## *KOKUYO*

# USB認証キー� **FILSAFER KEY EAM-UK500**

## **取扱説明書�**

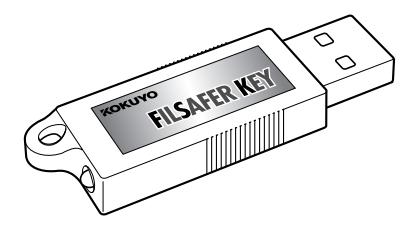

本製品を正しくご使用いただくために、 ご使用前に必ず本取扱説明書をお読みください�

#### はじめに

このたびは「FILSAFER KEY(フィルセイファーキー)」EAM-UK500をお買い 上げいただき、まことにありがとうございます。

この取扱説明書は、本製品の使いかたと使用上の注意事項について記載しています。

ご使用前に、よくお読みの上、正しくお使いください。本製品をご使用になる前 に必ず、本書に記載の「ソフトウェア使用許諾契約書」をお読みになり、内容をご 確認、ご承諾のうえご使用ください。お読みになったあとは、お使いになる方が いつでも見られるところに必ず保管してください。

- **・**本製品の使用を原因とする損害・逸失利益などにつきましては、当社はいっさ いその責任を負いかねますので、あらかじめご了承ください。
- **・**本書は基本OS 日本語Windows98SE/Me/2000 Professional/XP Professional/XP Home Editionのいずれかがコンピュータにセットアップ されていること、またそれらのコンピュータを使用するうえでの基本的な用語 や操作について、既に理解されていることを前提に書かれています。 用語や操作などについての不明な点は、各OSのマニュアルや、ご使用のコン ピュータのマニュアルなどをご覧ください。
- **・**本書の内容は予告なく変更することがあります。あらかじめご了承ください。
- **・**本書はソフトウェア開発中に作成されるため、一部仕様と異なる箇所が存在す ることがあります。あらかじめご了承ください。
- **・**本書の内容の一部、または全部を無断で転載することはお断りいたします。
- **・**本書の作成には万全を期しておりますが、万一ご不明な点、誤り、記載漏れな どお気づきの点がございましたら、弊社までご連絡ください。

Windows の正式名称は、Microsoft Windows Operating System です。

Microsoft、Windows は米国Microsoft Corporation の米国およびその他の国における登 録商標です。

その他、記載の会社名および製品名は、各社の登録商標および商標です。

本製品をお使いになる前に、下記の「ソフトウェア使用許諾契約書」を必 ずお読みください。

弊社では、お客様に対して、ソフトウェア使用許諾契約書を設けさせてい ただいております。

お客様がこの契約内容にご同音いただいた場合のみ、木製品の使用を許 諾しております。

#### ソフトウェア使用許諾契約書

#### 総則

コクヨS&T 株式会社(以下「弊社」と言います。)は、お客様が弊社より購入した FILSAFER KEY EAM-UK500(以下「本製品」と言います。)を使用するために 必要なソフトウェア製品であるFILSAFER KEY EAM-UK500 ソフトウェアを 使用する非独占的で譲渡不可能なライセンスをお客様に付与し、お客様は下記条 項に合意するものとします。お客様が当該ソフトウェアをインストール、複製、 その他の方法で使用した日をもって、お客様により本使用許諾契約書の内容に同 意いただいたものとします。

#### 第1条 用語定義

- (1)ソフトウェアとは、本契約の各条項に基づいてお客様に提供されるFIL-SAFER KEY EAM-UK500 ソフトウェアのプログラム本体と、オンライン ヘルプマニュアル、および部品類の構成品からなるオリジナルコピーを言い ます。
- (2)ソフトウェア複製物とは、コンピュータで読み取り可能な形で複製されたソ フトウェアのすべて、または一部の複製物(付録の画像データ、フォントなど) を言います。
- (3)ドキュメントとは、本製品に含まれるユーザーズマニュアル、その他の印刷 物を指します。

#### 第2条 ご使用条件

- (1)ソフトウェアに関する知的財産権等すべての権利は十条電子株式会社または 販売ライセンスを受けた弊社に帰属します。
- (2)本契約書に同意したお客様が管理するコンピュータ(複数可)で使用する場 合に限り、本ソフトウェアの使用を許可します。
- (3)お客様は、ソフトウェアをバックアップまたはお客様が管理するコンピュー タで使用する目的でソフトウェア複製物を作成できます。但し、お客様が作 成した複製物の著作権は十条電子株式会社または販売ライセンスを受けた弊 社に帰属するものとします。
- (4)本ソフトウェアは本契約に同意したお客様が日本国内のみでご使用になれ ます。

#### 第3条 禁止事項

- (1)お客様は、前条に規定された使用条件以外にソフトウェア複製物を作成する ことはできません。
- (2)お客様は、ソフトウェアやドキュメントの一部または全部に関して、その使用 権を再設定、賃貸またはリース契約をすることはできません。
- (3)お客様は、ソフトウェアを改変、リバースエンジニアリング、逆コンパイルま たは逆アセンブルすることはできません。
- (4)お客様は、ソフトウェアやドキュメントの弊社、並びに十条電子株式会社の著 作権表示及び商標を変更、削除、または不鮮明にしたり、見えない様にした りすることはできません。
- (5)お客様は、ソフトウェアやドキュメントを無断で複製、転写、記載、改変する ことはできません。
- (6)お客様は、ソフトウェアやドキュメントを第三者と共同で使用、譲渡、または 第三者が使用することを許諾してはなりません。
- (7)お客様は、ソフトウェアやドキュメント、並びにソフトウェアやドキュメント と他の商品と抱き合わせた商品やシステムを、営利の目的で直接または間接 的な方法で転売、出荷、転用もしくは輸出、再輸出してはなりません。

#### 第4条 保証期間

弊社は、お客様による本製品の購入日から90日間、ソフトウェアの瑕疵に起因し てソフトウェアのインストールをおこなうことができないと弊社が認める場合、 お客様が弊社にお支払した本製品およびソフトウェアの代金を返金するか、無償 での新品との交換を、弊社の選択によりおこないます。なお、当該交換をおこな った製品が当該製品の瑕疵に起因してインストールをおこなうことができないと 弊社が認める場合は、本製品の購入日から90日間か、または当該新品交換日か ら30日間のいずれか長い期間、本条を準用するものとします。

#### 第5条 免責事項

弊社は、前条に定める事項を除き、通常の使用をおこなったか否かにかかわらず、 いかなる場合も、本製品、ソフトウェアもしくはドキュメントの瑕疵、または本製 品、ソフトウェアもしくはドキュメントの使用、あるいは使用できなかったこと によりお客様に発生した利益や資産の喪失、情報やデータの喪失および破損、人 命や環境にかかる損害、業務の中断その他の偶発的な損害を含む直接的、間接的 な一切の損害について、お客様に対して一切の責任を負いません。また、弊社は お客様に対していかなる第三者からなされた損害賠償請求にも一切の責任を負い ません。

#### 第6条 契約期間

- (1)本契約は、お客様がソフトウェアをインストール、複製、その他の方法で使用 した日である本使用許諾契約書の内容に同意していただいた日に発効し、お 客様がソフトウェアとソフトウェア複製物及びドキュメントすべての使用を 止めるときまでを有効とします。
- (2)お客様が本契約のいずれかの条項に違反したときは、弊社は事前の通告なし に本契約を終了することができます。その場合、お客様は弊社にソフトウェ アとソフトウェア複製物並びにドキュメントを返却するか、またはすべてを 破棄したことを示す文書を送付しなければなりません。

#### 第7条 その他

- (1)本契約に関わる紛争は、東京地方裁判所を第一審の管轄裁判所として解決す るものとします。
- (2)本契約の一部が法律に適合しなくなった場合は、その部分は本契約から除外 します。但し、その他の部分は影響を受けないものとします。

## 安全上のご注意

#### 警告および注意事項

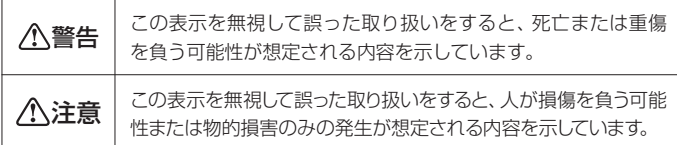

#### 絵記号の意味

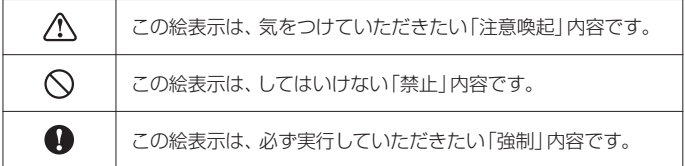

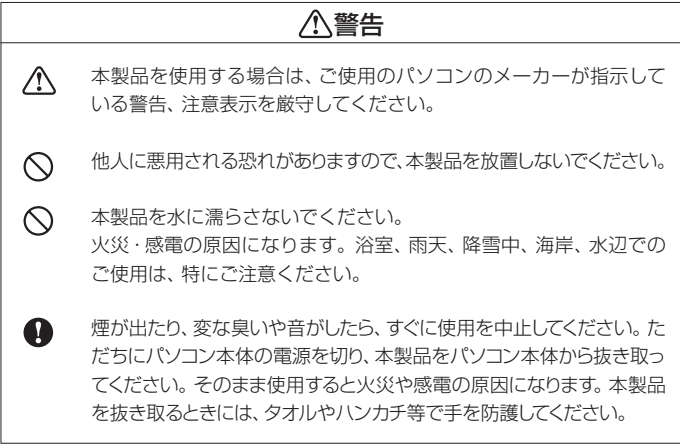

### 注意�

本製品を改造したり分解しないでください。  $\odot$ 火災・感電・動作不良の原因となります。差し込まれたパソコン本

体に障害を与える可能性があります。

本製品を以下のような場所で保管・使用しないでください。

- **・**振動や衝撃の加わる場所
- **・**直射日光の当たる場所
- **・**湿気やほこりが多い場所
- **・**温度差の激しい場所
- **・**熱の発生する物の近く(ストーブ、ヒータなど)
- **・**強い磁力電波の発生する物の近く(磁石、ディスプレイ、スピーカ ー、ラジオ無線機等)
- **・**水気の多い場所(台所、浴室等)
- **・**傾いた場所

K

 $\mathcal{Q}$ 

- **・**腐食性ガスを含んだ大気中(Cl2、H2S、NH3、SO2、NOx 等)
- **・**静電気の影響の強い場所

本製品は精密部品です。以下の注意をしてください。

- **・**落としたり、衝撃を加えない
- **・**本製品の上に水などの液体や、クリップなどの小部品を置かない
- **・**重いものを上にのせない
- **・**本製品の近くで飲食・喫煙などをしない

### 使用上のご注意

- **・**本製品は、Windows95、Windows98(SEを除く)、WindowsNT、MS-DOS、Macintosh、Linux などの基本OS には対応しておりません。
- **・**他の暗号化セキュリティソフトウェア、およびコピー防止プロテクトソフトウェ アがパソコンにインストールされている場合は、必ずそれらのドライバをアン インストールしてから、本製品をインストールしてください。
- **・**起動しているソフトウェアはすべて終了してからインストール・アンインスト ールを行ってください。ウイルス駆除ソフト、常駐しているソフトウェアも終了 させてからインストール・アンインストールを行ってください。
- **・**上書きインストールは行わないでください。再インストールされる場合は、常 駐を含むすべてのアプリケーションを終了させ、アンインストールを実行し、 パソコンを再起動させてから行ってください。
- **・**Windows自動ログオン機能を有効に設定すると、WindowsXPのユーザ簡易 切替機能は使用できなくなります。
- **・**キーの抜き差しは、5秒以上間隔をおいて行ってください。
- **・**EAM-UK500の誤操作や製品の不具合により、ご使用のパソコンに不具合が 発生した場合の損害賠償等には応じられません。詳しくは、EAM-UK500の ソフトウェア使用許諾契約書の免責事項をご確認ください。
- **・**キーを紛失すると、設定によってはパソコンのロックが解除できなくなります ので、キーの紛失には十分ご注意ください。 紛失時に備えて、必ずキー情報のバックアップを行ってください。また、あら かじめスペアキーを作成されることをおすすめいたします。

## 同梱品の確認

ご使用の前に以下のものが揃っていることをご確認ください。 万一、不足品がありましたら、弊社お客様相談室までお知らせください。

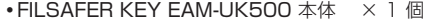

- **・**取扱説明書(本書) × 1 冊
- 
- **・**保証書 × 1 枚  $\cdot$  CD-ROM
- -

### 本書の使い方

本書では以下のようなアイコンで補足情報を記載しています。

#### 参照

参照先のページを記載しています。

#### **メモ**

知っておくと便利な情報などを記載しています。

#### **注意**

操作上の注意事項などを記載しています。

#### **注意**

**・**本書の内容、および画面は日本語WindowsXP(Service Pack 1)を例に 説明しています。ご使用のパソコンの設定によっては画面のサイズやデザ イン及び表示されるメッセージが異なる場合があります。

## 目次

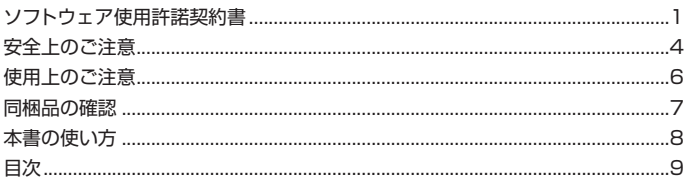

#### 

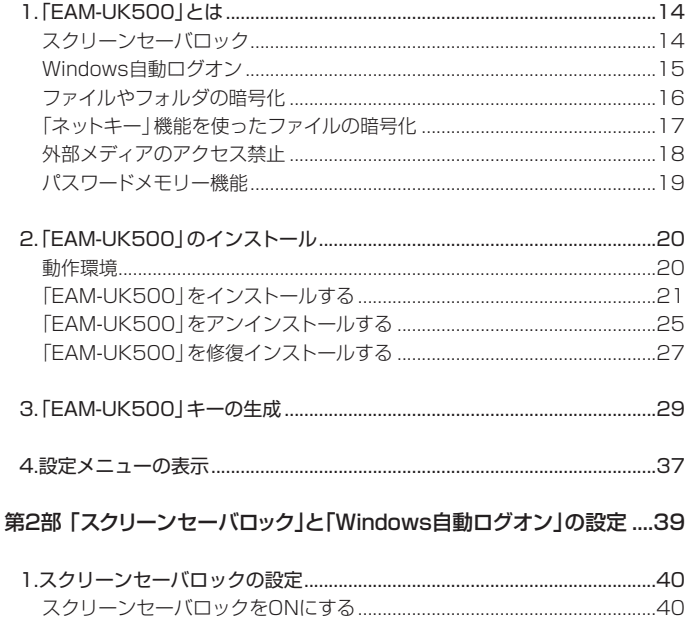

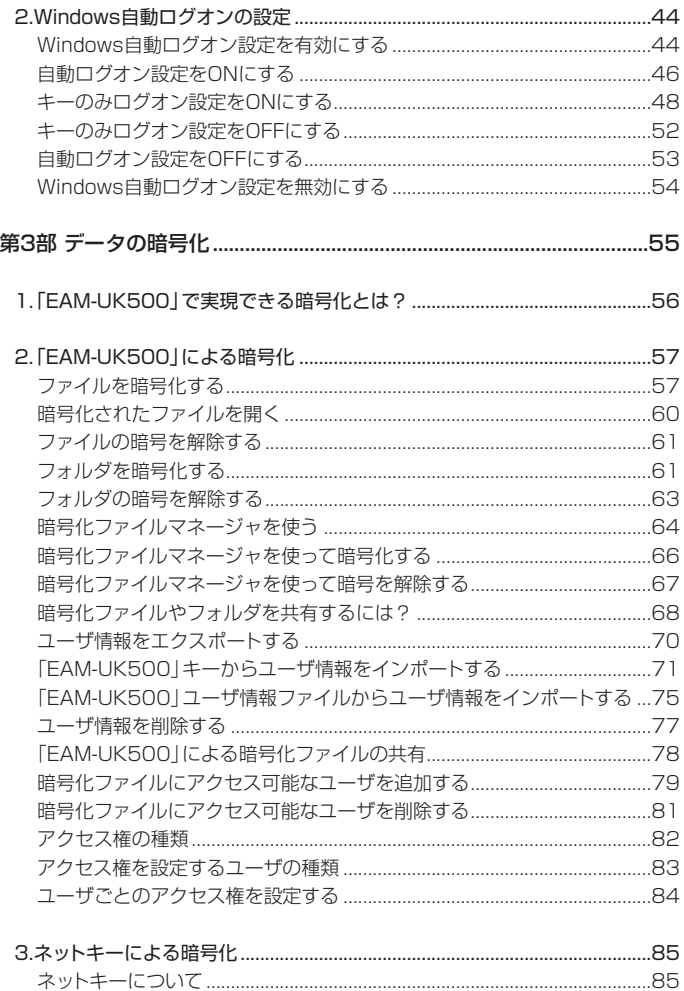

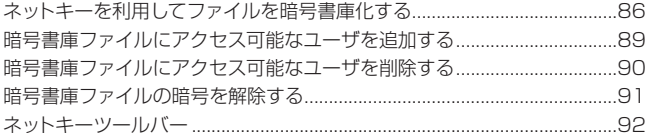

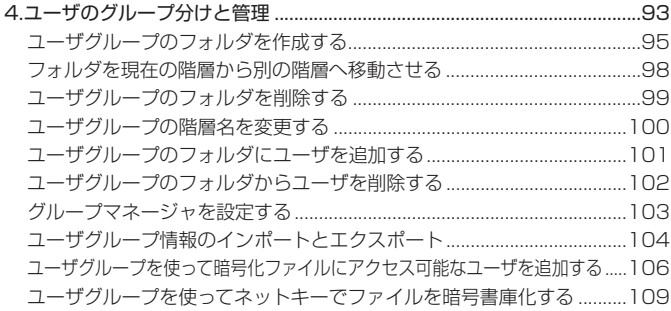

#### 

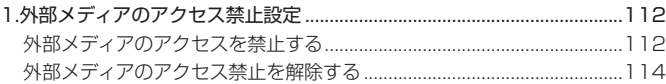

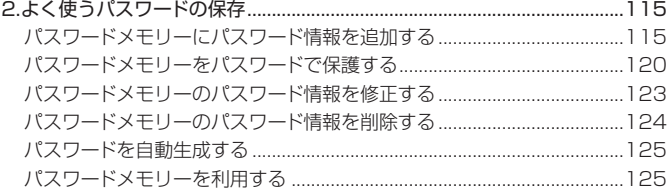

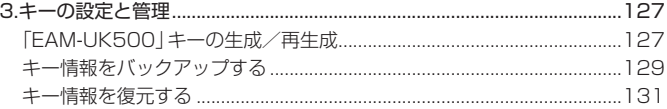

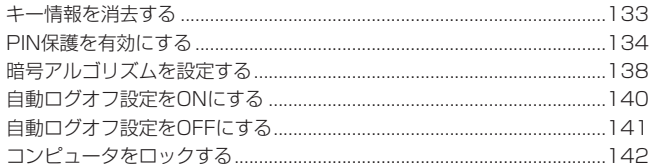

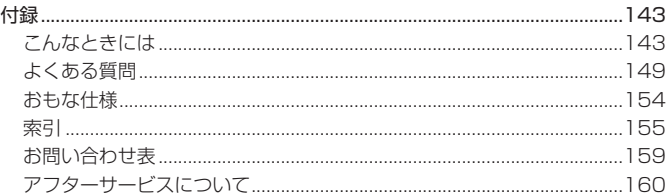

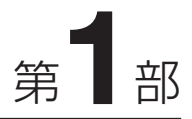

## 「EAM-UK500」の概要と セットアップ

「EAM-UK500」をはじめてお使いの方は、ここ からお読みください。

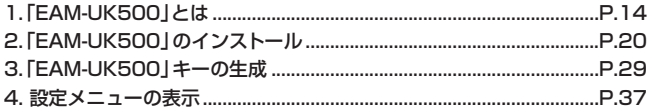

## **1.「EAM-UK500」とは**

「EAM-UK500」は、快適さを損なわずにパソコンのセキュリティを高める、新 しい形の電子の鍵です。ここでは、「EAM-UK500」で、どのようなことができる のかを簡単に紹介します。

スクリーンセーバロック (操作説明はP.40参照)

「EAM-UK500」キーをパソコンから抜き取るだけでスクリーンセーバが起動し、 再び「EAM-UK500」キーをパソコンに差し込むまで、キーボードやマウスの操 作がロックされます。退席中に他のユーザに画面を盗み見られたり、勝手に操作 されたりすることがないため、安心して席を外すことができます。

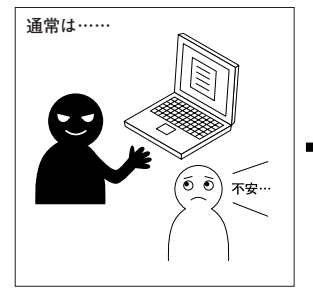

**席を外しているときにパソコンの中身を 簡単に見られてしまいます。**

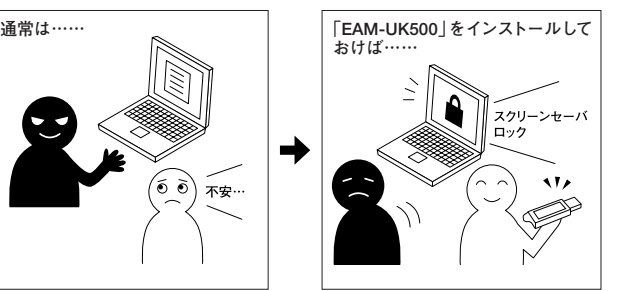

**「EAM-UK500」キーを抜き取るだけで、 簡単にパソコンをロックできるので、席を 外しても安心です。**

Windowsログオン時のパスワード認証の代わりに、「EAM-UK500」キーをパソコ ンのUSBポートに差し込むだけで自動的にログオンすることができます。パスワー ドの入力を背後からのぞかれる心配がないため、安全に利用することができます。

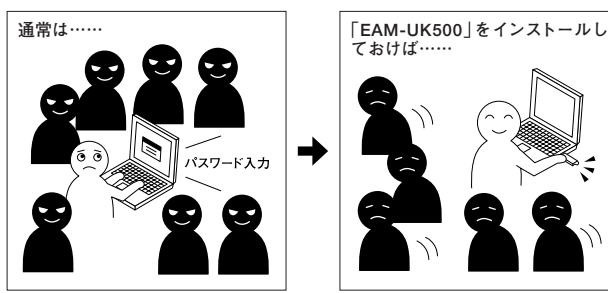

**Windowsログオン時のパスワードを背後 からのぞかれてしまい危険です。**

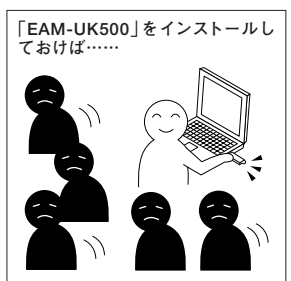

**「EAM-UK500」キーを差し込むだけで自 動的にログオンできるのでパスワードを 知られる心配がありません。**

「EAM-UK500」は強力な暗号化機能を持っています。これを利用して、パソコ ン内のファイルやフォルダなどを暗号化し、特定のユーザ以外にデータの内容が 読み取れないように設定することができます。

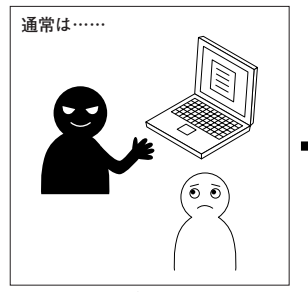

**ファイルやフォルダを暗号化しておかない と、簡単に持ち出されてしまいます。**

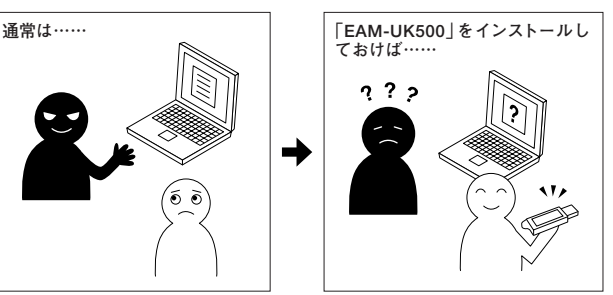

**ファイルやフォルダを「EAM-UK500」キ ーで暗号化しておけば、開くことも、持ち 出すこともできません。**

「ネットキー」という機能を使ってファイルを暗号化すると、電子メールやLAN環 境で安心してファイルをやりとりすることができます。

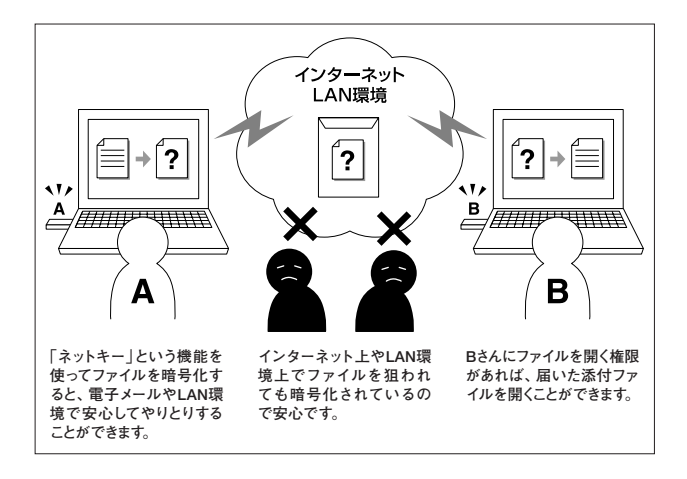

「EAM-UK500」には、外部メディアのアクセス禁止機能があり、フロッピーディ スクやCD-ROM、MO、USBメモリなどのリムーバブルディスクへのアクセスを 禁止することができます。「EAM-UK500」キーが差し込まれていないと、リムー バブルディスクにファイルを持ち出すことができなくなります。また、CD-ROM から勝手にソフトウェアをインストールされるのを防ぐ効果もあります。

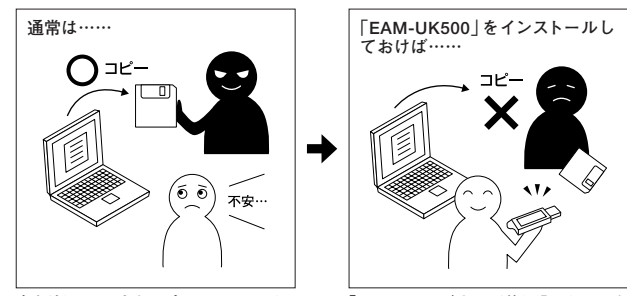

**席を外しているときにパソコンのファイル を簡単にリムーバブルディスクにコピーさ れてしまいます。**

**「EAM-UK500」キーが差し込まれていな いと、ファイルをリムーバブルディスクに コピーできないように設定できます。**

「EAM-UK500」キーの中に、よく使うユーザ名とパスワードを保存することが できます。たとえば、ユーザ認証が必要なWebページのユーザ名とパスワードを 保存しておけば、必要なときに簡単に呼び出すことが可能です。

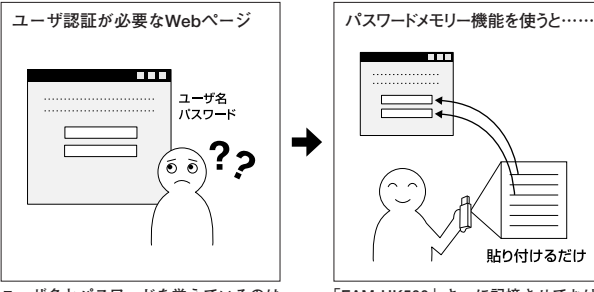

**ユーザ名とパスワードを覚えているのは 面倒……。**

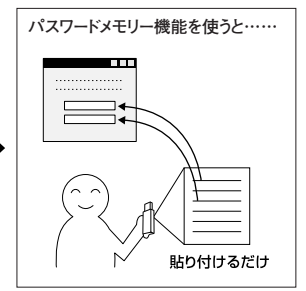

**「EAM-UK500」キーに記憶させておけば 簡単に呼び出すことが可能です。**

## **2.「EAM-UK500」のインストール**

「EAM-UK500」をご使用になる前に、お使いになるパソコンに「EAM-UK500」 を正しくインストールする必要があります。この章では、インストールの方法に ついて説明します。

#### 動作環境

「EAM-UK500」のご使用にあたっては、下記の条件を満たす必要があります。

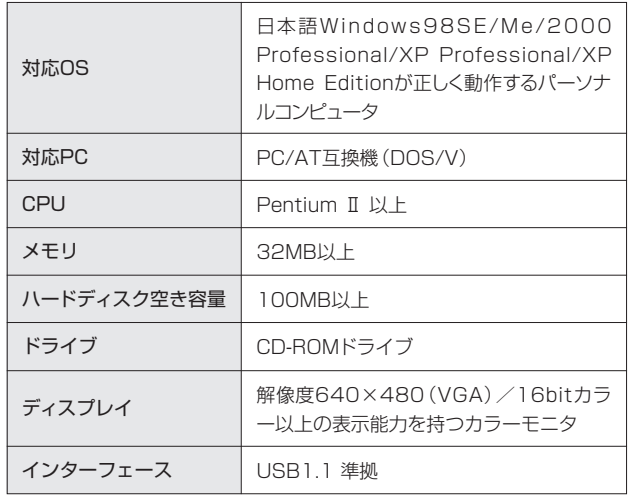

#### **注意**

- **・**Windows95/98/NTには対応していません。
- **・**NEC PC-9821シリーズはサポートしていません。
- **・**USBハブを経由した動作は保証しかねます。

#### **注意**

- **・**「EAM-UK500」キーは、まだ接続しないでください。 「EAM-UK500」のインストール終了後、[キー生成ウィザード]で、「EAM-UK500」キーを差し込む画面が表示されたときに接続してください。
- **・**他の暗号化セキュリティソフトウェア、およびコピー防止プロテクトソフト ウェアがパソコンにインストールされている場合は、必ずそれらのドライバ をアンインストールしてから、本製品をインストールしてください。
- **・**起動しているソフトウェアはすべて終了してからインストールを行ってく ださい。ウィルス駆除ソフトなど、常駐しているソフトウェアもインストー ル時にはすべて終了させてください。
- **1.**同梱のCD-ROMをパソコンのCD-ROMドライブに入れます。自動的に「FIL-SAFER KEYエクスプレス インストーラー | (以下、インストーラー) が起動 します。

#### **注意**

インストーラーが自動的に起動しない場合は、CD-ROM内の[Japanese]フ ォルダ-[setup]フォルダの中にある[setup.exe]をダブルクリックしてく ださい。

#### **メモ**

「EAM-UK500」のソフトウェアにはTypeAとTypeBの2種類があり、通常 はTypeAのソフトウェアがインストールされます。TypeBはCD-ROM内の [typeB]フォルダに収録しています。TypeAとTypeBでは「EAM-UK500」 の機能であるPIN保護機能の設定が異なります。詳しくは、以下のページを 参照してください。

P.134「PIN保護を有効にする」

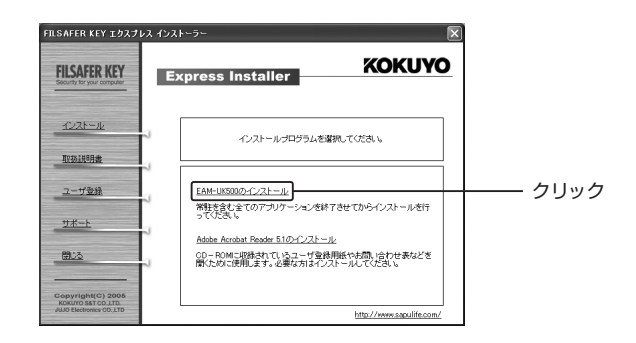

#### **3**[次へ] **.** ボタンをクリックします。

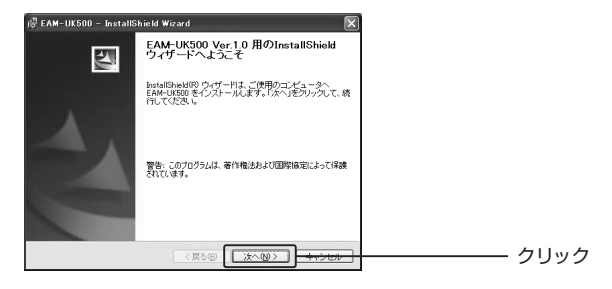

**4.**ソフトウェア使用許諾契約書を確認し、同意されましたら[使用許諾契約の条 項に同意します]を選択して、[次へ]ボタンをクリックします。

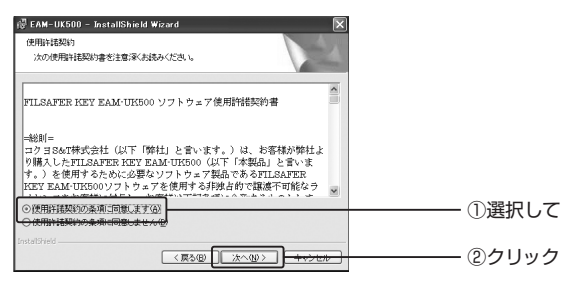

#### **5**[次へ] **.** ボタンをクリックします。

インストール先を変更したい場合は、[変更]ボタンをクリックして変更します。 変更してから[次へ]ボタンをクリックしてください。

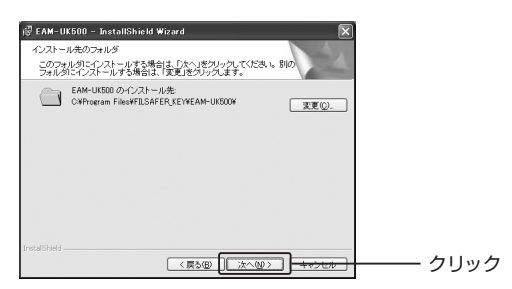

ル

#### **6**[完了] **.** ボタンをクリックします。

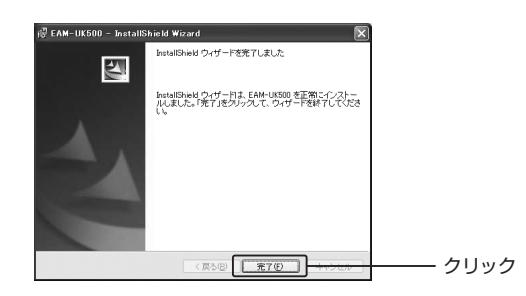

**7.**再起動を促すメッセージが表示されます。[はい]ボタンをクリックしてパソコ ンを再起動させてください。

#### **注意**

再起動しないと、システムが正常に動作しないなど故障の原因になる恐れが あります。

#### **メモ**

再起動後、「EAM-UK500」キーを利用するには、キーの生成を行う必要があ ります。

P.29「「EAM-UK500」キーの生成」

#### **注意**

- **・**アンインストールする前に、必ず暗号化したファイルやフォルダをすべて解 除してください。暗号解除されなかったファイルやフォルダは、アンインス トール後に開くことができなくなります。
	- P.61「ファイルの暗号を解除する」 P.63「フォルダの暗号を解除する」 P.91「暗号書庫ファイルの暗号を解除する」
- **・**アンインストールには、管理者キーの情報を持つ「EAM-UK500」キーが必 要です。キーが管理者キーでない場合は、バックアップファイルから管理者 キーの情報を復元してください。 キーの復元方法については、以下のページを参照してください。

P.131「キー情報を復元する」

**・**管理者キーについては、以下のページを参照してください。

P.31 メモ「管理者キーについて」

- **・**アンインストールする前に、常駐を含むすべてのアプリケーションを終了さ せてください。 また、念のため「EAM-UK500」の以下の設定をすべてOFFにしてください。
	- P.43「スクリーンセーバロックをOFFにする」 P.53「自動ログオン設定をOFFにする」 P.141「自動ログオフ設定をOFFにする」
- **1**「EAM-UK500」 **.** キーをUSBポートに差し込みます。
- **2**[スタート] **.** メニューから[すべてのプログラム]-[FILSAFER KEY]- [EAM-UK500をアンインストールする]を選択します。

ウィザード画面が表示されます。

**3**[次へ] **.** ボタンをクリックします。

#### **4**[削除] **.** を選択して、[次へ]ボタンをクリックします。

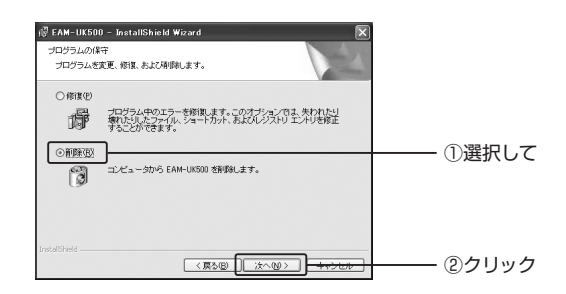

**5**[削除] **.** ボタンをクリックします。

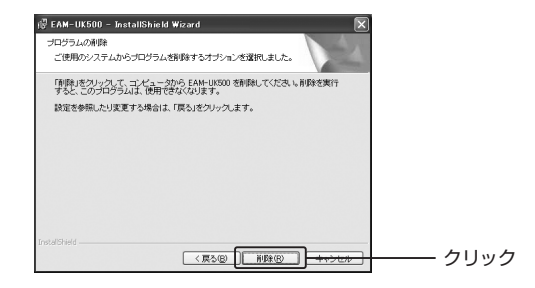

**6.**完了画面が表示されます。[完了]ボタンをクリックしてください。

**7.**再起動を促すメッセージが表示されます。[はい]ボタンをクリックして、必ず パソコンを再起動させてください。

#### **注意**

再起動する前に必ず「EAM-UK500」キーをUSBポートから抜き取ってくだ さい。

第<br>1. 部 「EAM-UK500 」の概要とセットアップ 2 「EAM-UK500 」の イ ン ス ト ー ル

#### **メモ**

上記手順以外に、[スタート]メニューから[コントロールパネル]-[プログラ ムの追加と削除](Windows98SE/Me/2000は[アプリケーションの追加 と削除])からアンインストールすることもできます。

#### 「EAM-UK500」を修復インストールする

インストール済みの「EAM-UK500」のプログラムが、何らかの原因で破損した 場合には、修復インストールを試すことができます。

#### **注意**

修復インストールを試しても、状態が改善されない場合には、アンインスト ルをしてから、再度インストールし直してください。

**1**「EAM-UK500」 **.** に同梱のCD-ROMをCD-ROMドライブに挿入します。

**2**[スタート] **.** メニューから[すべてのプログラム]-[FILSAFER KEY]- [EAM-UK500をアンインストールする]を選択します。

ウィザード画面が表示されます。

**3**[次へ] **.** ボタンをクリックします。

**4**[修復] **.** を選択して、[次へ]ボタンをクリックします。

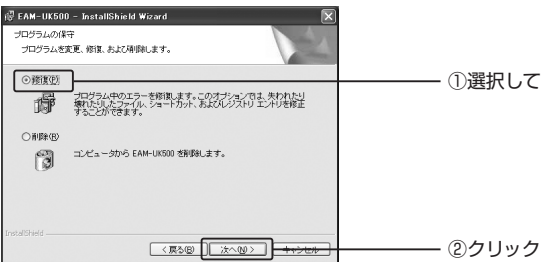

#### **5**. 「インストール] ボタンをクリックします。

修復インストールが開始されます。

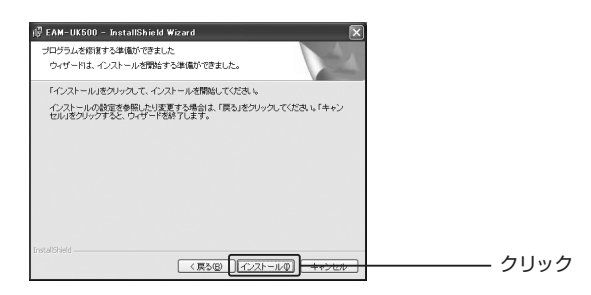

**6.**完了画面が表示されます。[完了]ボタンをクリックしてください。

**7.**再起動を促すメッセージが表示されます。[はい]ボタンをクリックしてパソコ ンを再起動してください。

#### **注意**

- **・**再起動しないと、システムが正常に動作しないなど故障の原因になる恐れ があります。
- **・**修復インストールを行うと、今までの設定がすべてOFFになりますので、再 度設定し直してください。

## **3.「EAM-UK500」キーの生成**

「EAM-UK500」をご利用いただくためには、「EAM-UK500」キーに対応するユーザ 名とパスワードの設定が必要です。この一連の設定過程を「キーの生成」と呼びます。 「EAM-UK500」のインストールが完了すると、自動的に「EAM-UK500」キー 生成ウィザードが起動します。

#### **メモ**

「EAM-UK500」キー生成ウィザードが自動的に起動しない場合は、[スタート] メニューから[すべてのプログラム]-[FILSAFER KEY]-[EAM-UK500] を選択してください。

1. 「次へ<sup>1</sup>ボタンをクリックします。

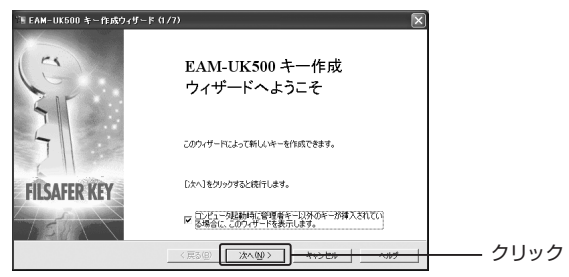

**2. 「EAM-UK500」キーをUSBポートに接続します。** 

[キーの選択]リストボックスに現在USBポートに接続されている「EAM-UK500」キーの情報が表示されます。

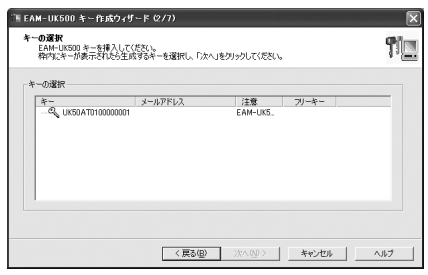

#### **注意**

**・**「EAM-UK500」キーをパソコンに接続したときに、新しいハードウェアの 検出ウィザードが表示されることがあります。

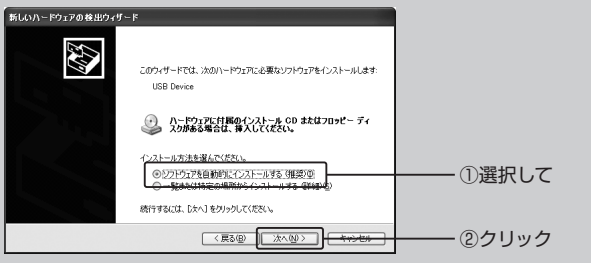

「ソフトウェアを自動的にインストールする」を選択して[次へ]ボタンをクリ ックしてください。 また、WindowsXP Service Pack 2では、最初にWindows Updateへの 接続を問い合わせる画面が表示されることがあります。

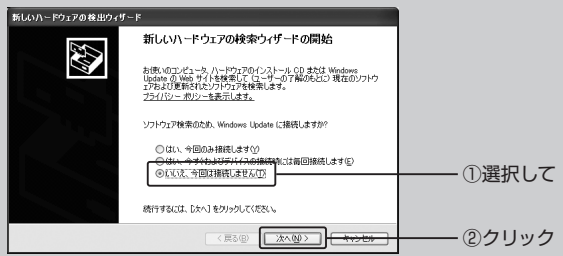

[いいえ、今回は接続しません]を選択して[次へ]ボタンをクリックします。 **・**「EAM-UK500」キーを接続しても、[キーの選択]リストボックスにキーの 情報が表示されない場合は、[スタート]メニューから[コントロールパネ ル]-[システム]を選択し、デバイスマネージャを表示します。デバイスマ ネージャから「!!や「×I、「不明なデバイス」を削除し、「EAM-UK500」キ ーを抜いた後、上記手順に従って、再度キーを生成してください。

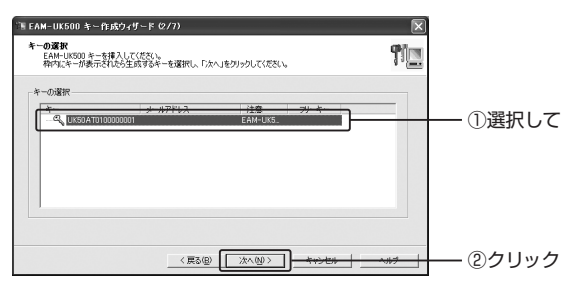

**4**「EAM-UK500」 **.** をインストール後、初めてキーを生成する場合、「現在のキ ーを管理者キーとして設定します。よろしいですか?」と示すダイアログボッ クスが表示されます。よろしければ[はい]ボタンをクリックしてください。

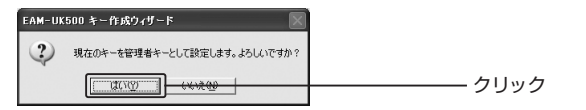

#### **メモ**

#### 管理者キーについて

「管理者キー」は、「EAM-UK500」をインストールしたパソコン1台に対して 1本だけ設定できる管理者用のキーです。「EAM-UK500設定メニュー」にあ る「スクリーンセーバロック」「Windows自動ログオン」「キー設定」の設定変 更やアンインストールは、管理者キーがないと実行できません。また管理者 キーを設定しておかないと、パソコンを管理するキーがなくなるため、セキ ュリティ上大変危険です。必ず管理者キーを設定しておいてください。

#### ユーザキーについて

ここで[いいえ]ボタンをクリックすると、「ユーザキー」として設定されます。 ユーザキー単独では、「EAM-UK500設定メニュー」にある「スクリーンセー バロック」や「Windows自動ログオン」「キー設定」の設定を変更することは できませんが、管理者キーと一緒にパソコンに差し込んだ状態で設定すると、 その機能を利用することができます。

**5**[ユーザ名] **.** [メールアドレス][パスワード]および[パスワードの確認]テキ ストボックスにそれぞれのデータを入力します。

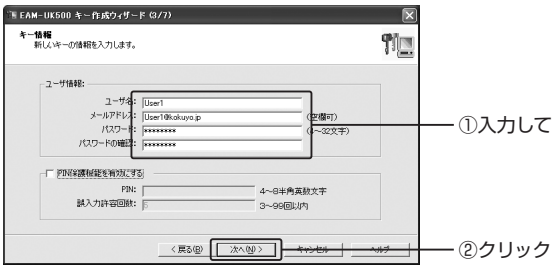

#### **メモ**

- **・**[ユーザ名]テキストボックスは、キー生成時にWindowsにログオンしてい たユーザアカウントが自動的に表示されます。変更したい場合は、[ユーザ 名]テキストボックスの内容を一度削除し、32文字までの半角英数字と半 角記号、または16文字までの全角文字で入力し直してください。 パスワードには、半角4文字以上32文字以下の半角英数字かキーボードか ら直接入力可能な半角記号の組み合わせで入力してください。
- **・**PIN保護機能については以下のページを参照してください。

P.134「PIN保護を有効にする」

#### **注意**

[パスワード]と[パスワードの確認]の入力内容が一致するまで、[次へ]ボタ ンをクリックすることはできません。

**6**[エクスポート/メール送信] **.** 画面が表示されます。この画面では、第3部 「データの暗号化」で説明するユーザ情報ファイル(.epk形式)を保存したり、 電子メールで送信したりします。これらの作業は、キーの生成後にも行うこ とができます。詳しくは以下のページを参照してください。ここでは、その まま[次へ]をクリックします。

P.55「データの暗号化」

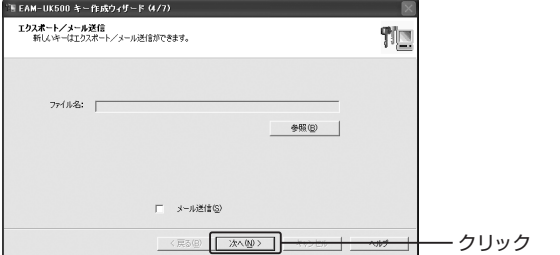

**7.**パスワードの内容を控えるため、[印刷]か[手書き]を選択し、[次へ]ボタンを クリックします。

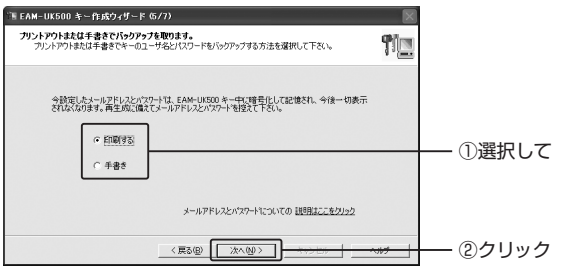

- **・**印刷の場合、プリンタの状態を確認するダイアログボックスが表示されます。 「はい]ボタンをクリックし、続く「印刷]ダイアログボックスでプリンタを選択 して[OK]ボタンをクリックします。
- **・**手書きの場合、以下のダイアログボックスが表示されます。必ずユーザ名、メ ールアドレス、パスワードをメモ用紙などに書きとめてから[OK]ボタンをクリ ックします。

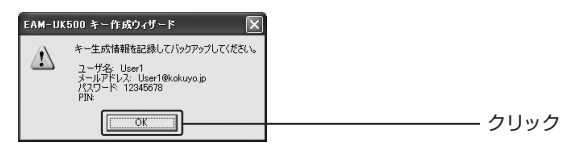

同じユーザ名、メールアドレス、パスワードから生成されたキーはスペアキ として使用できるので、取り扱いには注意してください。

**9.**キー情報のバックアップ画面が表示されます。[ここをクリックしてバックア ップを実行します。]をクリックします。

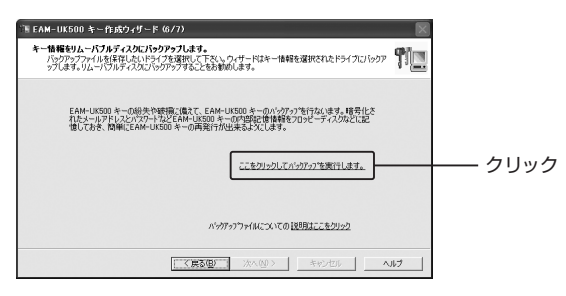

**10.**キー情報バックアップファイル(.eki形式)の保存場所とファイル名を指定 し、[保存]ボタンをクリックします。

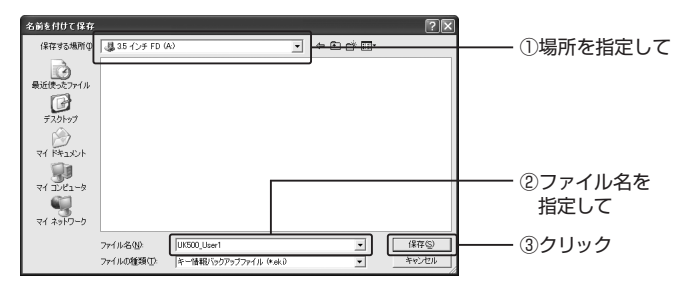
## **メモ**

ファイル名の入力欄には、あらかじめ "UK500 " と表示されています。この 後ろに続けてファイル名を入力すると、後から「EAM-UK500」のバックア ップファイルだということがわかりやすくなります。

# **注意**

- **・**キー情報バックアップファイルは、絶対に他のユーザに渡してはいけませ ん。また、バックアップファイルをパソコンのハードディスク内に保存する ことは、セキュリティ上、おすすめできません。フロッピーディスクなどの リムーバブルディスクに保存し、厳重に保管することをおすすめします。
- **・**保存場所に、お使いのパソコンのハードディスクを指定した場合、以下の警 告画面が表示されます。[再指定]ボタンをクリックして、保存場所を変更し てください。

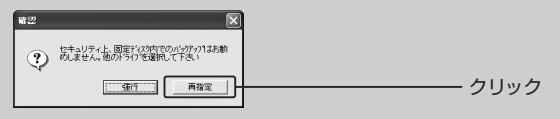

[強行]ボタンをクリックした場合は、以下の画面が表示されます。[OK]ボ タンをクリックすると、ハードディスクに保存することができますが、早め にフロッピーディスクなどのリムーバブルディスクに移動してください。

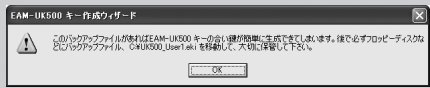

## **11**[OK] **.** ボタンをクリックします。

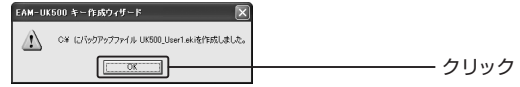

**12.**リムーバブルディスクを取り出し、[OK]ボタンをクリックします。

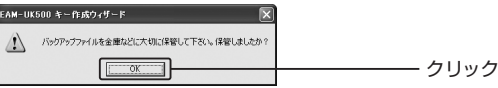

**13**[OK] **.** ボタンをクリックします。

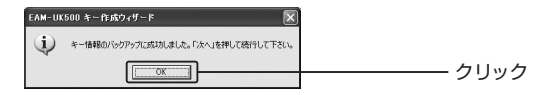

**14.**キー情報のバックアップ画面に戻ります。[次へ]ボタンをクリックしてください。

**15.**[完了]ボタンをクリックします。

#### **注意**

**・**「EAM-UK500」キーを紛失すると、設定によってはパソコンのロックが解 除できなくなります。キーの紛失には十分ご注意ください。 紛失時に備えて、必ずキー情報のバックアップを行ってください。また、あ らかじめスペアキーを作成されることをおすすめします。

P.131「キー情報を復元する」

**・**普段使用していないUSBポートに初めて「EAM-UK500」キーを差し込ん だ場合、ドライバのインストールが開始される場合があります。その場合、 画面の指示に従って、インストールを完了させてください。これは Windowsの仕様であり、「EAM-UK500」キーの不具合ではございません。

# **4.設定メニューの表示**

「EAM-UK500」の各種機能を設定するには、設定メニューを使います。 設定メニューはWindowsのタスクトレイの「EAM-UK500」アイコン(4)を右 クリックすると表示されます。

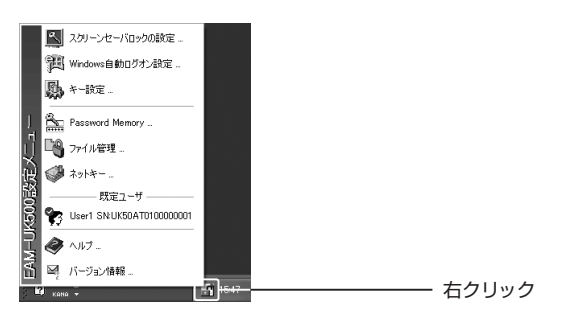

なお、タスクトレイの「EAM-UK500」アイコンは、状態によって以下のように 表示されます。

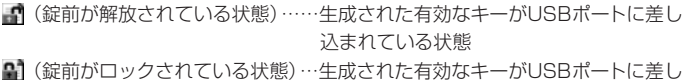

込まれていない状態

それぞれのメニューの役割については、次の表を参照してください。

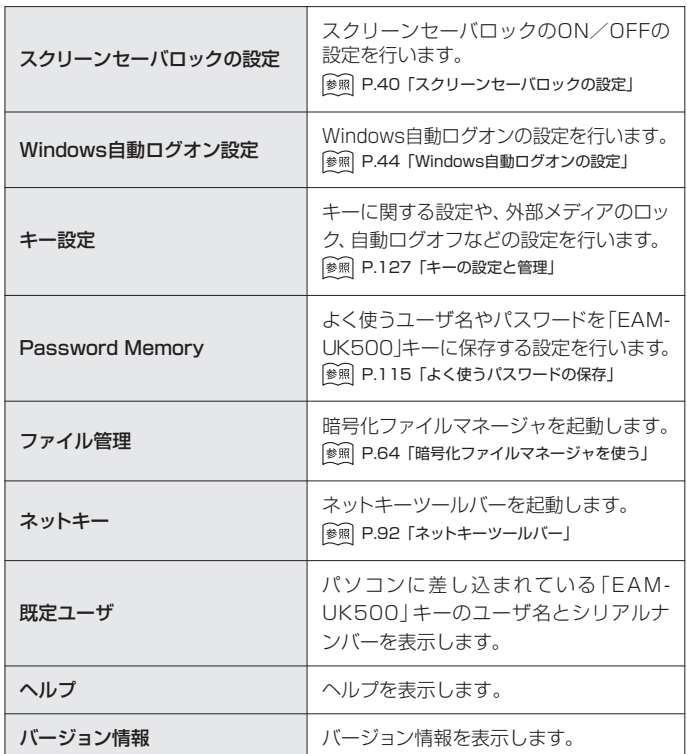

# <sup>第</sup>**2**<sup>部</sup>

# 「スクリーンセーバロック」と 「Windows自動ログオン」の設定

この部では、「スクリーンセーバロック」と 「Windows自動ログオン」について説明します。 「スクリーンセーバロック」では、「EAM-UK500」 キーを抜くと画面がスクリーンセーバに変わり、 マウスやキーボードなどの操作を無効にするこ とができるようになります。「Windows自動ログ オン」では、パソコン起動時に「EAM-UK500」 キーを差し込むと、ユーザ名・パスワードなどの 入力をすることなく自動的にWindowsのログオ ンができるようになります。

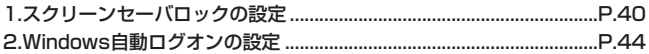

# **1.スクリーンセーバロックの設定**

スクリーンセーバロックの設定をONにして、「EAM-UK500」キーをパソコンか ら抜き取ると、専用のスクリーンセーバが起動し、キーボードおよびマウスの操作 を無効にします。

キーを差し込むと、スクリーンセーバロックが解除され、作業中の画面に戻ります。

#### **注意**

この設定を行うには、お使いのパソコンのUSBポートに、管理者キーとして 登録されている「EAM-UK500」キーを差し込んでおく必要があります。

#### **メモ**

キーの生成直後は、スクリーンセーバロックの設定はOFFに設定されています。

#### スクリーンセーバロックをONにする

#### **注意**

この設定の後に、キー情報バックアップファイル(.eki形式)を更新する作業 を行います。作業を始める前に、保存していたリムーバブルディスクを手元 に用意しておいてください。

**1.**設定メニューから[スクリーンセーバロックの設定]を選択します。

P.37「設定メニューの表示」

[スクリーンセーバロックの設定]ダイアログボックスが表示されます。

#### **2**[スクリーンセーバOFF] **.** ボタンをクリックします。

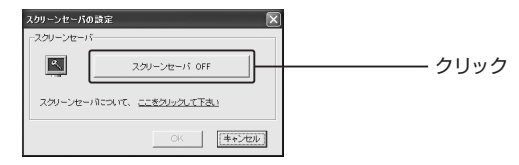

ボタンをクリックすると表示が[スクリーンセーバON]に変わります。

**4.**キー情報のバックアップを促すダイアログボックスが表示されます。[OK]ボ タンをクリックします。

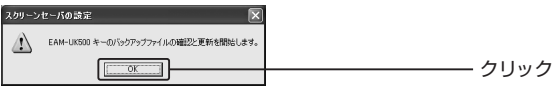

- キー作成ウィザードの「バックアップファイルの確認と更新」が表示されます。
- **5**[<バックアップの確認と更新>をクリック] **.** をクリックします。

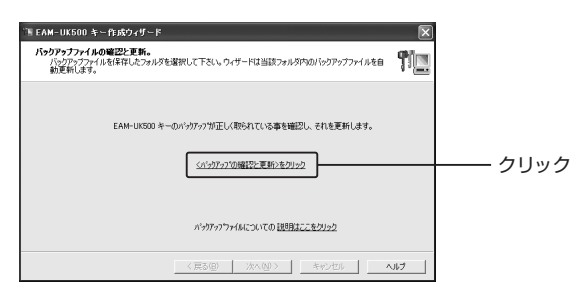

**6.**キー生成時にバックアップファイルを保存したリムーバブルディスクをドラ イブにセットし、[OK]ボタンをクリックします。

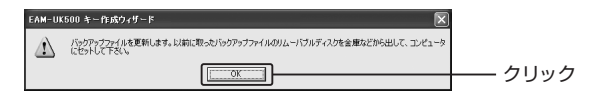

# **7.**バックアップファイルが保存されている場所を指定し、[OK]ボタンをクリッ クします。

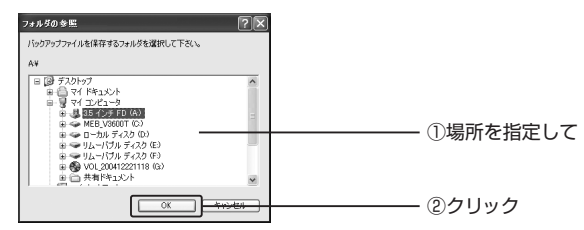

**8.**キー生成時に指定したパスワードを入力し、[OK]ボタンをクリックします。

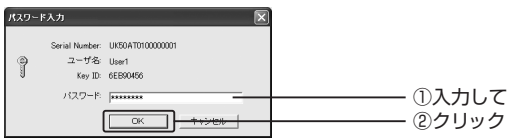

# **9.**リムーバブルディスクを取り出し、[OK]ボタンをクリックします。

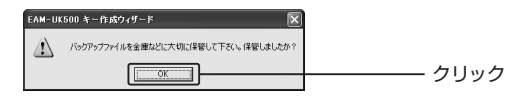

# 10. [OK]ボタンをクリックします。

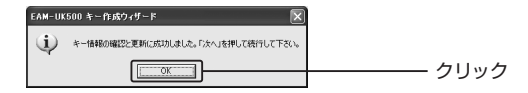

[バックアップファイルの確認と更新]画面に戻ります。

**11**[次へ] **.** ボタンをクリックします。

**12**[完了] **.** ボタンをクリックします。

これで、スクリーンセーバロックがONに設定されました。「EAM-UK500」キー をパソコンから抜き取ると、自動的にスクリーンセーバが起動します。

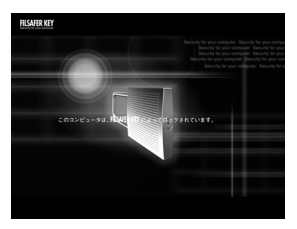

#### **注意**

- **・**スクリーンセーバロック中にパソコンがサスペンドモードに入った場合、キ ーを差し込んでも、スクリーンセーバロックはすぐに解除されません。パ ソコンがサスペンドモードから復帰するまでお待ちください。
- **・**スクリーンセーバロック中は、キーボードとマウスの操作も無効ですので、 [Alt]+[Tab]キーや[Ctrl]+[Alt]+[Delete]キーを押すなどのタスク切 り替えはできません。

# スクリーンセーバロックをOFFにする

**1.**設定メニューから[スクリーンセーバロックの設定]を選択します。

P.37「設定メニューの表示」

[スクリーンセーバロックの設定]ダイアログボックスが表示されます。

**2**[スクリーンセーバON] **.** ボタンをクリックします。

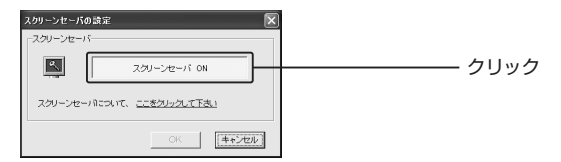

ボタンをクリックすると表示が[スクリーンセーバOFF]に変わります。

**3**[OK] **.** ボタンをクリックします。

# **2.Windows自動ログオンの設定**

Windows自動ログオンの設定を使うと、「EAM-UK500」キーをパソコンの USBポートに差し込むだけでユーザ名やパスワードを入力せずに、自動的に Windowsにログオンすることができます。また、キーを差し込まないとログオ ンできないように設定して、セキュリティを向上させることができます。

#### **メモ**

キー生成直後は、Windows自動ログオンの設定はOFFに設定されています。

# Windows自動ログオン設定を有効にする

Windows自動ログオンを有効にするための設定を行います。

#### **注意**

この設定だけではWindows自動ログオンはONに設定されません。設定を ONにする場合は、この後に説明する「自動ログオン設定をONにする」まで設 定を行ってください。

P.46「自動ログオン設定をONにする」

**1.**設定メニューから[Windows自動ログオン設定]を選択します。 P.37「設定メニューの表示」

#### **メモ**

[Windows自動ログオン]画面は、[コントロールパネル]-[Windows autologon]を選択しても表示されます。

**2**[Windows自動ログオン] **.** 画面で[EAM-UK500キーのWindows自動ログ オンを有効にする。]チェックボックスをチェックし、[OK]ボタンをクリック します。

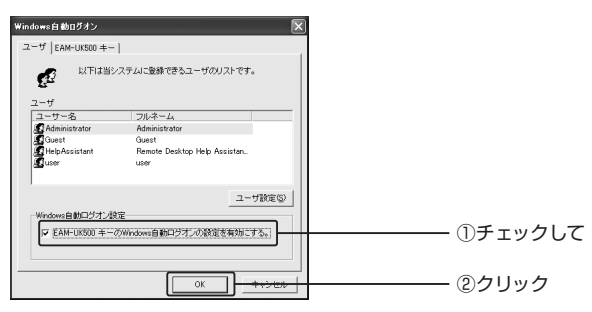

#### **注意**

Windows自動ログオンの設定を有効にすると、以降のWindowsログオン画 面が「EAM-UK500」独自の画面に変わります。また、WindowsXPのユー ザ簡易切替機能は使用できなくなります。

# **メモ**

Windows98SE/Meには、「ユーザ名とパスワードが必ず有効であること。] チェックボックスがあります。このチェックボックスにチェックすると、以降 ログオン時にはユーザ名とパスワードを正しく入力しないとログオンできな くなります。

**3.**再起動を促すメッセージが表示されます。[OK]ボタンをクリックします。

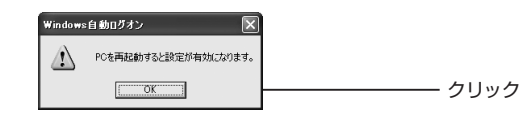

パソコンを再起動してください。

**4.**以降、ログオン時には下記のような画面が表示されます。

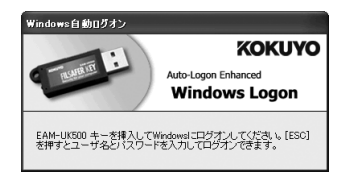

**5**[Esc] **.** キーを押して、Windowsのログオン画面を表示します。Windowsに 設定されているユーザ名とパスワードを入力してログオンしてください。

#### **注意**

- **・**この時点では、Windows自動ログオンはONに設定されていないため、 「EAM-UK500」キーを差し込んでも何も反応しません。[Esc]キーを押し てWindowsに設定されているユーザ名とパスワードを入力してください。
- **・**Windowsのログオンパスワードを変更されたときは、一度、Windows自 動ログオン設定を無効にしてから、再度、Windows自動ログオン設定を有 効にしてください。

P.54「Windows自動ログオン設定を無効にする」

## 自動ログオン設定をONにする

Windows自動ログオンの設定が有効になると、Windows自動ログオンのON/ OFFの設定を行うことができます。

**1**[Windows自動ログオン] **.** 画面で[EAM-UK500キー]タブをクリックし、 [ON]ボタンをクリックします。

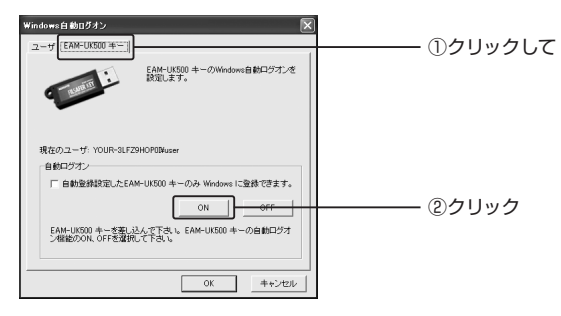

**2.**設定が有効になったことを知らせるダイアログボックスが表示されます。 [OK]ボタンをクリックします。

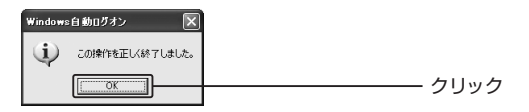

**3**[Windows自動ログオン] **.** ダイアログボックスに戻るので、[OK]ボタンをク リックします。

次回起動時から、「EAM-UK500」キーを差し込むとWindowsに自動ログオンで きるようになります。

#### **注意**

この時点では、「EAM-UK500」キーを差し込んでいない状態でも、[Esc]キ ーを押すと、通常通りユーザ名とパスワードを入力してログオンすることが できます。ただし、以下の点にご注意ください。

- **・**ネットワークに接続できなくなることがあります。
- **・**OutlookExpressなどのメールアプリケーションで送受信を行う際に、メ ールアカウントのパスワード入力を求められることがあります。

「EAM-UK500」キーをパソコンに差し込む以外の方法ではログオンできな いように設定するには、この後の「キーのみログオン設定をONにする」を参 照してください。

P.48「キーのみログオン設定をONにする」

## キーのみログオン設定をONにする

「EAM-UK500」キーをパソコンのUSBポートに差し込んだ場合のみ、ログオン が可能になるように設定します。

#### **注意**

- **・**この設定を行うには、お使いのパソコンのUSBポートに管理者キーとして 登録されている「EAM-UK500」キーを差し込んでおく必要があります。
- **・**セーフモード時は「EAM-UK500」のデバイスドライバが読み込まれないた め、Windowsのログオンパスワードを設定していない場合、「EAM-UK500」キーがなくてもWindowsへのログオンが可能です。セキュリティ の面からWindowsログオンパスワードを設定することをおすすめします。
- **・**Windows自動ログオン設定を有効にしていない場合は、チェックボックス がグレーになっていて、設定することはできません。あらかじめWindows 自動ログオンの設定を有効にしてください。

P.44「Windows自動ログオン設定を有効にする」

- **・**この設定を行うと、[Esc]キーを押してもパスワード入力画面は表示されま せん。「EAM-UK500」キーの紛失には十分に注意してください。
- **・**この設定の後に、キー情報バックアップファイル(.eki形式)を更新する作 業を行います。作業を始める前に、保存していたリムーバブルディスクを手 元に用意しておいてください。

**1**[Windows自動ログオン] **.** 画面で[EAM-UK500キー]タブをクリックして、 [自動登録設定したEAM-UK500キーのみWindowsに登録できます。]チェ ックボックスをチェックします。

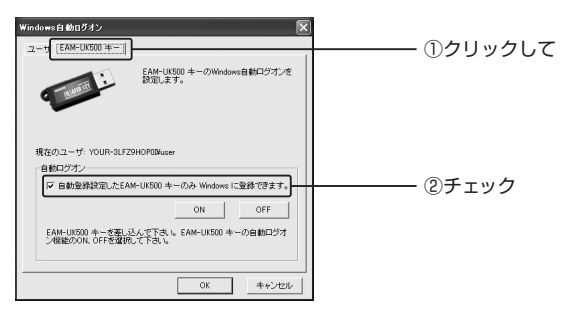

**2.**確認画面が表示されるので、[はい]ボタンをクリックします。

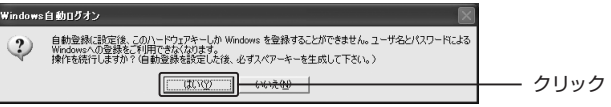

**3.**設定が有効になったことを知らせるダイアログボックスが表示されます。 [OK]ボタンをクリックします。

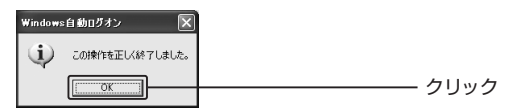

**4.**キー情報のバックアップを促すダイアログボックスが表示されます。[OK]ボ タンをクリックします。

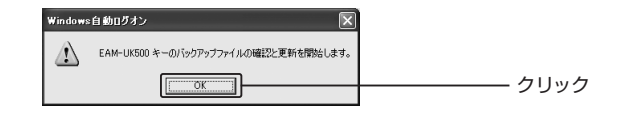

キー作成ウィザードの「バックアップファイルの確認と更新」が表示されます。

**5**[<バックアップの確認と更新>をクリック] **.** をクリックします。

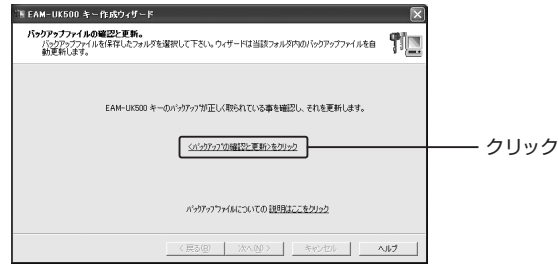

**6.**キー生成時にバックアップファイルを保存したリムーバブルディスクをドラ イブにセットし、[OK]ボタンをクリックします。

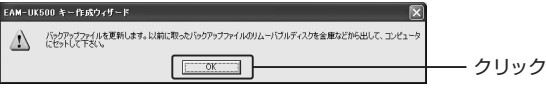

## **7.**バックアップファイルが保存されている場所を指定し、[OK]ボタンをクリッ クします。

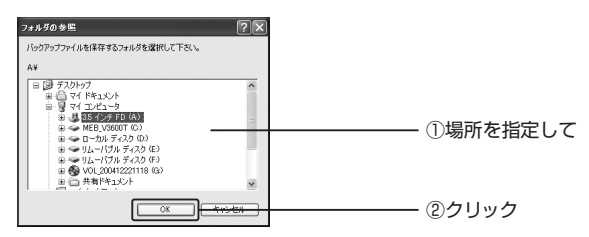

## **8.**キー生成時に指定したパスワードを入力し、[OK]ボタンをクリックします。

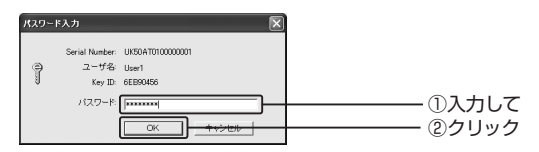

**9.**リムーバブルディスクを取り出し、[OK]ボタンをクリックします。

#### **10.**[OK]ボタンをクリックします。

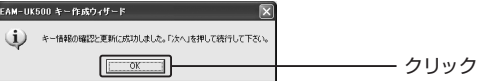

[バックアップファイルの確認と更新]画面に戻ります。

**11**[次へ] **.** ボタンをクリックします。

**12**[完了] **.** ボタンをクリックします。

#### 13. [Windows自動ログオン] ダイアログボックスに戻るので、[OK] ボタンを クリックします。

これで、「EAM-UK500」キーを差し込んだ場合のみ、ログオンが可能になりま した。

パソコンを再起動すると、以降、ログオン時には以下に示す画面が表示され、たと え[Esc]キーを押しても、ユーザ名とパスワードによるログオンはできません。 「EAM-UK500」キーをUSBポートに差し込むとWindowsに自動ログオンします。

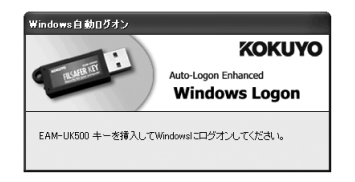

# キーのみログオン設定をOFFにする

「EAM-UK500」キーを差し込んでいない状態でも、[Esc]キーを押すと、通常 どおりユーザ名とパスワードを入力してログオンできる状態に戻します。

**1**[Windows自動ログオン] **.** 画面で[EAM-UK500キー]タブをクリックして、 [自動登録設定したEAM-UK500キーのみWindowsに登録できます。]のチ ェックを外し、[OK]ボタンをクリックします。

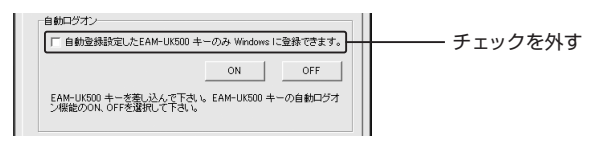

自動ログオン設定をOFFにします。

#### **注意**

この設定だけでは、Windows自動ログオン設定を完全に無効にすることはで きません。完全に無効にするためには、この後に説明する「Windows自動ロ グオン設定を無効にする」をご覧ください。

P.54「Windows自動ログオン設定を無効にする」

**1**[Windows自動ログオン] **.** 画面で[EAM-UK500キー]タブをクリックし、 [OFF]ボタンをクリックします。

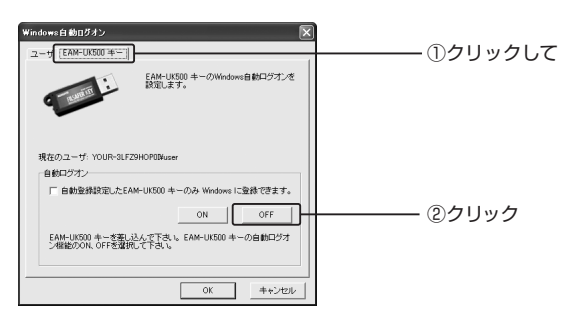

**2.**設定が有効になったことを知らせるダイアログボックスが表示されます。 [OK]ボタンをクリックします。

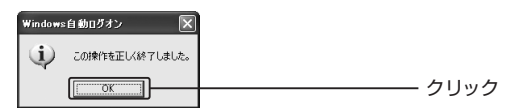

**3**[Windows自動ログオン] **.** ダイアログボックスに戻るので、[OK]ボタンをク リックします。

Windows自動ログオンの設定を無効にすると、通常のWindowsログオン画面に 戻ります。

**1**[Windows自動ログオン] **.** 画面で[EAM-UK500キーのWindows自動ログ オンを有効にする]チェックボックスのチェックを外し、[OK]ボタンをクリッ クします。

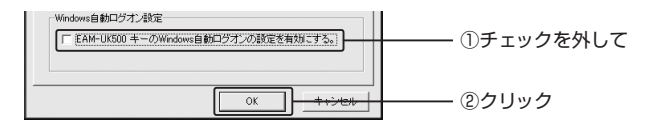

#### **2.**再起動を促すメッセージが表示されます。[OK]ボタンをクリックします。

パソコンを再起動すると、Windows自動ログオン設定が無効になり、通常の Windowsログオン画面に戻ります。

# <sup>第</sup>**3**<sup>部</sup>

# データの暗号化

「EAM-UK500」は強力な暗号化の機能を持っ ています。ファイルやフォルダを暗号化するこ とで、機密文書を他のユーザに見られないよう にしたり、特定のプログラムを他のユーザに起 動させないようにすることもできます。また、 暗号化ファイルやフォルダを限定された複数の ユーザ間で共有することもできます。 この部では、「EAM-UK500」の暗号化機能につ いて説明します。

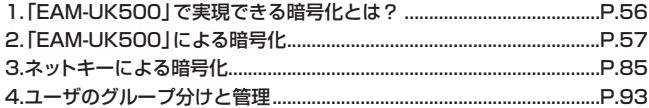

# **1.「EAM-UK500」で実現できる暗号化とは?**

「EAM-UK500」では、パソコン内のファイルやフォルダを暗号化したり、メー ル送信やLAN環境用にファイルを暗号化したりすることでセキュリティを高める ことができます。

それぞれの目的に応じた暗号化の方法と特長は、次の表のようになっています。

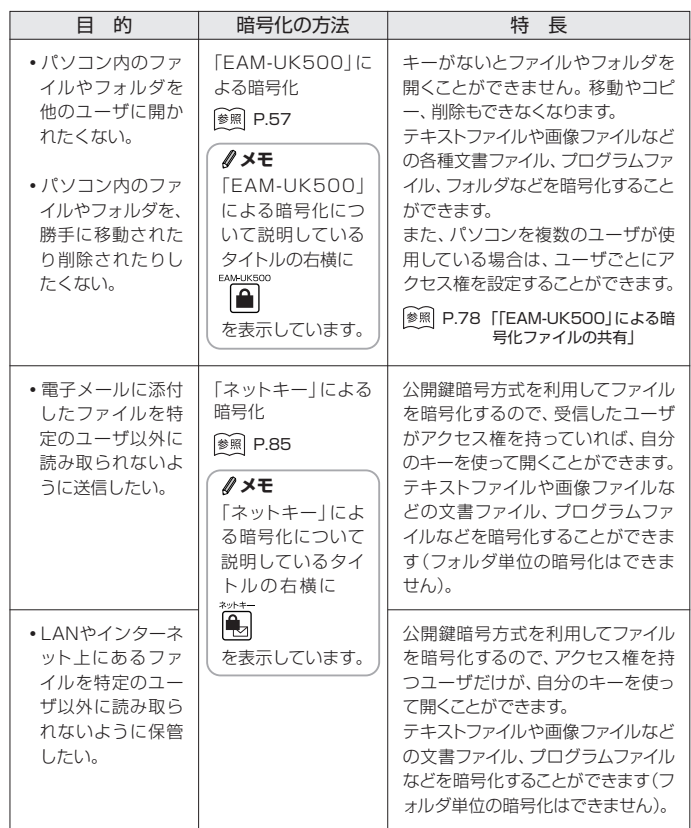

# **2.「EAM-UK500」による暗号化**

パソコン内のファイルやフォルダを暗号化するには、「EAM-UK500」による暗 号化を行います。必ずパソコンに「EAM-UK500」キーを差し込んでから行って ください。

#### **注意**

**・**ファイルやフォルダの暗号化および暗号解除には、キー生成済みの「EAM-UK500」キーが必要です。万一、キーを紛失したり、盗難にあったりした 場合には、暗号化ファイルの操作が行えなくなります。「EAM-UK500」キ ーの紛失には十分注意してください。

#### **メモ**

「「EAM-UK500」による暗号化」で暗号化したファイルやフォルダは暗号化 したパソコン内で有効です。異なるパソコンや外部メディアなどに暗号化フ ァイルを移動やコピーしたい場合は、「ネットキーによる暗号化」で暗号化を 行ってください。

P.85「ネットキーによる暗号化」

# ファイルを暗号化する

**1.**暗号化したいファイルやフォルダを右クリックして、[EAM-UK500で暗号化] を選択します。

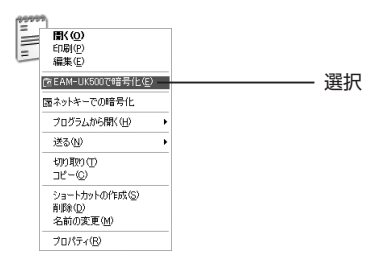

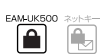

ファイルが暗号化されます。Windows2000/XPでは、暗号化されたファイル やフォルダのアイコンの左上に錠前のミニアイコンが追加されます。

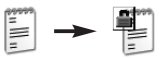

#### **注意**

**・**OSの仕様上、Windows98SE/Meでは暗号化されたファイルやフォルダ のアイコンの左上に錠前のミニアイコンは追加されません。どのファイル やフォルダが暗号化されているかは「暗号化ファイルマネージャ」からご確 認ください。

P.64「暗号化ファイルマネージャを使う」

**・**[EAM-UK500で暗号化]を選択後、[暗号化に関する注意]ダイアログボッ クスが表示される場合があります。目的のファイルだけを暗号化する場合 には[指定ファイルだけを暗号化する。]を、このファイルが保存されている フォルダごと暗号化したい場合には[指定ファイルとその親フォルダを暗号 化する。]を選択して、[OK]ボタンをクリックしてください。

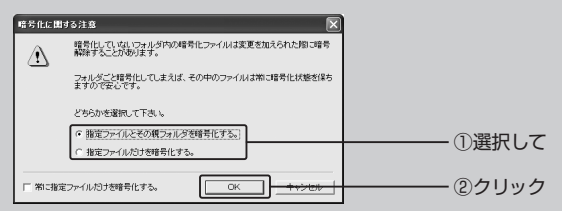

- **・**下記のファイルやフォルダの暗号化を行うと障害を起こす可能性があるの で、暗号化しないでください。
	- **・**隠しファイル
	- **・**Windowsシステムフォルダおよびその中にあるシステムファイル
	- **・**Microsoft Outlook/OutlookExpressのアドレス帳、カレンダー、電 子メールのファイル

上記以外のファイルやフォルダを暗号化する場合でも、事前にファイルやフ ォルダをコピーして、暗号化や暗号解除の検証を行った上でご使用ください。

**・**読み取り専用ファイルは暗号化できません。暗号化しようとすると、警告 やメッセージが表示されます。

**注意**

**・**デスクトップ上のファイルを暗号化する際、[指定ファイルとその親フォル ダを暗号化する。]を選択して[OK]ボタンをクリックすると、デスクトップ 全体が暗号化されてしまい、正常にログオンできなくなるおそれがあるの でご注意ください。もし、デスクトップを暗号化してしまった場合は、後述 の「暗号化ファイルマネージャ」を使って暗号解除してください。

P.64「暗号化ファイルマネージャを使う」

- **・**Windows98SE/Meでは、デスクトップ上のファイルやフォルダを暗号化す ると、「Windowsフォルダ内のファイルを暗号化するとエラーになるおそれが あります。このまま続けますか?」というメッセージが表示されます。これは、 Windows98SE/Meのデスクトップが、Windowsフォルダ内に属している ためです。ほとんどは暗号化しても問題ありませんが、できるだけ「マイ ドキ ュメント」などWindowsフォルダ外で暗号化されることをおすすめします。
- **・**パソコンに複数の「EAM-UK500」キーが差し込まれているときは、オー ナーを確認してください。確認方法は、タスクトレイの「EAM-UK500」ア イコンを右クリックして、EAM-UK500設定メニューを表示させます。「既 定ユーザ」に表示されているユーザの顔アイコンの左上にチェックマークが あるユーザが「オーナー」です。別のユーザをクリックすると、そのユーザ がオーナーに変わります。

呼吸コーザ チェックマークアイコンが付いて ■ → 開発マネージャ SNUK50AT0100000 いるユーザがオーナーとなる

暗号書庫ファイルに対するアクセス権を設定できるのは、そのファイルを暗 号化した「オーナー」に限られます。管理者キーでもそれを変更することは できません。

- **・**Windows2000/XPのNTFSボリュームでは、Access、MP3、AVIの暗 号化ファイル、およびこれらのファイルを含む暗号化フォルダに対して、 Windows2000/XPに付属の圧縮ツールを使って圧縮をかけないでくださ い。これらのファイル、フォルダを破壊してしまいます。
- **・**Windows2000/XPをお使いの場合、画像ファイルは、暗号化されていて もWindowsに組み込まれたビューア機能によって縮小表示が可能となりま すが、画像ファイルを暗号化したフォルダに保管すれば、縮小表示を見られ る心配はなくなります。したがって、暗号化したい画像は暗号化フォルダに 保管することをおすすめします。

第3部

テータの暗号化

2

「EAM-UK500

」に よ る 暗 号 化

## **注意**

**・**暗号化ファイルを完全に削除するには、暗号化に使用した「EAM-UK500」 キーがパソコンに差し込まれている必要があります。暗号化ファイルを「ごみ 箱」に移動させた場合、「EAM-UK500」キーを接続せずに、「ごみ箱を空に する「を実行しても、ファイルはごみ箱に残ってしまうので注意してください。

#### **メモ**

- **・**プログラムファイル(例えば、exeファイルのような実行ファイル)を暗号化 すると、他のユーザがプログラムを実行するのを制限することができます。
- **・**ファイルのプロパティから暗号化と暗号解除をすることもできます。ファイ ルを右クリックして[プロパティ]を選択し、[EAM-UK500]タブをクリッ クして、[暗号化ファイルにする。]チェックボックスをチェックすると暗号 化され、 チェックを外すと暗号解除されます。

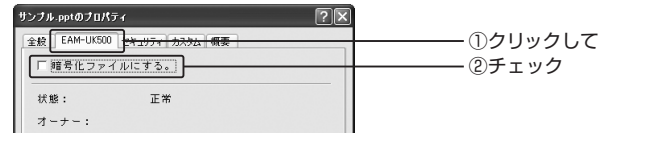

# 暗号化されたファイルを開く

「EAM-UK500」で暗号化されたファイルは、「EAM-UK500」キー(オーナーキ ー)または、後述する暗号化ファイルにアクセス可能なキー(一般ユーザキー)をパ ソコンに差し込んだ状態であれば、通常のファイルと同様に開くことができます。 上記のキーをパソコンに差し込んでいないと、暗号が解除されないため、開くこ とはできません。

P.78「「EAM-UK500」による暗号化ファイルの共有」

#### **注意**

暗号化ファイルをコピーすると、コピー先のファイルの暗号は解除されます。

# ファイルの暗号を解除する

#### **注意**

暗号を解除するには、ファイルを暗号化したときの「EAM-UK500」キー(オ ーナーキー)をパソコンに差し込んでおく必要があります。暗号化ファイルの オーナーは、ファイルのプロパティ画面や暗号化ファイルマネージャで確認 することができます。

P.64「暗号化ファイルマネージャを使う」

**1.**暗号を解除したいファイルやフォルダを右クリックして、[EAM-UK500で暗 号解除]を選択します。

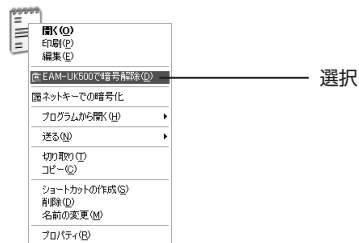

ファイルの暗号が解除されます。

# フォルダを暗号化する

フォルダの暗号化も、ファイルの暗号化と手順は同じです。フォルダを暗号化し た後に入れたファイルはすべて自動的に暗号化されます。

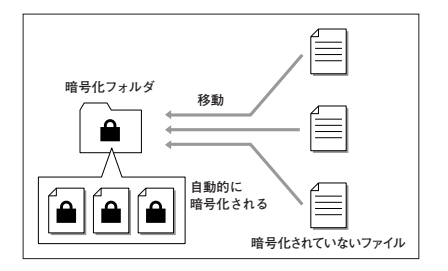

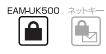

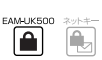

- **1.**暗号化したいフォルダを右クリックして、[EAM-UK500で暗号化]を選択し ます。
- **2.**そのフォルダのみ暗号化するか、サブフォルダも含めて暗号化するかを選択 して、[OK]ボタンをクリックします。

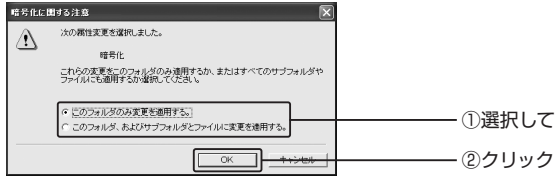

選択した内容に従って、フォルダが暗号化されます。

#### **注意**

フォルダ内に、すでに他のユーザによって暗号化されたファイルや、読み取 り専用ファイルなど、暗号化・暗号解除できないファイルが存在している場 合、以下に示すダイアログボックスが表示されます。

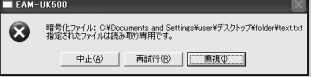

ユーザは次のいずれかを選択することができます。

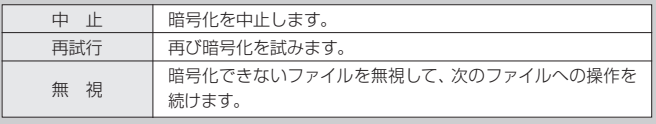

また、隠しファイルやWindowsのシステムファイルを暗号化すると障害を起 こすおそれがあるので、暗号化しないでください。

## **注意**

**・**Microsoft Office(Word、Excel、PowerPoint、Accessなど)のファイ ルを「上書き保存」すると、OSによって自動的に暗号解除されることがあり ます。これは、上書きの際、元のファイルを削除し新しいファイルに書き換 えるように設計されているためです。解決策としては、暗号化フォルダの中 にファイルを保存しておけば常に暗号化状態に保つことができます。

**・**暗号化ファイルを、別名で保存したり、別のフォルダに移動したり、別のド ライブにコピーしたりすると、保存先や移動先が暗号化フォルダでない場 合、暗号が解除されてしまいます。しかし、保存先、コピー先、移動先を暗 号化フォルダにしておけば、自動的に暗号化されます。

# フォルダの暗号を解除する

フォルダの暗号解除も、ファイルの暗号解除と手順は同じです。ただし、目的の フォルダのみ暗号解除するのか、サブフォルダも含めて暗号解除するのかを選択 することができます。

- **1.**暗号解除したいフォルダを右クリックして、[EAM-UK500で暗号解除]を選 択します。
- **2.**このフォルダのみ暗号解除するか、サブフォルダも含めて暗号解除するかを 選択し、[OK]ボタンをクリックします。

フォルダの暗号が解除されます。

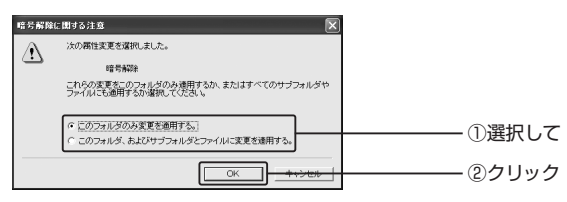

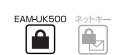

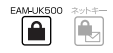

「EAM-UK500」のユーティリティプログラム「暗号化ファイルマネージャ」を利 用すると、複数ファイルの暗号化・暗号解除などが効率的に行えます。また、現 在暗号化されているファイルを、保存されている場所に関係なく、一覧で表示す ることができます。暗号化したファイルをどこに保存したかわからなくなった時 に、すぐに見つけ出すことができます。

**1.**設定メニューから[ファイル管理]を選択します。

P.37「設定メニューの表示」

「暗号化ファイルマネージャ」が起動します。

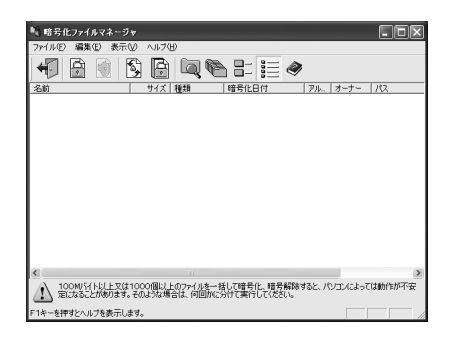

それぞれのアイコンの機能は、次の表のようになっています。

| アイコン                                          | 名<br>前  | 動<br>作                                                                                               |
|-----------------------------------------------|---------|----------------------------------------------------------------------------------------------------|
|                                               | 閉じる     | 暗号化ファイルマネージャを終了します。                                                                                  |
| Ĥ                                             | 暗号化     | ファイルを暗号化します。クリックして、ダイア<br>ログボックスから暗号化したいファイルを選択<br>します。                                              |
| $\lbrack \! \lbrack \cdot \rbrack \! \rbrack$ | 暗号解除    | 暗号を解除します。暗号化ファイルマネージャの<br>一覧からファイルやフォルダを選択しておき、こ<br>のボタンをクリックすると暗号が解除されます。                           |
| Ş                                             | 更<br>新  | 暗号化ファイルやフォルダの表示を最新の情報<br>に更新します。                                                                     |
|                                               | すべて表示   | 暗号化フォルダの中に暗号化ファイルがある場<br>合、クリックすると、暗号化フォルダに保管され<br>ている暗号化ファイルも表示します。 もう1度ク<br>リックすると、暗号化フォルダのみ表示します。 |
|                                               | 大きいアイコン | 暗号化ファイルやフォルダを大きいアイコンで<br>表示します。                                                                      |
|                                               | 小さいアイコン | 暗号化ファイルやフォルダを小さいアイコンで<br>表示します。                                                                      |
| $\Box^-$                                      | 覧       | 暗号化ファイルやフォルダを、ファイル名のみ<br>一列に表示します。                                                                   |
| $\mathbf{m}$                                  | 詳<br>細  | 暗号化ファイルやフォルダの名前、サイズ、種<br>類、暗号化日付、暗号アルゴリズム、オーナー、<br>パスを表示します。                                         |
|                                               | ヘルプ     | ヘルプを表示します。                                                                                           |

第3部 テータの暗号化 2 「EAM-UK500 」に よ る 暗 号 化

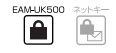

**1.**暗号化ファイルマネージャのツールバーにある[暗号化]アイコンをクリック します。

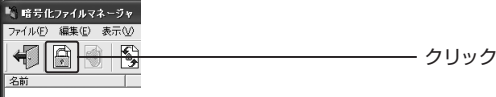

**2.**暗号化したいファイルを選択して[開く]ボタンをクリックします。

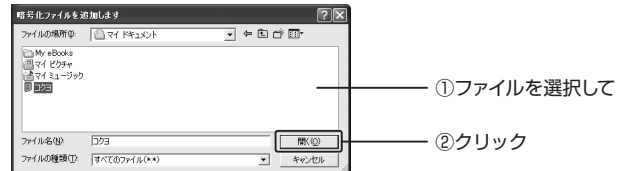

ファイルが暗号化されます。

#### **メモ**

暗号化ファイルマネージャの画面に、ファイルやフォルダのアイコンをドラッ グ&ドロップして暗号化することもできます。

- FAMJ IKSOD ≙
- **1.**暗号化ファイルマネージャの一覧から暗号解除したいファイルやフォルダを 選択し、ツールバーから[暗号解除]ボタンをクリックします。

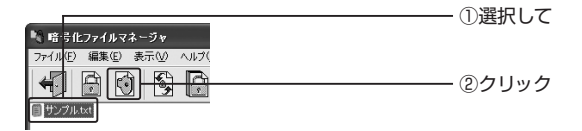

暗号解除する前に確認のダイアログが表示されます。

**2**[はい] **.** ボタンをクリックします。

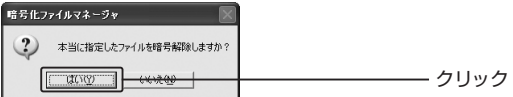

ファイルの暗号が解除されます。

暗号フォルダを解除する場合は、このあと、フォルダのみ暗号解除するか、サブ フォルダも含めて暗号解除するかを選択して[OK]ボタンをクリックします。

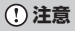

- **・**暗号化ファイルやフォルダを完全に削除するには、暗号化に使用した 「EAM-UK500」キー(オーナーキー)がパソコンに差し込まれている必要 があります。
- **・**暗号化ファイルやフォルダを「ごみ箱」に移動させた場合、「EAM-UK500」 キーを接続せずに「ごみ箱を空にする」を実行しても、ごみ箱に残ってしま うので注意してください。

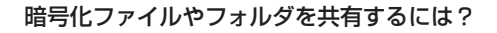

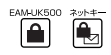

「EAM-UK500」で作成する暗号化ファイルは、他の「EAM-UK500」ユーザの ユーザ情報を追加することで、複数のユーザ間で共有することができます。暗号 化ファイルに共有したいユーザを追加するためには、事前に、共有するユーザ間 でユーザ情報ファイル(.epk形式)を交換しておく必要があります。ユーザ情報フ ァイルの交換には、ユーザ情報ファイルのエクスポートやインポートという操作 を行います。

暗号化ファイルやフォルダを共有するための手順は次のようになります。

#### ●自分が作成した暗号化ファイルやフォルダを、選択したユーザが暗号解除で きるようにするための手順

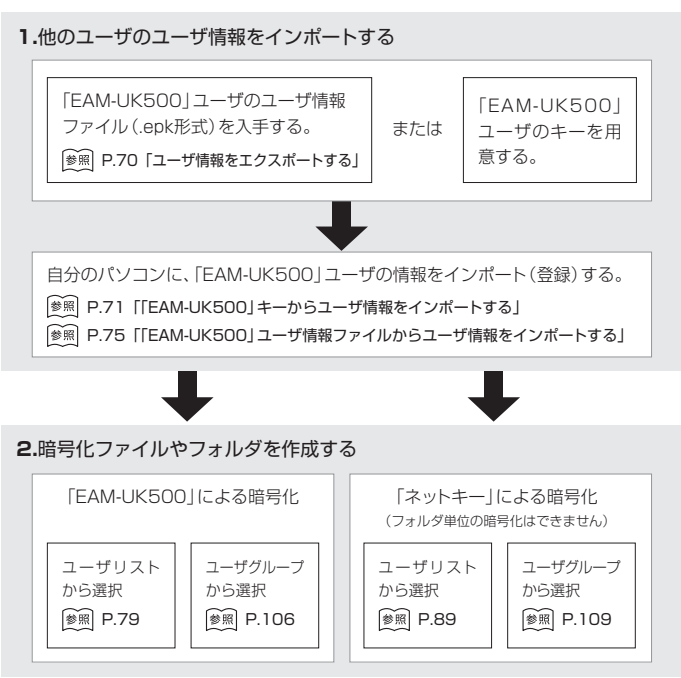

#### ●他のユーザが作成した暗号化ファイルやフォルダを、自分が暗号解除できる ようにするための手順

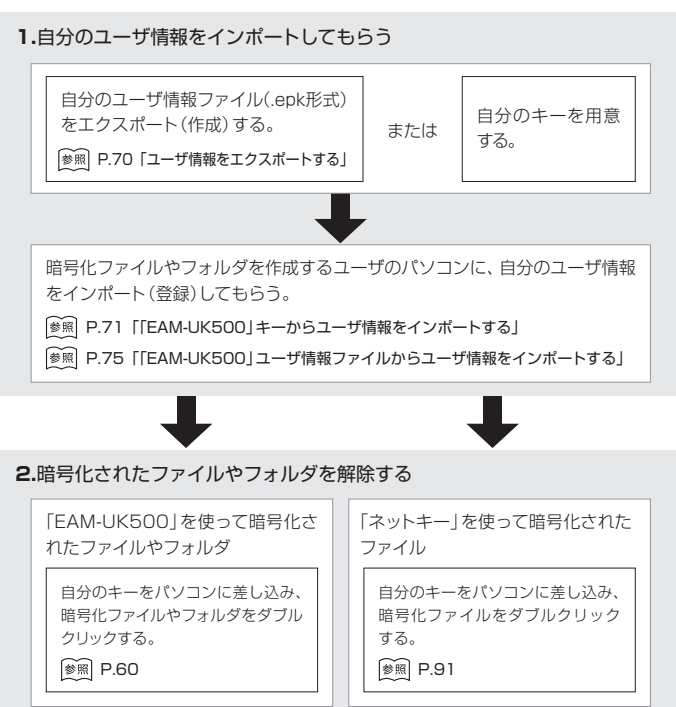

「ネットキー」による暗号化については、以下のページを参照してください。 **メモ** P.85「ネットキーによる暗号化」

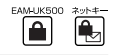

ユーザリスト上にある自分のユーザ情報などをエクスポートしてディスクに保存 します。エクスポートしたコーザ情報は、他のコーザに渡してインポートしても らうことができます。

P.75「「EAM-UK500」ユーザ情報ファイルからユーザ情報をインポートする」

# **注意**

この設定を行うには、お使いのパソコンのUSBポートに、管理者キーとして 登録されている「EAM-UK500」キーを差し込んでおく必要があります。

- **1.**設定メニューから[キー設定]を選択します。 P.37「設定メニューの表示」
- **2.** [ユーザ管理] タブをクリックして、ユーザ情報をエクスポートしたいユーザ を選択し、[エクスポート]ボタンをクリックします。

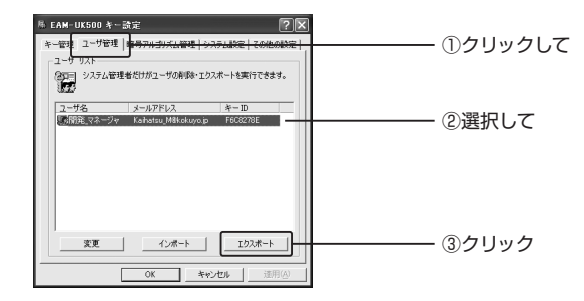
**3**[ファイル名] **.** テキストボックスにファイル名を入力して、[保存]ボタンをク リックします。

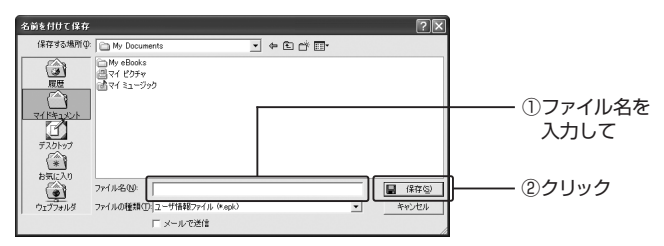

ユーザ情報は指定した場所に、ユーザ情報ファイル(.epk形式)として保存されます。

#### **メモ**

ユーザ情報を他の人に送信したい場合は、「名前を付けて保存」画面の一番下 にある[メールで送信]チェックボックスをチェックし、[保存]ボタンをクリッ クすると、ユーザ情報ファイル(.epk形式)が添付された状態で、電子メール アプリケーションが起動します。

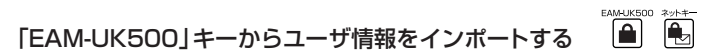

「EAM-UK500」ユーザのキーをパソコンに差し込んで、そのキーのユーザ情報 をインポートすることができます。

**1**「EAM-UK500」 **.** ユーザのキーをパソコンのUSBポートに差し込みます。

[ユーザインポート]ダイアログボックスが表示されます。

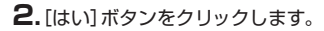

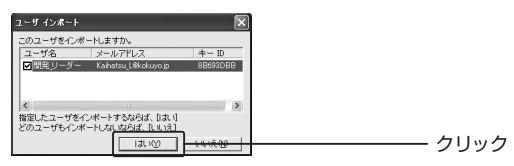

ユーザ情報がインポートされます。

なお、すでに「EAM-UK500」ユーザのキーがパソコンに差し込まれている場合 などは、次の方法でインポートすることもできます。

#### **1.**設定メニューから[キー設定]を選択します。

P.37「設定メニューの表示」

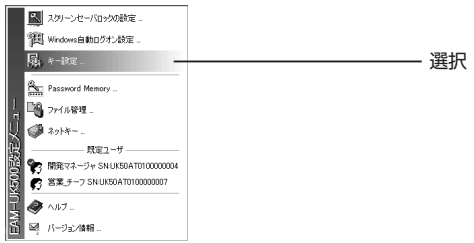

**2**[ユーザ管理] **.** タブをクリックして、[インポート]ボタンをクリックします。

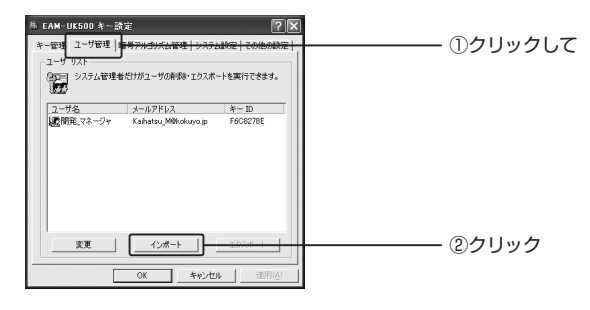

ユーザインポートウィザードが起動します。

**3**[次へ] **.** ボタンをクリックします。

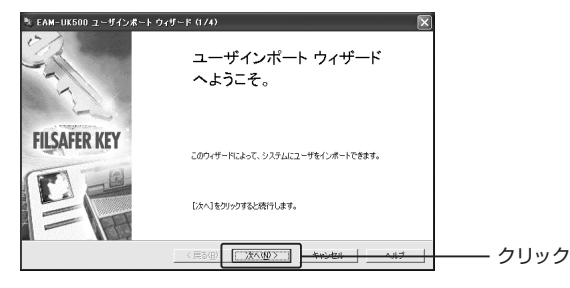

**4**[キーからユーザをインポートする] **.** オプションボタンを選択し、[次へ]ボタ ンをクリックします。

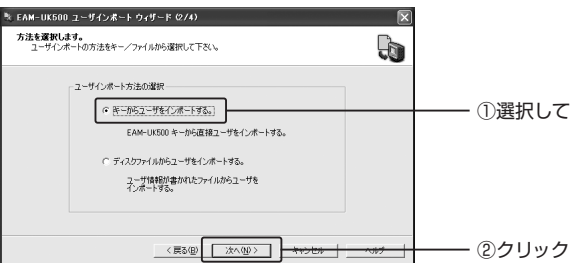

現在、パソコンに接続されている「EAM-UK500」キーとユーザ情報が一覧表示 されます。

**5.**共有したいユーザ名を選択し、[次へ]ボタンをクリックします。

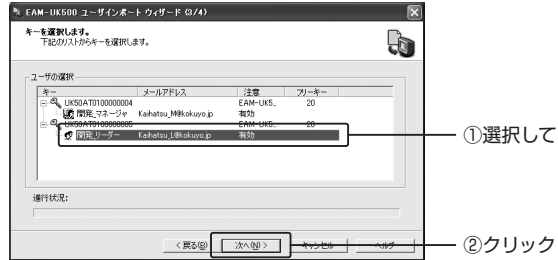

**6**[完了] **.** ボタンをクリックします。

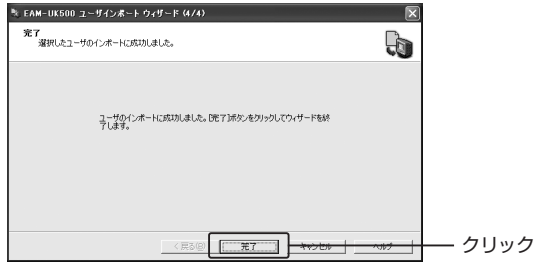

「EAM-UK500キー設定」画面の[ユーザ管理]タブを表示すると、新しいユーザ がユーザリストの中に追加されています。

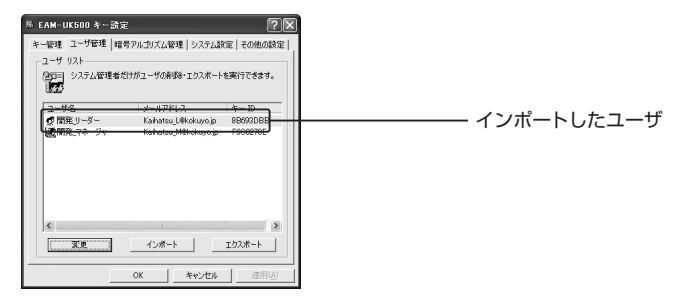

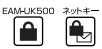

ディスク等に保存されたユーザ情報ファイル(.epk形式)から、ユーザ情報をイン ポートすることもできます。

- **1.**設定メニューから[キー設定]を選択します。 P.37「設定メニューの表示」
- **2**[ユーザ管理] **.** タブをクリックして、[インポート]ボタンをクリックします。
- **3**[次へ] **.** ボタンをクリックします。
- **4**[ディスクファイルからユーザをインポートする。 **.** ]チェックボックスをチェ ックし、[次へ]ボタンをクリックします。

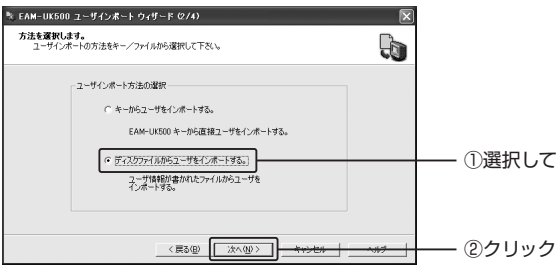

**5**「参照」 **.** ボタンをクリックします。

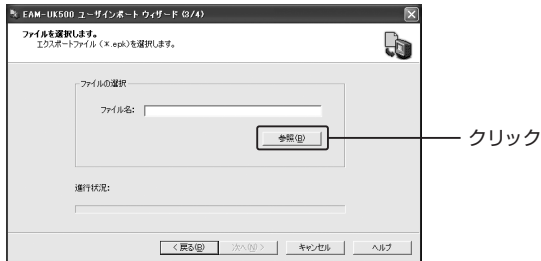

**6.**インポートしたい情報ファイルを選択し、[開く]ボタンをクリックします。

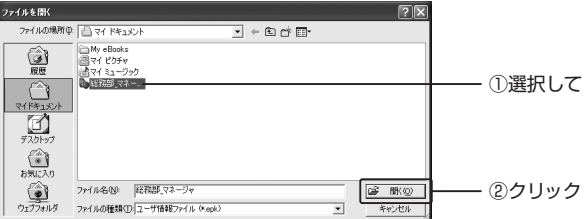

**7**[完了] **.** をクリックします。

## **メモ**

ユーザ情報ファイル(.epk形式)をダブルクリックして、ユーザ情報をインポ ートすることもできます。

## ユーザ情報を削除する

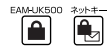

すでにユーザリストに追加されたユーザを削除します。

#### **注意**

この設定を行うには、お使いのパソコンのUSBポートに、管理者キーとして 登録されている「EAM-UK500」キーを差し込んでおく必要があります。

**1.**設定メニューから[キー設定]を選択します。

P.37「設定メニューの表示」

**2.** [ユーザ管理] タブをクリックして、[変更] ボタンをクリックします。

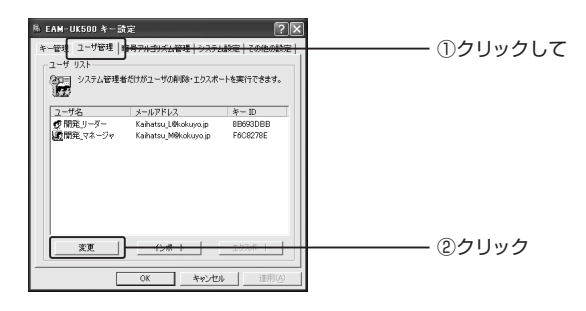

**3**[ユーザリスト] **.** リストボックスから削除したいユーザを選択し、[削除]ボタ ンをクリックします。

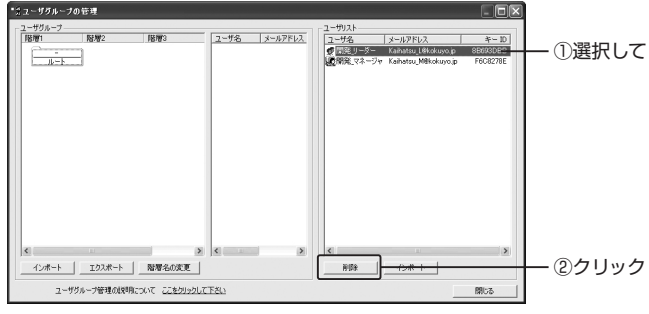

#### **メモ**

[Shift]キーや[Ctrl]キーを押しながらユーザを選択すると、複数のユーザを 一度に選択することができます。

#### **4.**確認メッセージが表示されます。[はい]ボタンをクリックしてください。

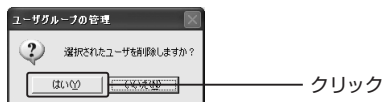

ユーザが削除されます。

# ا ڪا

#### 「EAM-UK500」による暗号化ファイルの共有

「EAM-UK500」で暗号化したファイルに、インポートしたユーザ情報の中から 共有したいユーザを選択して登録することで、暗号化ファイルのオーナー以外に もアクセスを可能にすることができます。

また、共有するユーザごとに、より細かいアクセス権を設定することもできます。 暗号化ファイルに、他のユーザを登録してアクセス権を設定する手順は次のよう になります。

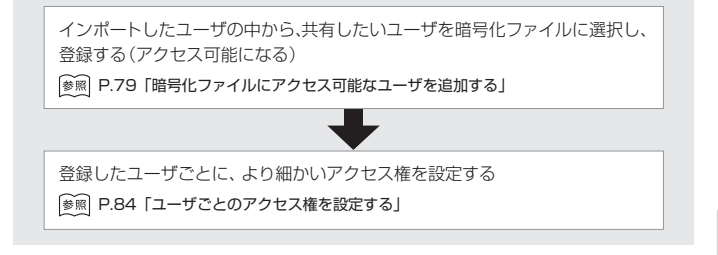

## 暗号化ファイルにアクセス可能なユーザを追加する

「EAM-UK500」で暗号化したファイルに、アクセスを可能にするユーザを追加 します。

- **1**「EAM-UK500」 **.** キー(オーナーキー)をパソコンに差し込んだ状態で、暗号 化ファイルを右クリックします。
- **2.**ショートカットメニューから「プロパティ」を選択します。
- **3.**ファイルのプロパティダイアログボックスで、[EAM-UK500キー]タブをク リックして、[詳細]ボタンをクリックします。

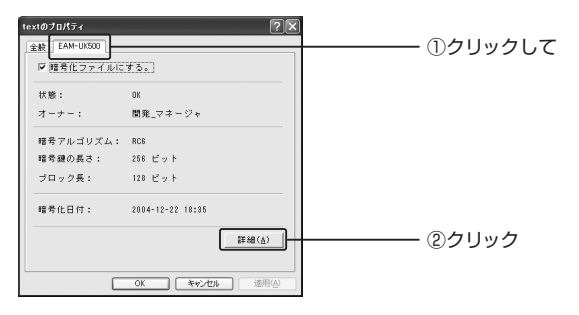

FAMLIKEDD 2004 A Ĥ. **4**[追加] **.** ボタンをクリックします。

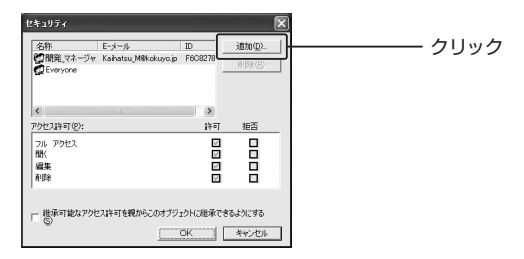

**5.**追加したいユーザ名を選択して、[OK]ボタンをクリックします。

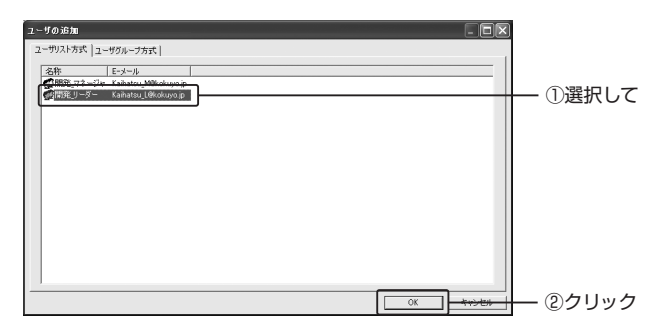

#### **注意**

暗号化ファイルにアクヤス可能なユーザは、15ユーザまで追加できます。

#### **メモ**

[Shift]キーや[Ctrl]キーを押しながらユーザを選択すると、複数のユーザを 一度に選択することができます。

[ユーザの追加]ダイアログボックスが閉じ、ユーザリストに選択したユーザ名が 追加されます。

**6.** 「CK1ボタンをクリックして、「セキュリティ]ダイアログボックスを閉じます。

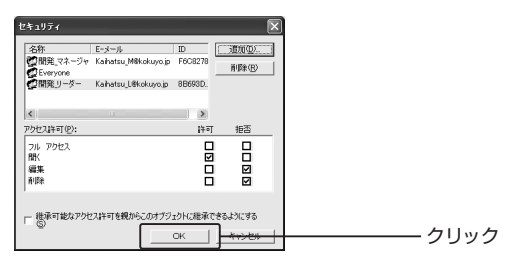

## **7.**プロパティダイアログボックスの[OK]ボタンをクリックして閉じます。

#### **メモ**

暗号化フォルダについても同様の手順で行うことができます。

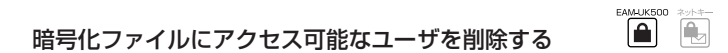

暗号化ファイルからアクセス可能なユーザを削除します。

- **1**「EAM-UK500」 **.** キー(オーナーキー)をパソコンに差し込んだ状態で、暗号 化ファイルを右クリックします。
- **2.**ショートカットメニューから「プロパティ」を選択します。
- **3.**ファイルのプロパティダイアログボックスで、[EAM-UK500キー]タブをク リックして、[詳細]ボタンをクリックします。

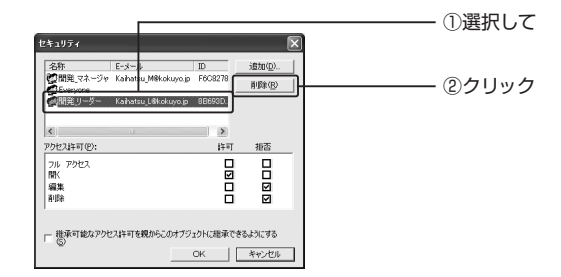

選択したユーザ名がファイルから削除されます。

**5.** [OK] ボタンをクリックして、[セキュリティ]ダイアログボックスを閉じます。

**6.**プロパティダイアログボックスの[OK]ボタンをクリックして閉じます。

## 暗号化フォルダについても同様の手順で行うことができます。 **メモ**

## アクセス権の種類

暗号化ファイルやフォルダにアクセス可能になったユーザに対し、アクセス権を 設定することができます。

EAM-UK500

 $\mathbb{R}$ A

暗号化ファイルに設定可能なアクセス権は、次の表に示す4種類です。

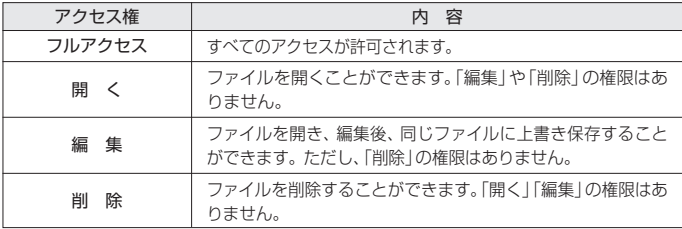

FAMLIK50

「EAM-UK500」で暗号化したファイルにアクセス権を設定する際、「オーナー」 「一般ユーザ」「リストユーザ」という3つのタイプのユーザを知っておく必要があ ります。

「オーナー」とは、ファイルやフォルダを暗号化したユーザのことです。「一般ユー ザ」とは、暗号化ファイルやフォルダにアクセス可能になったユーザのことです。 「リストユーザ」とは、インポートしたすべてのユーザのことです。

オーナーは、リストユーザと一般ユーザに対してアクセス権を設定することがで きます。それぞれのユーザに設定可能なアクセス権を次の表に示します。

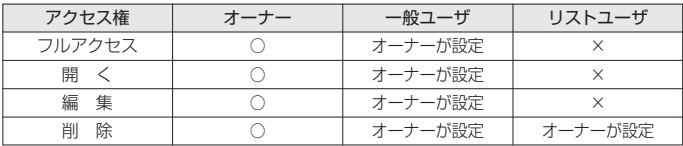

オーナーは、暗号化ファイルや暗号化フォルダに対して、すべての操作が行える 権限を持っています。一般ユーザに対するアクセス権は、「フルアクセス」「開く」 「編集」「削除」など、細かく設定することができます。リストユーザに対するアク セス権は、オーナーが設定した場合に限り、ファイルやフォルダの削除のみが認 められます。

#### **注意**

「開く」権限は上書き保存をすることはできませんが、開いたファイルをアプ リケーションの「名前を付けて保存」などのコマンドで、暗号化されていない 別のファイルとして保存することができます。つまり、「開く」権限を持つユ ーザなら誰でも、暗号化されていないコピーを作成できるということになり ます。それぞれの権限を与えるときは、これらの点に注意してください。

## ユーザごとのアクセス権を設定する

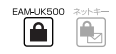

ユーザごとのアクセス権を設定します。設定できるのは一般ユーザの各種権限と、 リストユーザの「削除」権限です。

- **1**「EAM-UK500」 **.** キー(オーナーキー)をパソコンに差し込んだ状態で、暗号 化ファイルを右クリックします。
- **2.**ショートカットメニューから「プロパティ」を選択します。
- **3.**ファイルのプロパティダイアログボックスで、[EAM-UK500キー]タブをク リックして、[詳細]ボタンをクリックします。

[セキュリティ]ダイアログボックスが表示されます。

**4.**アクセス権を設定したいユーザ名をクリックして選択して、それぞれのアク セス権の[許可]または[拒否]チェックボックスをチェックします。

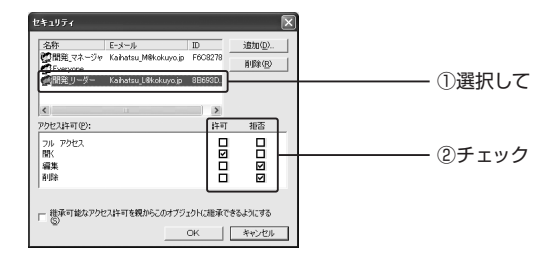

#### **メモ**

暗号化フォルダの場合、ここで[継承可能なアクセス許可を親からこのオブジ ェクトに継承できるようにする]チェックボックスをチェックしておくと、こ の暗号化フォルダに含まれているすべてのサブフォルダに対して、このフォ ルダと同じ設定が適用されます。チェックをしない場合には、たとえこのフ ォルダに一定のアクセス権を与えた場合でも、サブフォルダに同じ権限は与 えられません。

**5**[OK] **.** ボタンをクリックして、[セキュリティ]ダイアログボックスを閉じます。

## **3.ネットキーによる暗号化**

電子メールに添付したファイルや、LANまたはインターネット上にあるファイル を特定のユーザ以外に読み取られないようにするには、ネットキーという機能を 使います。

## ネットキーについて

ネットキーを利用するためには、「EAM-UK500」ユーザのユーザ情報ファイル (.epk形式)を入手して自分のパソコンにインポート(登録)したり、自分のユーザ 情報ファイルをエクスポート(作成)して他のユーザのパソコンに登録してもらう 必要があります。

P.68「暗号化ファイルやフォルダを共有するには?」

ネットキーでファイルを暗号化するとき、アクセス可能なユーザを選択し登録す ると、電子メールで暗号化ファイルを添付したり、LANやインターネット上に暗 号化ファイルを保管しても、登録したユーザしか開くことができなくなり、セキ ュリティを高めることができます。

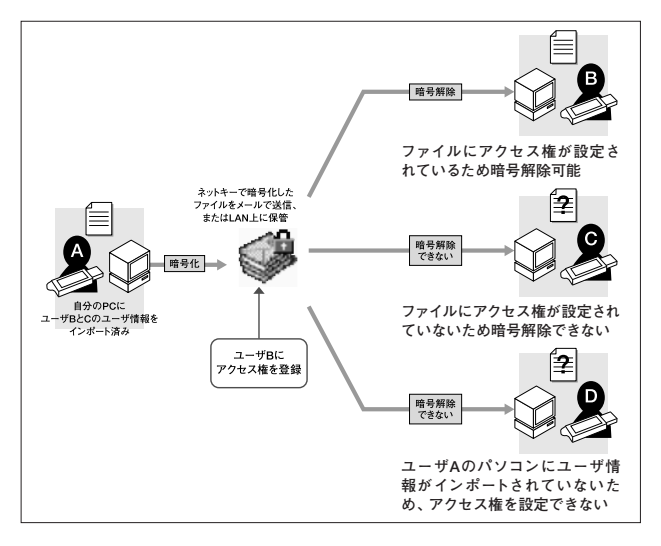

CAM LIVEON -≙

#### **注意**

ネットキーによる暗号化は、ファイル単位で行います。フォルダ単位で暗号化 することはできませんが、フォルダを圧縮ソフトなどで圧縮すれば、ネットキ ーによる暗号化は可能になります。

#### ネットキーを利用してファイルを暗号書庫化する

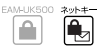

ネットキーを使って暗号書庫ファイルを作成します。

#### **注意**

ファイルの暗号書庫化および暗号解除には、キー生成済みの「EAM-UK500」 キーが必要です。万一、キーを紛失したり盗難にあったりした場合は、暗号書 庫ファイルの操作が行えなくなります。「EAM-UK500」キーの紛失には十分 注意してください。

#### **メモ**

ネットキーで作成した暗号化ファイルについては、「EAM-UK500」で暗号化 したファイルと区別するために「暗号書庫ファイル」と呼んでいます。

#### **1.**暗号化したいファイルを右クリックして、[ネットキーでの暗号化]を選択します。

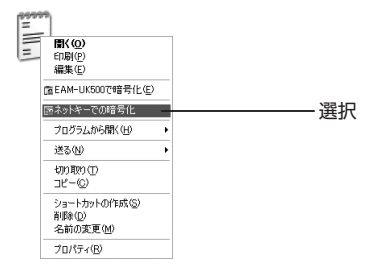

[ユーザの選択]画面が表示されます。[ファイルのオーナー]リストボックスには オーナーのユーザ名が表示されます。

[ユーザ名リストから選択]リストボックスには、ユーザ情報ファイル(.epk形式) をインポートしたユーザが一覧表示されます。

**2.**暗号書庫ファイルを共有したいユーザを左側の[ユーザ名リストから選択] リストボックスで選択して、「ユーザ->]ボタンをクリックします。

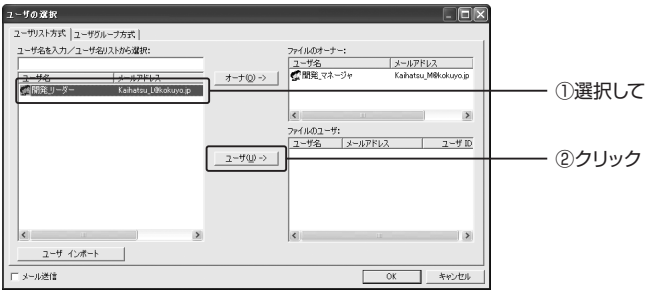

選択したユーザが右下の[ファイルのユーザ]リストボックスに表示されます。同 様の手順で、[ファイルのユーザ]リストボックスに追加していきます。

#### **メモ**

- **・**[ユーザ名リストから選択]リストボックスでは、[Shift]キーや[Ctrl]キー を押しながらユーザ名をクリックすると、複数のユーザを一度に選択する ことができます。選択を取りやめるときは、ユーザ名をもう一度クリックし ます。
- **・**ユーザグループを使って複数のユーザを一括して追加することもできます。 詳しくは以下のページを参照してください。
	- P.93 「ユーザのグループ分けと管理」
- **・**[ファイルのユーザ]リストボックスに追加した後、追加を取りやめたいとき は、ユーザを選択して[Delete]キーを押します。

**3.**共有したいユーザを[ファイルのユーザ]リストボックスに追加して、[OK]ボ タンをクリックします。

元のファイルの保存場所と同じ場所に暗号書庫ファイル(.nkf形式)が作成されます。

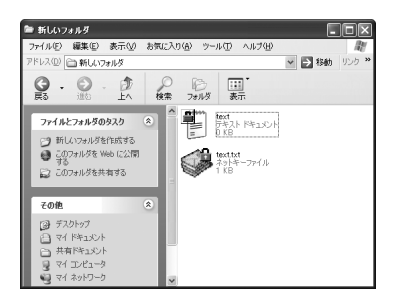

暗号書庫ファイルは拡張子が.nkfになります。この暗号書庫ファイルは、電子メ ールに添付して送信したり、共有フォルダに置いたりして、[ファイルのユーザ]リ ストに追加したユーザと共有することができます。

#### **注意**

パソコンに複数の「EAM-UK500」キーが差し込まれているときは、オーナ ーを確認してください。確認方法は、タスクトレイの「EAM-UK500」アイコ ンを右クリックして、EAM-UK500設定メニューを表示させます。「既定ユー ザ」に表示されているユーザの顔アイコンの左上にチェックマークがあるユ ーザが「オーナー」です。別のユーザをクリックすると、そのユーザがオーナ ーに変わります。

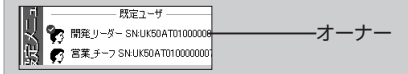

暗号書庫ファイルに対するアクセス権を設定できるのは、そのファイルを暗号化し た「オーナー」に限られます。管理者キーでもそれを変更することはできません。

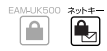

暗号書庫ファイルにアクセス可能なユーザを追加する

暗号書庫ファイルに、アクセスを可能にするユーザを追加します。

#### **注意**

暗号書庫ファイルに対するアクセス権を設定できるのは、そのファイルを暗 号化した「オーナー」に限られます。管理者キーでもそれを変更することはで きません。

- **1**「EAM-UK500」 **.** キー(オーナーキー)をパソコンに差し込んだ状態で、暗号 書庫ファイルを右クリックします。
- **2.**ショートカットメニューから[プロパティ]を選択します。
- **3.**ファイルのプロパティダイアログボックスで[ネットキー]タブをクリックし て、「追加」ボタンをクリックします。

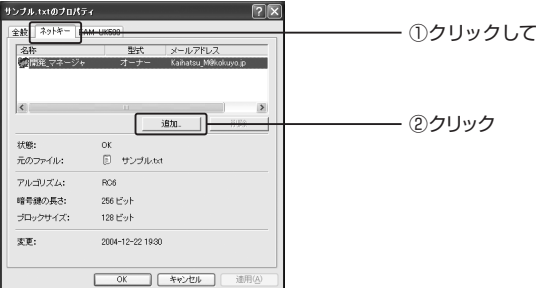

- [ユーザの選択]画面が表示されます。
- **4.**左側のユーザリストから追加したいユーザを選択して、[ユーザ]ボタンをク リックします。
- **5**[OK] **.** ボタンをクリックすると、ファイルのプロパティダイアログボックス に戻ります。

リストボックスに選択したユーザ名が追加されます。

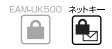

暗号書庫ファイルにアクセス可能なユーザを削除する

暗号書庫ファイルから、アクセス可能なユーザを削除します。

- **1**「EAM-UK500」 **.** キー(オーナーキー)をパソコンに差し込んだ状態で、暗号 化ファイルを右クリックします。
- **2.**ショートカットメニューから[プロパティ]を選択します。
- **3.**ファイルのプロパティダイアログボックスで[ネットキー]タブをクリックし ます。
- **4.**リストボックスから削除したいユーザを選択して、[削除]ボタンをクリックし ます。

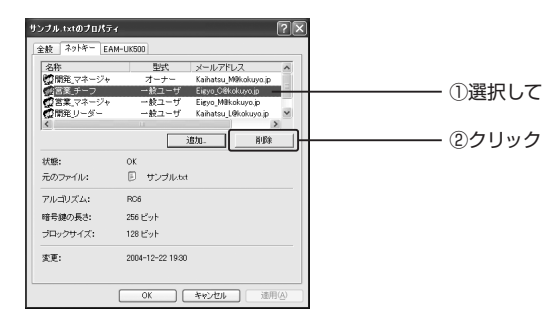

**5.**確認のダイアログボックスが表示されます。削除してよろしければ[はい]ボ タンをクリックします。

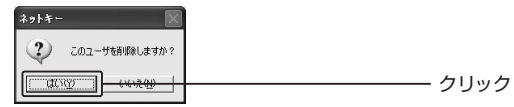

ファイルのプロパティダイアログボックスに戻ります。

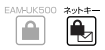

ネットキーで暗号化された暗号書庫ファイルの暗号を解除します。

#### **注意**

暗号を解除するには、暗号書庫フィルを作成した「EAM-UK500」キー(オー ナーキー)または暗号書庫ファイルにアクセス可能なキー(一般ユーザキー) をパソコンに差し込んでおく必要があります。

**1.**メールの添付ファイルとして受信した暗号書庫ファイルは事前に、ハードデ ィディスクなどに保存します。

**2.**暗号書庫ファイルを右クリックして、[ネットキーでの暗号解除]を選択します。

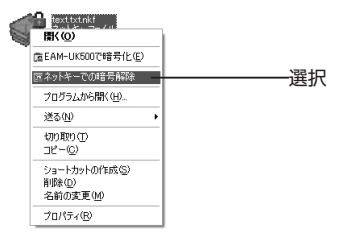

暗号書庫ファイルの暗号を解除します。暗号書庫ファイルと同じ場所に元のファ イルが保存されます。

#### **メモ**

- **・**エクスプローラやデスクトップ上で、暗号書庫ファイルをダブルクリックし て暗号解除することもできます。暗号解除されたファイルは、暗号書庫ファ イルと同じ場所に展開されます。
- **・**暗号書庫ファイルを解除しても、暗号書庫ファイルはそのまま残ります。不 要な場合は、通常のファイルと同様に削除できます。

## **注意**

- **・**暗号解除されたファイルは、対応する「EAM-UK500」キーがUSBポート に接続されていなくても、開く・編集・削除といった通常の操作が行えます。
- **・**対応する「EAM-UK500」キーをパソコンに接続せずに暗号書庫ファイル を開こうとしても、以下に示す警告メッセージが表示され、暗号書庫ファイ ルを開くことはできません。

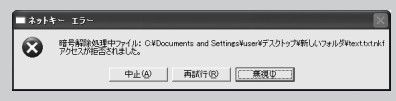

第 3 部 テータの暗号化 3 ネットキーによる暗号化

ネットキーツールバー

複数の暗号書庫ファイルを作成するときは、ネットキーツールバーを使うと便利です。

≘  $\mathbf{R}$ 

**1.**設定メニューから[ネットキー]を選択します。

P.37「設定メニューの表示」

ネットキーツールバーが表示されます。

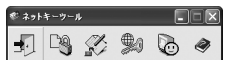

それぞれのアイコンの機能は、次の表のようになっています。

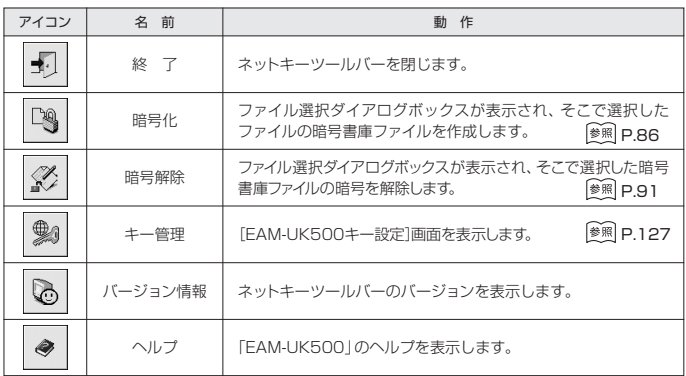

## **4.ユーザのグループ分けと管理**

「EAM-UK500」では、他のユーザ情報をインポートすることで、「EAM-UK500」の暗号化によるアクセス権の設定やネットキーの利用など、使い方が 広がります。しかし、活用が進み、インポートしたユーザ情報が増えてくると、 「ユーザリスト方式」からでは目的のユーザを見つけにくくなってきます。

そこで「EAM-UK500」では、インポートしたユーザ情報をグループ分けして管 理することができるようになっています(「ユーザグループ方式」)。ユーザ情報を グループ分けしておくことで、目的のユーザを素早く見つけたり、暗号化ファイ ルや暗号書庫ファイルにグループ単位でユーザを追加することができます。

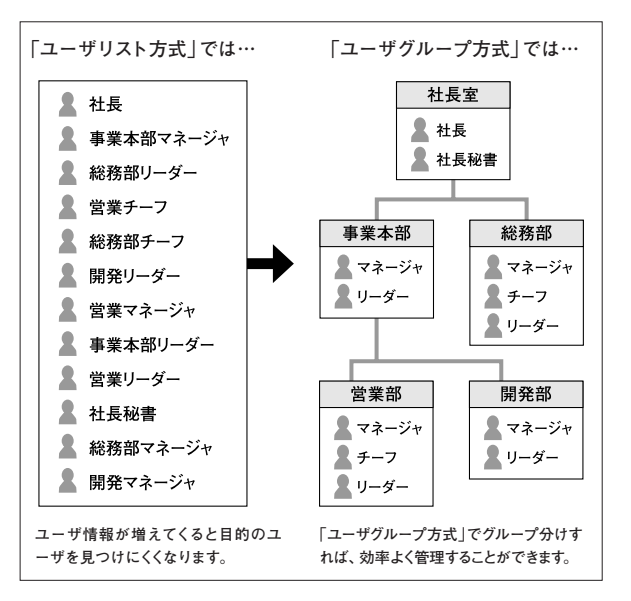

第3部 テータの暗号化 4 ユーザのグルーフ分けと管理 「ユーザグループ方式」では、[EAM-UK500]キーのユーザを、このような組織 の構造を反映した形でわかりやすく管理することができます。

たとえば、「事業本部」に所属するユーザだけに開くことができる暗号化ファイル を作成する場合、個々のユーザを選択しなくても、「事業本部」というグループを 選択するだけで、所属するすべてのユーザを一括して選択することができます。

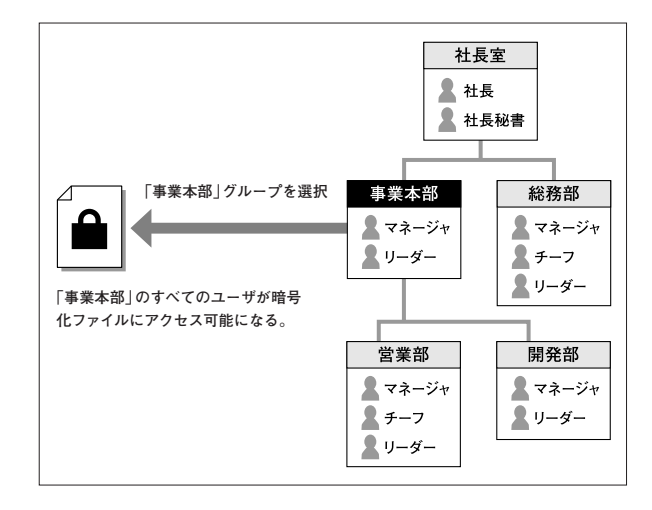

## ユーザグループのフォルダを作成する

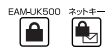

ユーザグループを作成します。ここでは、前ページで説明した組織図を例にとっ て作成していきます。

#### **注意**

この設定を行うには、お使いのパソコンのUSBポートに、管理者キーとして 登録されている「EAM-UK500」キーを差し込んでおく必要があります。

#### **1.**設定メニューから[キー設定]を選択します。

P.37「設定メニューの表示」

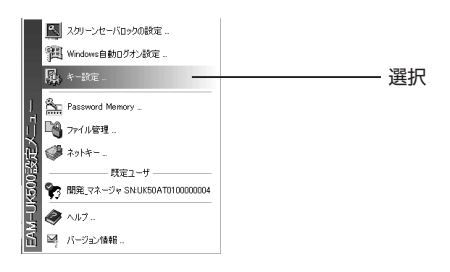

**2.** [ユーザ管理] タブをクリックして、[変更] ボタンをクリックします。

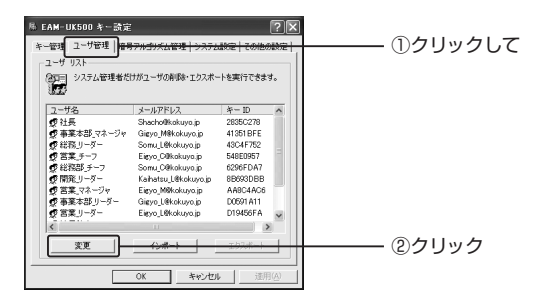

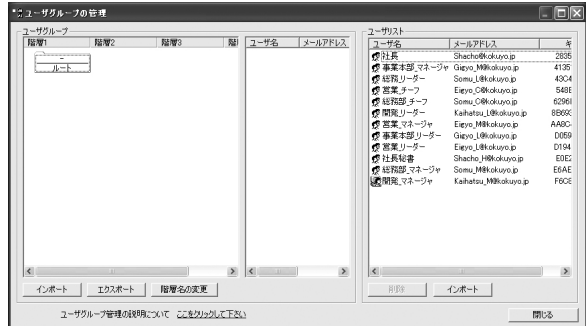

左側の[ユーザグループ]リストボックスの[階層1]には「ルート」というフォルダ があります。このフォルダは削除できません。フォルダ名は変更することが可能 です。

右側の[ユーザリスト]リストボックスには、ユーザ情報をインポートしたユーザ が表示されています。

## **3**「ルート」 **.** フォルダ上で右クリックして、[フォルダ名の変更]を選択します。

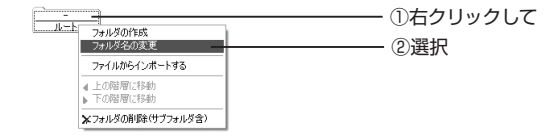

**4**[フォルダ名] **.** テキストボックスに「社長室」と入力し、[OK]ボタンをクリッ クします。

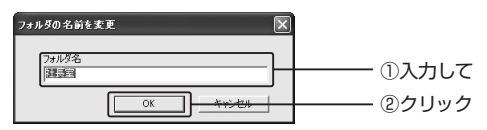

フォルダ名が「ルート」から「社長室」に変更されます。 次に階層2以下にフォルダを作成し、ユーザグループを作成していきます。

**5**「社長室」 **.** フォルダを右クリックして、[フォルダの作成]を選択します。

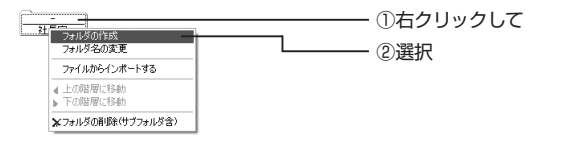

**6.**フォルダ名を入力するダイアログボックスが表示されます。「事業本部」と入 力して、[OK]ボタンをクリックします。

階層2に「事業本部」フォルダが作成されます。

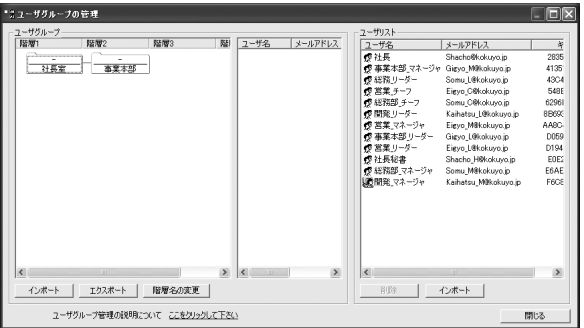

**7.** 同様の操作を繰り返して下位階層にフォルダを作成し、フォルダを作成して いきます。

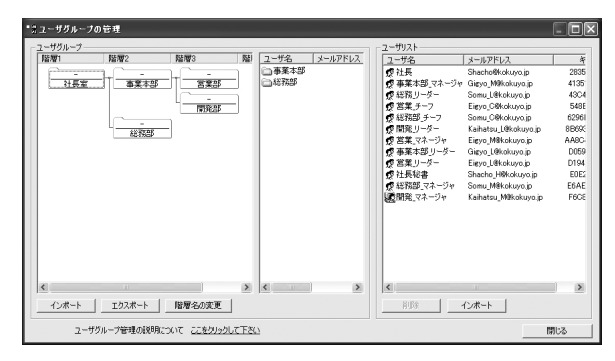

フォルダを現在の階層から別の階層へ移動させる

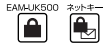

**1.**移動させたいフォルダ上で右クリックして、移動先を選択します。

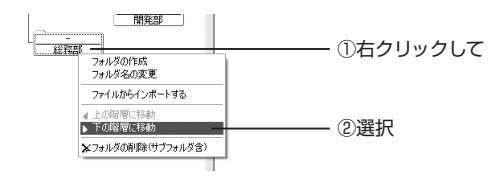

このようにして階層構造を持ったユーザグループを作成します。

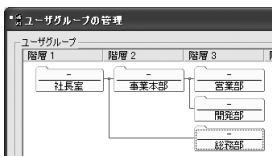

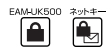

**1.**削除したいフォルダ上で右クリックし、[フォルダの削除(サブフォルダ含)] を選択します。

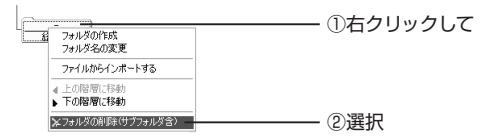

**2.**確認のダイアログボックスが表示されます。[はい]ボタンをクリックします。

下位階層にサブフォルダがある場合は、一緒に削除されます。

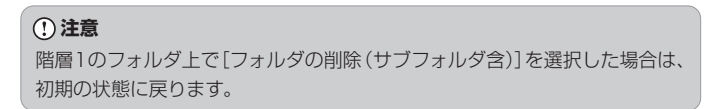

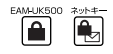

ユーザグループの階層は、階層ごとに名前を付けることができます。

**1**[ユーザグループ] **.** リストボックスの下にある[階層名の変更]ボタンをクリッ クします。

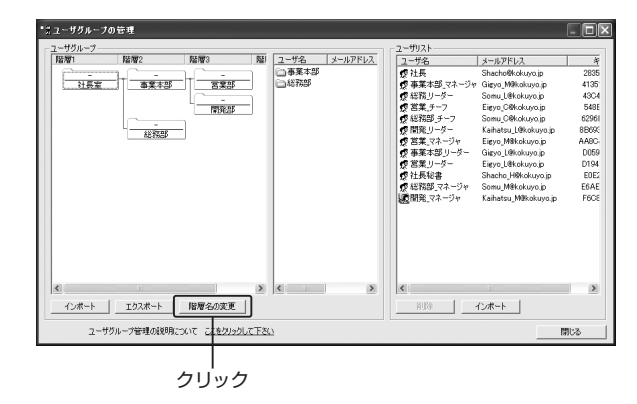

**2.**名前を変更したい階層をクリックすると、画面内に入力欄が表示されます。 任意の階層名を入力して[OK]ボタンをクリックしてください。

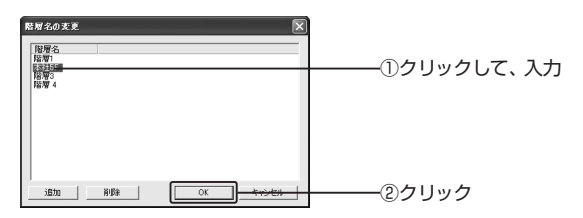

## **メモ**

[追加]ボタンをクリックすると、階層5以降の名前を変更することができます。 [削除]ボタンをクリックすると、選択した階層名が削除されます(階層自体は 削除されません)。

リストボックスの各階層の見出し部分が入力した文字列に置き換えられます。

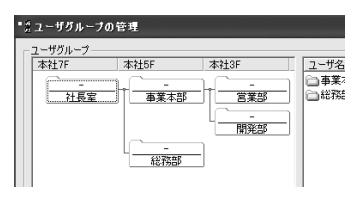

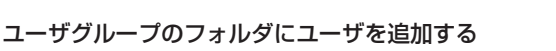

- ユーザグループのフォルダにユーザを追加します。
- **1**[ユーザリスト] **.** リストボックスから、フォルダに追加したいユーザを[ユー ザグループ]リストボックスのフォルダへドラッグ&ドロップします。

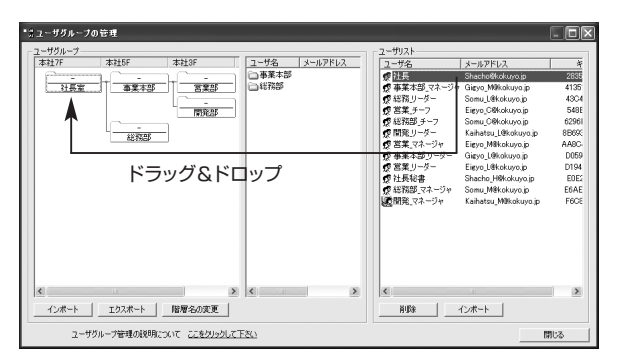

EAM-UK500 ≏

ユーザグループのフォルダを選択すると、画面中央のリストボックスに、そのグ ループに所属するユーザとサブフォルダが表示されます。

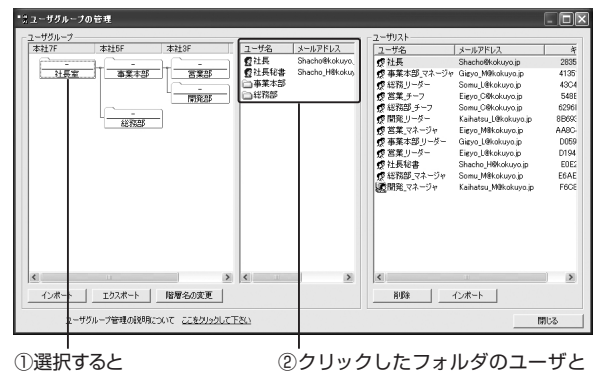

サブフォルダが表示される

FAMUK500  $\blacksquare$ 

ユーザグループのフォルダからユーザを削除する

ユーザグループのフォルダからユーザを削除します。

**1.**画面中央のリストボックスに表示されているユーザ上で右クリックして、[ユ ーザを削除]を選択します。

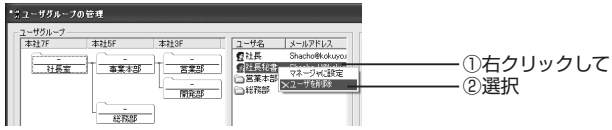

**2.**確認のダイアログボックスが表示されます。[はい]ボタンをクリックします。

ユーザはフォルダから削除されます([ユーザリスト]リストボックスからは削除 されません)。

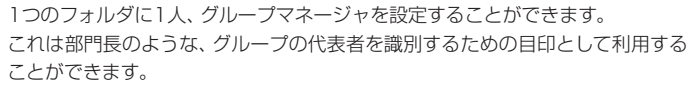

グループマネージャに設定されたユーザは、グループフォルダの上段に名前が表 示され、そのグループの代表者であることがひと目でわかるようになります。

**1.**画面中央のリストボックスに表示されているリストで、マネージャに設定し たいユーザを右クリックして、[マネージャに設定]を選択します。

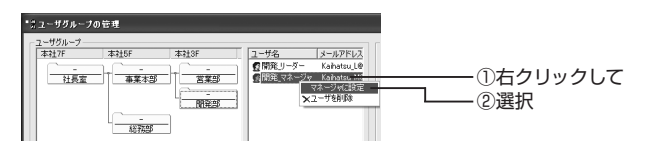

選択したユーザがグループマネージャとして設定されます。 グループマネージャに設定されているユーザには青いチェックマークのアイコン が付き、グループフォルダの上段に名前が表示されます。

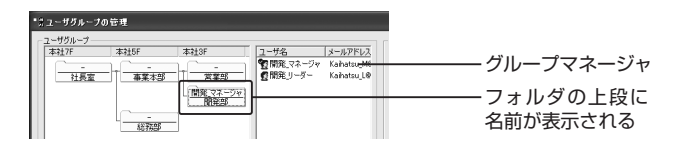

**メモ**

同じフォルダ内でマネージャを変更するときは、マネージャに変更したいユ ーザを右クリックして、[マネージャに設定]を選択すると、マネージャが入れ 替わります。

FAMLIK50

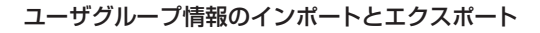

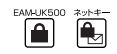

ユーザグループの情報はファイルにエクスポートしたり、ファイルからインポー トしたりすることができます。これにより、組織のユーザグループを作成してエ クスポートしたファイルを組織内に配布することで、組織内のメンバーが同じユ ーザグループ情報を利用することができます。

#### ●ユーザグループ情報をエクスポートする

1.「ユーザグループの管理] 画面で「エクスポート] ボタンをクリックします。

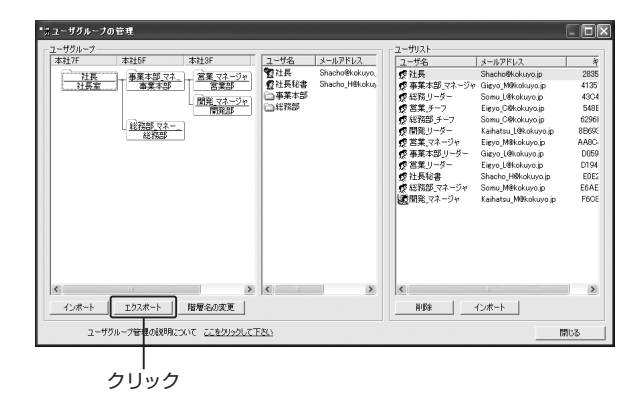

[名前を付けて保存]ダイアログボックスが表示されます。

**2.**保存先のフォルダを選択し、ファイル名を入力して[保存]ボタンをクリック します。

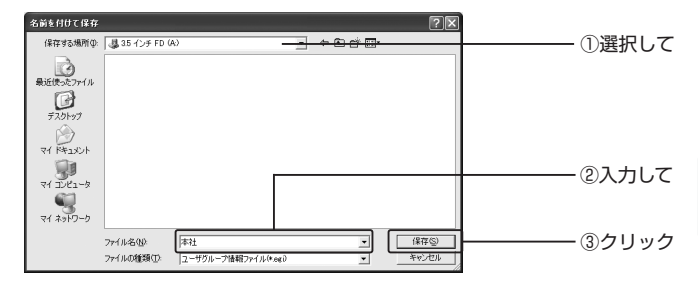

ユーザグループ情報ファイル(.egi形式)が保存されます。

●ユーザグループ情報をインポートする

1.「ユーザグループの管理] 画面で [インポート] ボタンをクリックします。

[ファイルを開く]ダイアログボックスが表示されます。

**2.**フォルダを選択し、ユーザグループ情報ファイル(.egi形式)を選択して[開く] ボタンをクリックします。

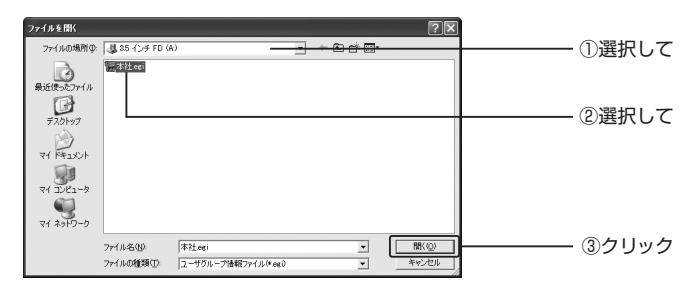

ユーザグループ情報が[ユーザグループの管理]画面に反映されます。

### **注意**

- **・**ユーザグループ情報のインポートを行うと、元のユーザグループに上書き されます。上書き実行後は、元のユーザグループの復元はできませんので、 十分注意してください。
- **・**ユーザグループ情報のインポートを行うと、ユーザグループに含まれるユ ーザリストも追加されます。

## ユーザグループを使って暗号化ファイルに アクセス可能なユーザを追加する

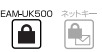

「EAM-UK500」で暗号化したファイルに、アクセスを可能にするユーザを、ユ ーザグループを使って追加します。

ここでは、ユーザグループの「事業本部」と「社長室」に所属するユーザ全員を追 加することを想定して説明します。

**1**「EAM-UK500」 **.** キー(オーナーキー)をパソコンに差し込んだ状態で、 「EAM-UK500」で暗号化されたファイルのプロパティを表示し、[詳細]ボタ ンをクリックします。

[セキュリティ]ダイアログボックスが表示されます。

## **2**[追加] **.** ボタンをクリックします。

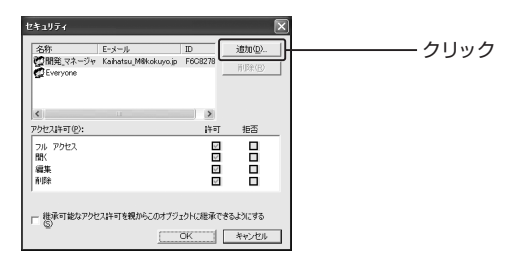

[ユーザの追加]ダイアログボックスが表示されます。
**3**[ユーザグループ方式] **.** タブをクリックすると、ユーザグループが一覧表示さ れます。

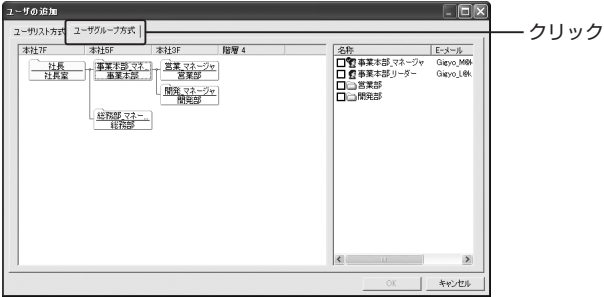

**4**「事業本部」 **.** フォルダ上で右クリックして、「上の系列」を選択します。

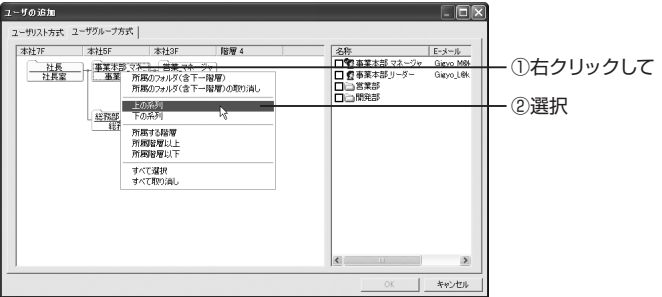

「上の系列」を選択すると、「事業本部」フォルダを含む上位系列のフォルダを選択 します。したがって、この場合は「社長室」フォルダが選択されます。

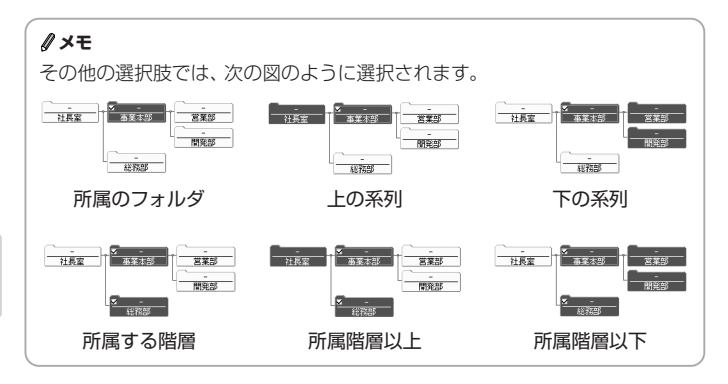

**5**[OK] **.** ボタンをクリックします。

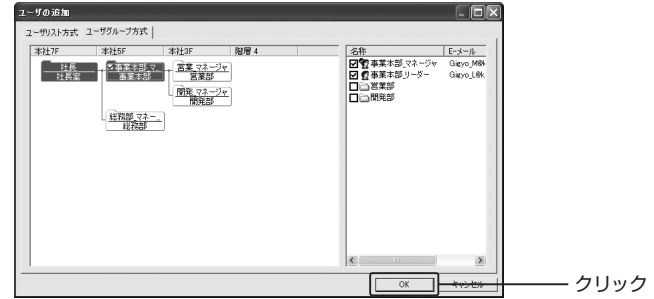

「ユーザの追加]ダイアログボックスが閉じ、ユーザグループで選択したユーザ名 が追加されます。

#### **6.**必要に応じて、追加された一般ユーザに個別のアクセス権を設定します。

P.84「ユーザごとのアクセス権を設定する」

**メモ**

暗号化フォルダについても、同様の手順で行うことができます。

#### ユーザグループを使ってネットキーでファイルを 暗号書庫化する

≙

ユーザグループを使ってネットキーでファイルを暗号書庫化します。

### **注意**

ファイルの暗号書庫化および暗号解除には、キー生成済みの「EAM-UK500」 キーが必要です。万一、キーを紛失したり盗難にあったりした場合は、暗号書 庫ファイルの操作が行えなくなります。

「EAM-UK500」キーの紛失には十分注意してください。

#### **メモ**

ネットキーによる暗号化について、詳しくは以下のページを参照してください。 P.85「ネットキーによる暗号化」

**1.**暗号化したいファイルを右クリックして、[ネットキーでの暗号化]を選択します。

[ユーザの選択]ダイアログボックスが表示されます。

**2**[ユーザグループ方式] **.** タブをクリックし、フォルダを右クリックします。メ ニューからアクセス可能とするフォルダを選択して[OK]ボタンをクリック します。

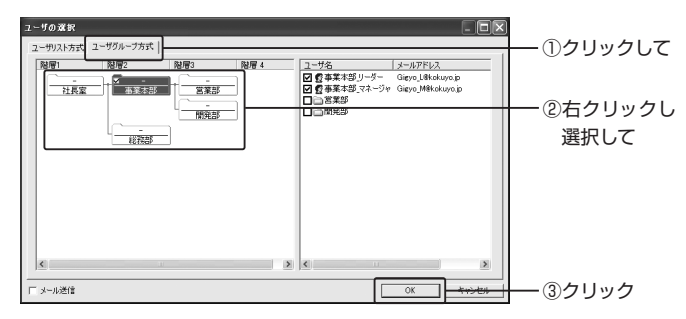

元のファイルの保存場所と同じ場所に暗号書庫ファイル(.nkf形式)が作成されます。

#### **メモ**

[ユーザの選択]画面左下の[メール送信]チェックボックスを選択し、[OK]ボ タンをクリックすると、暗号書庫ファイル作成とともに、その暗号書庫ファイ ルが添付された電子メールを選択されたユーザ宛てに新規作成することがで きます。その際、メールの宛先には暗号書庫ファイルへのアクセスを許可さ れたユーザが自動的に設定されます。

メールの送信の際に、ユーザを選択し直す必要がありません。ただし、メー ル送信時の宛先自動設定機能が利用できるのは、メールアドレス情報がユー ザの情報に含まれている場合に限ります。

#### **注意**

作成した暗号書庫ファイルにアクヤス可能なユーザを追加する場合は、「ユー ザリスト方式」のみとなります。

P.89「暗号書庫ファイルにアクセス可能なユーザを追加する」

# <sup>第</sup>**4** <sup>部</sup>

# 便利な機能とキーの管理

この部では、知らないうちにパソコン内のデー タをフロッピーディスクやMOなどのリムーバブ ルディスクにコピーされたり、勝手にCD-ROM ドライブからソフトウェアをインストールされ たりするのを防ぐ外部メディアのアクセス禁止 機能、よく使うユーザ名とパスワードをキー内 に保存できるパスワードメモリー機能、キー自 体をパスワードで保護するPIN保護機能、「EAM-UK500」キーのユーザ情報のバックアップや復 元方法などについて説明します。

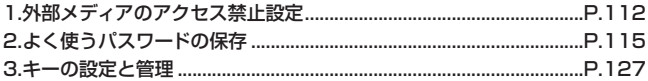

# **1.外部メディアのアクセス禁止設定**

「EAM-UK500」では、お使いのパソコンのフロッピーディスクドライブやCD-ROMドライブ、リムーバブルディスクドライブなどの外部メディアへのアクセス を制限することができます。

この機能を利用すると、管理者キーとして登録されている「EAM-UK500」キー がパソコンのUSBポートに差し込まれていないときに、フロッピーディスクドラ イブやCD-ROMドライブ、リムーバブルディスクドライブなどにアクセスできな くなります。

たとえば、退席中に、ハードディスクに保存されているファイルをフロッピーデ ィスクやMO等にコピーして持ち出されたり、CD-ROMからアプリケーションを インストールされたりすることを未然に防ぐことができます。

## 外部メディアのアクセスを禁止する

#### **注意**

この設定を行うには、お使いのパソコンのUSBポートに、管理者キーとして 登録されている「EAM-UK500」キーを差し込んでおく必要があります。

#### **1.** 設定メニューから[キー設定]を選択します。

P.37「設定メニューの表示」

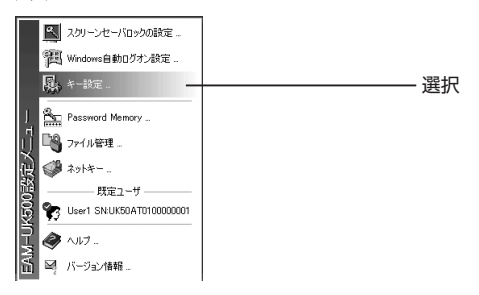

**2**[システム設定] **.** タブをクリックして、アクセスを禁止したいドライブのチェ ックボックスをチェックします。

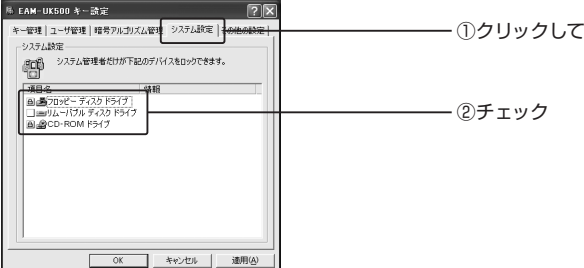

各ドライブの左側にあるチェックボックスがチェックされていると、そのドライ ブにアクセスすることができなくなります。ロックされるとチェックボックスに 錠型のアイコンが表示されます。

**3**[OK] **.** ボタンをクリックします。

操作完了後、キーを抜き取り、禁止したドライブが禁止されているかどうかを確 認してください。

アクセス禁止に設定したドライブは、管理者キーとして登録されている「EAM-UK500」キーがパソコンのUSBポートに差し込まれていないと使用できません。 アクセスしようとすると、次のようなダイアログボックスが表示されます。

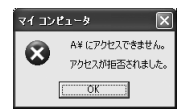

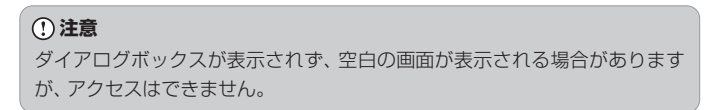

### **メモ**

「リムーバブルディスクドライブ」へのアクセスを禁止しておけば、パソコン にリムーバブルディスクとして認識されるすべてのメディア(たとえばUSB フラッシュメモリなど)へのアクセスも制限することができます。

# 外部メディアのアクセス禁止を解除する

#### **注意**

この設定を行うには、お使いのパソコンのUSBポートに、管理者キーとして 登録されている「EAM-UK500」キーを差し込んでおく必要があります。

#### **1.**設定メニューから[キー設定]を選択します。

P.37「設定メニューの表示」

- **2.** [システム設定] タブをクリックして、アクセス禁止を解除したいドライブの チェックボックスを外します。
- **3**[OK] **.** ボタンをクリックします。

# **2.よく使うパスワードの保存**

パスワードメモリー機能は、「EAM-UK500」キー内に、身の周りのユーザ名やパ スワードなどの文字情報を安全に保存できる機能です。ユーザ名やパスワードを 覚えたり、メモを取ったりする必要がなくなります。

「EAM-UK500」キー内には、32組のユーザ名とパスワードを保存できます。

### パスワードメモリーにパスワード情報を追加する

#### **注意**

この設定の後に、キー情報バックアップファイル(.eki形式)を更新する作業 を行います。作業を始める前に、保存していたリムーバブルディスクを手元 に用意しておいてください。

**1.**設定メニューから[Password Memory]を選択します。

P.37「設定メニューの表示」

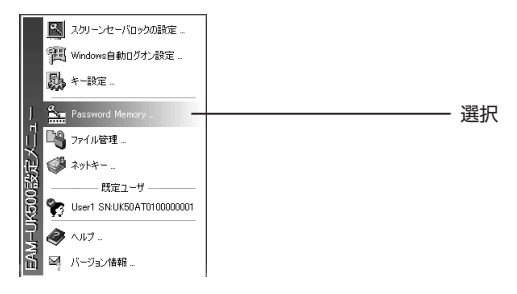

**2**[情報の記述] **.** リストボックス内を右クリックし、ショートカットメニューか ら[追加]を選択します。

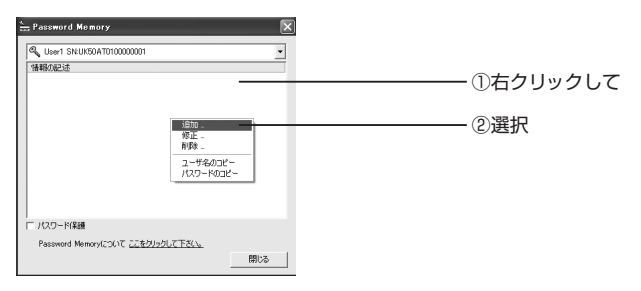

**3.** 「データ入力] ダイアログボックスが表示されます。各項目にデータを入力 して[OK]ボタンをクリックします。

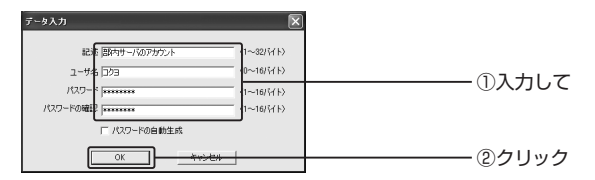

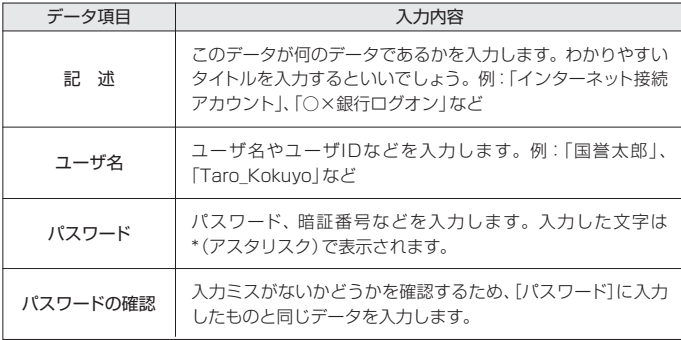

それぞれの入力項目には文字数の制限があります。制限については、次の表を目 安にしてください。半角文字と全角文字が混在している場合、文字数の上限は変 わる場合があります。

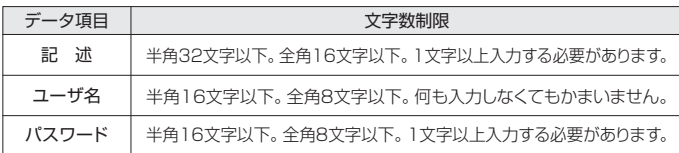

このダイアログボックスで入力したデータが、一組のパスワード情報として扱わ れます。「EAM-UK500」キー内には、パスワード情報を32組保存することがで きます。

[パスワードの自動生成]チェックボックスは、パスワードをランダムに生成す る機能です。利用方法については、以下のページを参照してください。 **メモ** P.125「パスワードを自動生成する」

**4.**パスワード情報が登録されます。手順2、3までを繰り返せば、さらにパスワ ードを追加することができます。ここでは[閉じる]ボタンをクリックして作 業を終了します。

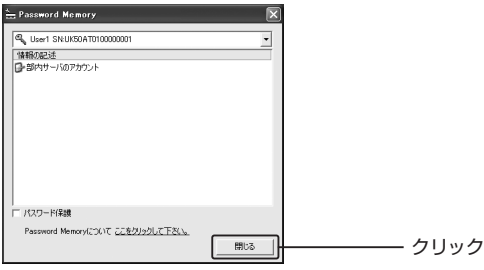

**5.**情報を「EAM-UK500」キーに保存するかどうかを確認するダイアログボッ クスが表示されます。よろしければ[はい]ボタンをクリックします。

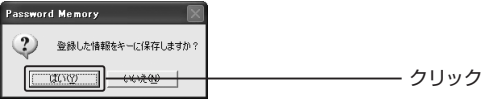

#### **注意**

「EAM-UK500」キーに情報を保存している間は、他の操作をせず保存が終 了するまでお待ちください。保存に失敗すると、パスワードメモリーが動作 しない場合があります。

**6.**保存したことを知らせるダイアログボックスが表示されます。[OK]ボタンを クリックします。

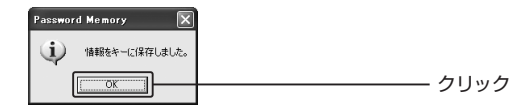

**7**[<バックアップの確認と更新>をクリック] **.** をクリックします。

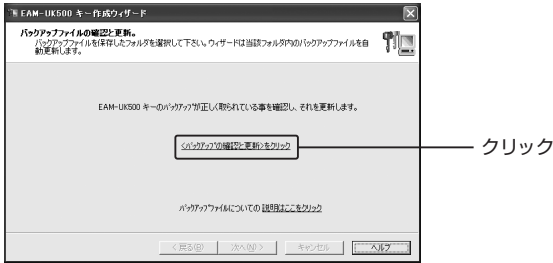

**8.**キー生成時にバックアップファイルを保存したリムーバブルディスクをドラ イブにセットし、[OK]ボタンをクリックします。

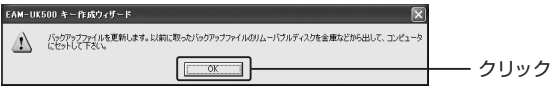

**9.**バックアップファイルが保存されている場所を指定し、[OK]ボタンをクリッ クします。

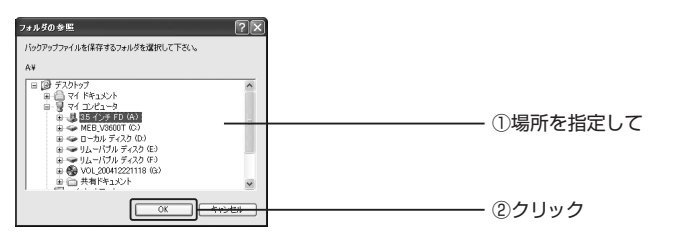

**10.**キー生成時に指定したパスワードを入力し、[OK]ボタンをクリックします。

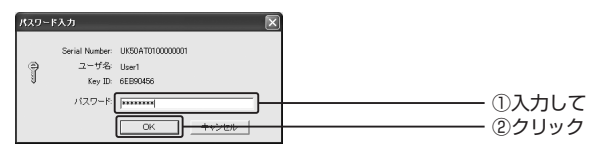

**11.**リムーバブルディスクを取り出し、[OK]ボタンをクリックします。

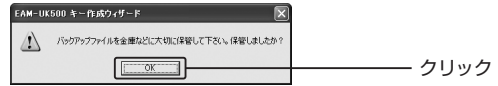

**12**[OK] **.** ボタンをクリックします。

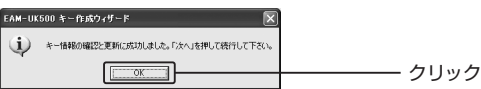

[バックアップファイルの確認と更新]画面に戻ります。

**13**[次へ] **.** ボタンをクリックします。

**14**[完了] **.** ボタンをクリックします。

これで、パスワード情報が「EAM-UK500」キーに保存されました。 なお、保存したパスワードを参照する方法は、以下のページを参照してください。

P.125「パスワードメモリーを利用する」

#### **メモ**

パスワードメモリー機能を使って「EAM-UK500」キーに保存したユーザ名 やパスワードは、キー内部に保存されるため、「EAM-UK500」がインストー ルされた他のパソコンにキーを差し込んでも参照できます。

#### パスワードメモリーをパスワードで保護する

パスワードメモリーの情報は、そのままだと「EAM-UK500」キーがパソコンの USBポートに差し込まれてさえいれば、誰にでも読み出せてしまいます。これを 防ぐために、パスワードメモリーの情報全体にパスワード保護を設定することが できます。

## **注意**

この設定の後に、キー情報バックアップファイル(.eki形式)を更新する作業 を行います。作業を始める前に、保存していたリムーバブルディスクを手元 に用意しておいてください。

**1.**設定メニューから[Password Memory]を選択します。

P.37「設定メニューの表示」

# **2**[パスワード保護] **.** チェックボックスをチェックします。

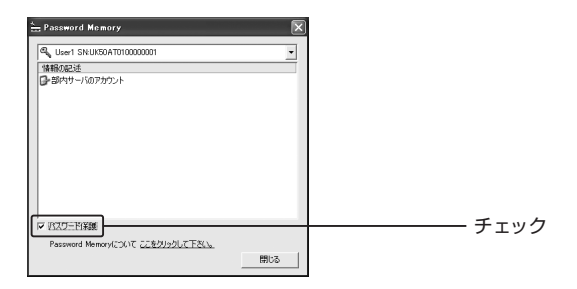

**3.**パスワードメモリーの情報全体を保護するためのパスワードを登録します。 [パスワード]にパスワードを、[パスワードの確認]に同じパスワードをそれぞ れ入力し、「確定」 ボタンをクリックします。

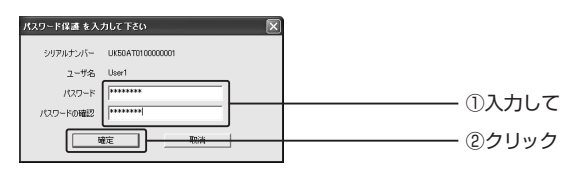

**メモ**

パスワード保護のパスワードは、パスワードメモリー専用ですので、キー生成 時に入力したパスワードなどと同じにする必要はありません。

- **4. [Password Memory] ダイアログボックスに戻ります。[閉じる] ボタンを** クリックします。
- **5.**情報を「EAM-UK500」キーに保存するかどうかを確認するダイアログボッ クスが表示されます。[はい]ボタンをクリックします。
- **6.**保存したことを知らせるダイアログボックスが表示されます。[OK]ボタンを クリックします。
- **7.**パスワード保護のためのパスワードをバックアップする方法を指定します。

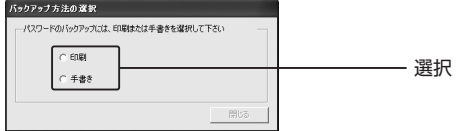

[印刷]を選択すると、[印刷]ダイアログボックスが表示されます。プリンタを選 択して印刷してください。[手書き]を選択すると、パスワードを表示するダイア ログボックスが表示されます。内容を控えたら[OK]ボタンをクリックします。 [印刷]ダイアログ、あるいはパスワードを確認するダイアログボックスを閉じる と、[バックアップ方法の選択]ダイアログボックスに戻るので[閉じる]ボタンを クリックします。

- **8.**キーのバックアップを開始します。[<バックアップの確認と更新>をクリッ ク]をクリックします。
- **9.**キー生成時にバックアップファイルを保存したリムーバブルディスクをドラ イブにセットし、[OK]ボタンをクリックします。
- **10.**バックアップファイルが保存されている場所を指定し、[OK]ボタンをクリ ックします。
- **11.**キー生成時に指定したパスワードを入力し、[OK]ボタンをクリックします。
- **12.**リムーバブルディスクを取り出し、[OK]ボタンをクリックします。

**13**[OK] **.** ボタンをクリックします。

[バックアップファイルの確認と更新]画面に戻ります。

**14**[次へ] **.** ボタンをクリックします。

15. [完了] ボタンをクリックします。

これで、パスワードメモリー全体がパスワードで保護されました。以降は、設定 メニューから[Password Memory]ダイアログボックスを表示しようとすると、 次のようなダイアログボックスが表示されます。

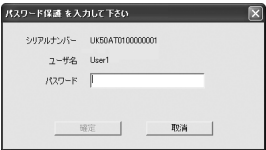

正しいパスワードが入力されなければ、[Password Memory]ダイアログボック スが表示されなくなります。

**メモ**

パスワードメモリーのパスワード保護を解除するには、正しいパスワードを 入力して[Password Memory]ダイアログボックスが表示されたあと、[パ スワード保護]チェックボックスを外します。

## パスワードメモリーのパスワード情報を修正する

保存されたパスワードメモリー情報を修正します。

**1**[Password Memory] **.** ダイアログボックスの[情報の記述]リストボックス で、修正したいデータを選択し、リストボックス内で右クリックしてショート カットメニューから[修正]を選択します。

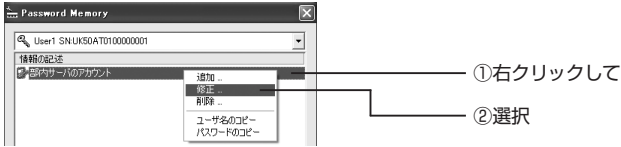

[修正]を選択すると、[データ入力]ダイアログボックスが表示され、データを修 正することができます。

# **メモ**

以降の操作では、「パスワードメモリーにパスワードを追加する」の手順3以降 を参照してください。

P.115「パスワードメモリーにパスワード情報を追加する」

# パスワードメモリーのパスワード情報を削除する

保存されたパスワードメモリー情報を削除します。

1. [Password Memory] ダイアログボックスの[情報の記述]リストボックス で、削除したいデータを選択し、リストボックス内で右クリックしてショート カットメニューから[削除]を選択します。

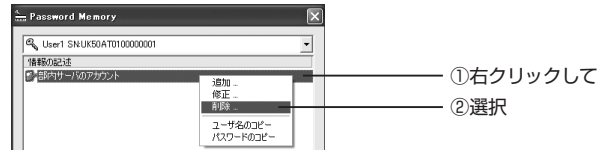

[削除]を選択すると選択したデータが削除されます。

**メモ**

以降の操作では、「パスワードメモリーにパスワードを追加する」の手順4以降 を参照してください。

P.115「パスワードメモリーにパスワード情報を追加する」

[データ入力]ダイアログボックスで、[パスワードの自動生成]チェックボックス をチェックすると、ランダムな16バイトのパスワードを自動生成します。パスワ ードは無作為に生成されているため比較的安全です。これからパスワードを決め るというときに便利です。

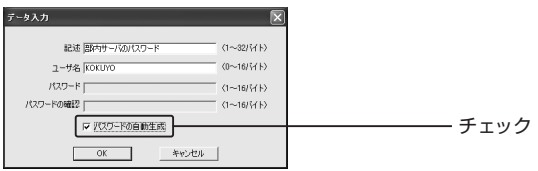

# パスワードメモリーを利用する

パスワードメモリーに保存したデータを利用するには、コピー&貼り付けを利用 します。

[Password Memory]ダイアログボックスのリストボックスから、ユーザ名、ま たはパスワードを参照したいデータを選択し、右クリックします。ショートカット メニューから[ユーザ名のコピー]または[パスワードのコピー]を選択します。

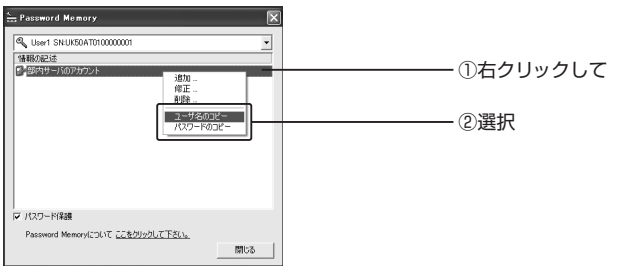

これにより、選択したデータがクリップボードという場所に一時的にコピーされ ました。データを貼り付けたい場所で「貼り付け」を実行すれば、クリップボード にコピーされている内容が貼り付けられます。

たとえば、Webサイトのユーザ認証で、パスワード入力用のテキストボックスに パスワードを入力したい場合には、「パスワードのコピー]を選択しておいて、パス ワードを入力するテキストボックスを選択してから、[Ctrl]+[V]キーを押します。 多くの場合、パスワード入力欄は「\*(アスタリスク)」が表示されるので、パスワ ードを文字で確認できないようになっています。もしパスワードの文字列を確認 したい場合は、メモ帳などのアプリケーションを使って、メニューの[編集]-[貼 り付け]コマンドで文書に貼り付けると確認することができます。

次の画面は、パスワードの自動生成機能で生成されたパスワードを、Windowsの メモ帳に貼り付けたところです。

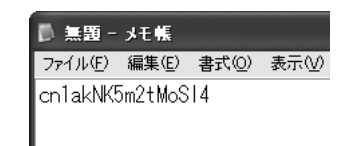

# **注意**

貼り付けたパスワードは、他人に見られないよう注意してください。

# **3.キーの設定と管理**

「EAM-UK500」キー内に保存されているキー情報は大切なデータです。ファイ ルにバックアップをとって安全な場所に保管しておく必要があります。何らかの 理由で、キー内部の情報が破損したり、書き換えられたりしてしまうと、それ以 前に暗号化したファイルの暗号解除やその他の設定が行えなくなってしまいま す。万一そのような事態になった場合、バックアップファイルから、キー情報を 復元しなければなりません。

この章では、キー情報に関連した内容について説明します。また、キー情報の変 更を未然に防ぐPIN保護機能についても説明します。

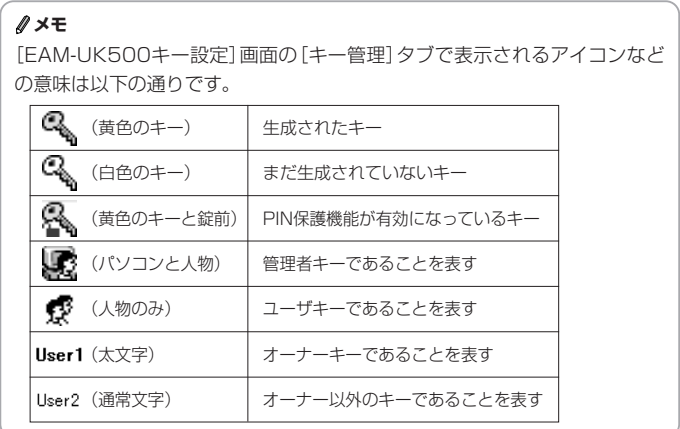

# 「EAM-UK500」キーの生成/再生成

新たにキーを生成したり、生成済みのキーを生成し直したりすることができます。

#### **注意**

管理者キーを別の情報で再生成すると、管理者キーの権限を失いますので絶 対に行わないでください。万一、別の情報で再生成してしまった場合は、管 理者キーのバックアップファイルからキーの復元を行ってください。

P.131「キー情報を復元する」

第 4 部

#### **1.**設定メニューから[キー設定]を選択します。

P.37「設定メニューの表示」

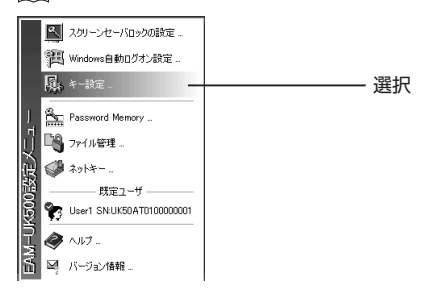

第 4 部 便利な機能とキーの管理 3 キ ー の 設 定 と 管 理

# **2**[EAM-UK500キーの設定] **.** ダイアログボックスの[キーの作成]エリアにあ る[作成]ボタンをクリックします。

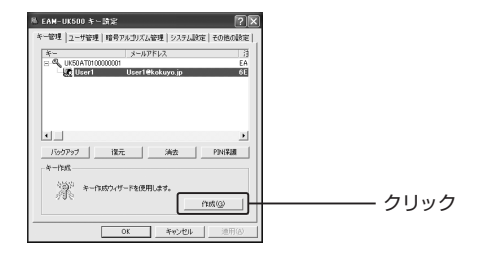

**3.**キー生成ウィザードが表示されます。

#### **メモ**

**・**以降の操作では、以下のページを参照してください。

<sup>参照</sup> P.29 「「EAM-UK500」キーの生成

**・**作成済みのキーにキー情報を再生成する場合は、一度元のキー情報を消去 してから生成してください。

P.133「キー情報を消去する」

#### キー情報をバックアップする

キー情報バックアップファイル(.eki形式)とは、「EAM-UK500」キーの中に保 存されているユーザ名やパスワードなどを管理しているファイルです。

#### **注意**

キー情報バックアップファイル(.eki形式)はユーザ情報ファイル(.epk形式) とは異なり、絶対に他のユーザに渡してはいけません。リムーバブルディス クに保存し、ディスクは厳重に管理・保管してください。

「EAM-UK500」キーのキー情報バックアップファイルは下記の手順で保存する ことができます。

**1.** 設定メニューから[キー設定]を選択します。

P.37「設定メニューの表示」

**2.**リストボックスからバックアップをとりたいユーザ名を選択し、[バックアッ プ]ボタンをクリックします。

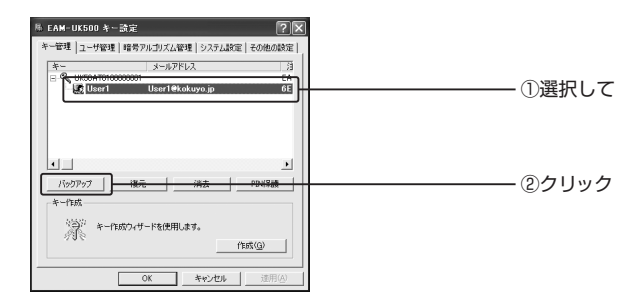

[名前を付けて保存]ダイアログボックスが表示されます。

**3**[保存する場所] **.** を選択し、[ファイル名]を入力して[保存]ボタンをクリック します。

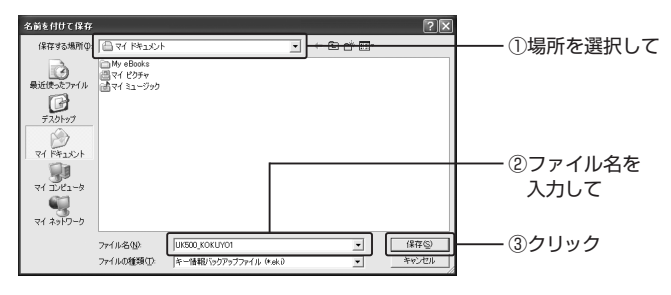

#### **メモ**

ファイル名の入力欄にはあらかじめ"UK500"と表示されています。この後 ろに続けてファイル名を入力すると、後から「EAM-UK500」のバックアッ プファイルだということがわかりやすくなります。

# **4.**キー生成時に入力したパスワードを入力し[OK]ボタンをクリックします。

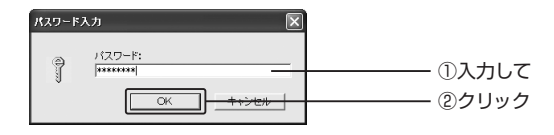

**5.** [OK] ボタンをクリックします。

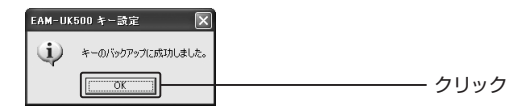

#### **注意**

- **・**バックアップファイルをパソコンのハードディスク内に保存することは、セ キュリティト、おすすめできません。フロッピーディスクなど外部メディア に保存し、厳重に保管することをおすすめします。
- ●この手順を何回も行うと、 キー情報バックアップファイル(eki形式)をいく つも作成することができます。キー情報バックアップファイルは厳重に保 管してください。また、ユーザ情報ファイル(.epk形式)と混同しないよう に、ファイル名は異なる名前で管理されることをおすすめします。

#### キー情報を復元する

キー情報バックアップファイルから、別の「EAM-UK500」キーにキー情報を書 き込めば、スペアキーを作ることができます。また、万一「EAM-UK500」キー を紛失した場合、別のキーにキー情報を復元すれば、元のキーとして使うことが できます。

キー情報バックアップファイルから「EAM-UK500」キーにキー情報を復元します。

#### **注意**

キー情報の復元には、キー情報バックアップファイル(.eki形式)が必要とな ります。作業を始める前に、保存していたリムーバブルディスクを手元に用 意しておいてください。

**1.**設定メニューから[キー設定]を選択します。

P.37「設定メニューの表示」

**2.**リストボックスから復元したいキーを選択し、[復元]ボタンをクリックします。

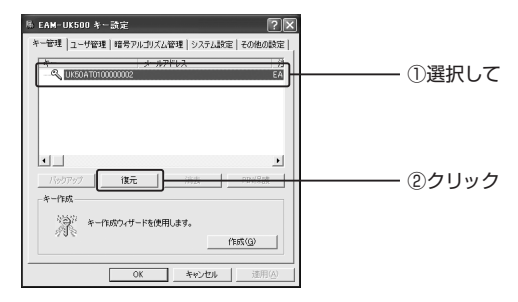

[ファイルを開く]ダイアログボックスが表示されます。

**3.**復元したいキー情報バックアップファイル(.eki形式)を選択し、[開く]ボタ ンをクリックします。

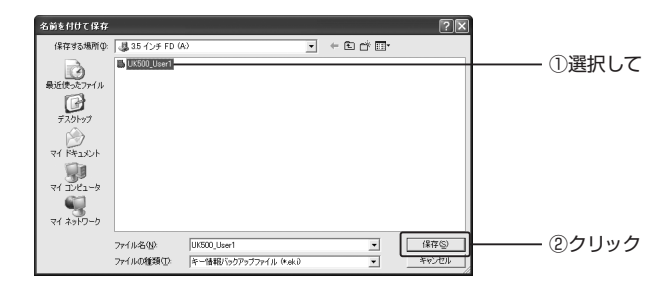

すでに、キー情報が登録されているキーに復元しようとした場合は、次のようなダ イアログボックスが表示されます。よろしければ[はい]ボタンをクリックします。

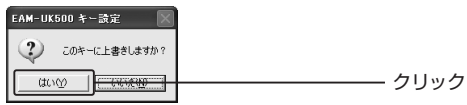

#### **注意**

管理者キーが存在しない状態で、キー情報の復元を行った場合、そのキーは まだ管理者キーにはなっていません。

キー情報を復元後、[EAM-UK500キー設定]ダイアログボックスの[キーの 作成]エリアにある[作成]ボタンをクリックし、キーの生成ウィザードにより 設定を行ってください。

途中で「既にキー情報が存在します。キー情報を新しく生成しますか?」とい う画面が表示されたら[いいえ]ボタンをクリックし、その後「現在のキーを管 理者キーとして設定します。よろしいですか?」という画面が表示されたら [はい]ボタンをクリックしてください。以降は、ウィザード画面の指示に従っ てください。

[完了]ボタンをクリックすると、そのキーが管理者キーとなります。

P.127「「EAM-UK500」キーの生成/再生成」

#### キー情報を消去する

キーの情報を消去し、キーを初期化することができます。

#### **注意**

管理者キーのキー情報は消去しないでください。どうしても管理者キーのキ ー情報を消去する場合は、「EAM-UK500」の以下の設定をすべてOFFにして ください。

P.43「スクリーンセーバロックをOFFにする」

P.53「自動ログオン設定をOFFにする」

この操作を行わないと、キー情報を消去した後、上記機能を解除することが できなくなりパソコンが使用できなくなります。

#### **1.**設定メニューから[キー設定]を選択します。

P.37「設定メニューの表示」

第

**2.**リストボックスからキー情報を消去したいユーザ名を選択し、[消去]ボタン をクリックします。しばらく待つと情報が消去されます。

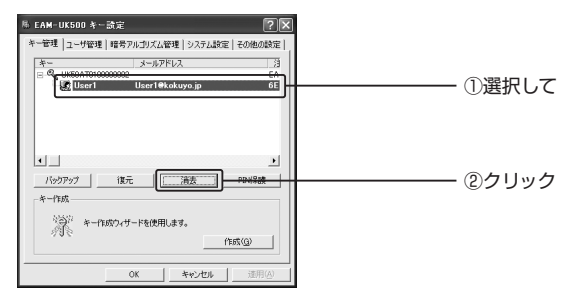

第 4 部 便利な機能とキーの管理 3 キ ー の 設 定 と 管 理

**3**[OK] **.** ボタンをクリックします。

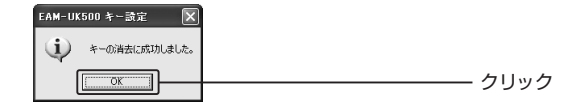

# **注意**

管理者キーのキー情報を消した場合は、そのパソコンを管理するキーが存在 しない状態になるため、セキュリティ上大変危険です。すぐに「EAM-UK500」キーを用意して管理者キーを作成してください。

<sup>参照</sup> P.29 「「EAM-UK500」キーの生成」

P.131「キー情報を復元する」

#### PIN保護を有効にする

「EAM-UK500」には、万一のときに備えて、PIN保護機能が用意されています。 PIN保護を有効にしておくと、「EAM-UK500」キーをパソコンに差し込むたび に、PIN認証が必要となるため、セキュリティを向上させることができます。

#### **メモ**

- **・**「EAM-UK500」キーを安全にお使いいただくためにも、PIN保護を有効に しておくことをおすすめします。
- **・**「PIN(=Personal Identification Number)」とは、利用者しか知らない 番号(=暗証番号)のことです。
- **1.**設定メニューから[キー設定]を選択します。

P.37「設定メニューの表示」

**2.**リストボックスからPIN保護を有効にしたいユーザを選択して、[PIN保護]ボ タンをクリックします。

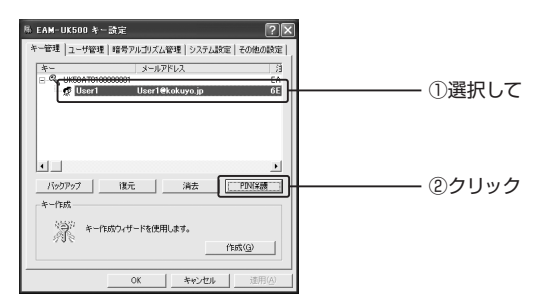

[PIN保護]ダイアログボックスが表示されます。

**3**[PIN保護を有効にする] **.** チェックボックスをチェックします。

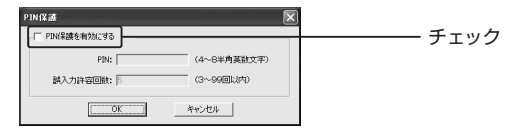

**4**[PIN] **.** および[誤入力許容回数]テキストボックスにそれぞれ入力し、[OK] ボタンをクリックします。

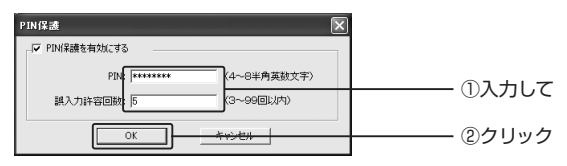

それぞれの項目の入力内容については、次の表を参考にしてください。

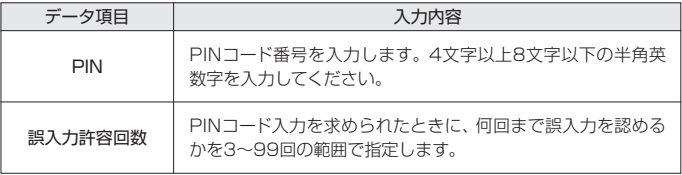

#### **注意**

[PIN]テキストボックスへのパスワード入力は1回のみです。再確認は行われ ませんので注意してください。

[EAM-UK500キー設定]ダイアログボックス画面に戻ります。PIN保護を有効 にしたユーザのキーアイコンの左下に錠前のアイコンが追加されます。

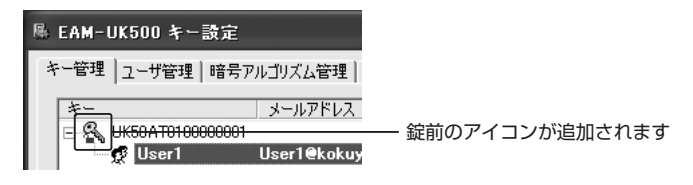

PIN保護を有効にしておくと、「EAM-UK500」キーをパソコンに差し込むたび に、以下のダイアログボックスが表示されます。

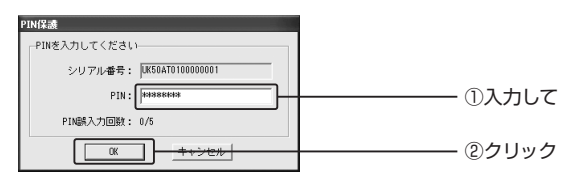

# **注意**

正しいPINコードを誤入力許容回数以内に入力できないと、「EAM-UK500」 キーが強制的に初期化されて使用できなくなります。そのような場合は、キ ーを再作成するか、キー情報バックアップファイルから、キーのキー情報を 復元してください。

**参照 P.29 「「EAM-UK500」キーの生成」** 

P.131「キー情報を復元する」

# **メモ**

PIN保護を無効にする場合は、[PIN保護]ダイアログボックスの、[PIN保護を 有効にする]チェックボックスを外してください。

#### ■ PIN保護について

「EAM-UK500」には、PIN保護の仕様が異なるTypeAとTypeBの二種類の プログラムが存在しています。

TypeAでは、PIN保護機能を管理者キーまたはユーザキーの区別なく利用で きますが、TypeBではユーザキーの機能に制限があります。

#### ● TypeA (通常のプログラムはこちらになります)

「EAM-UK500」TypeAでのPIN保護機能は、管理者キーとユーザキーで 共通となります。

- **・**キー生成時にPIN保護の有効/無効を選択することができます。
- **・**PINコードの変更が可能です。
- **・**PINコードの誤入力許容回数を変更できます。

#### ● TypeB (CD-ROM内のTypeBフォルダに収録しています)

「EAM-UK500」TypeBでのPIN保護機能は、管理者キーとユーザキーと で異なります。

#### 管理者キー

- **・**キー生成時にPIN保護の有効/無効を選択することができます。
- **・**PINコードの変更が可能です。
- **・**PINコードの誤入力許容回数を変更できます。

#### ユーザキー

- **・**キー生成時のみPIN保護の有効/無効を選択することができます。
- **・**PINコードの変更が可能です。
- **・**PINコードの誤入力許容回数を変更できます。
- **・**PIN保護機能が有効なユーザキーを無効化するためには、管理者キーが必 要です。その場合、管理者キーとユーザキーの2本を、共にPCのUSBポー トに接続した状態で操作する必要があります。

#### 暗号アルゴリズムを設定する

「EAM-UK500」では、暗号化の際に使用する暗号アルゴリズムを、複数の中か ら選択することができます。これにより、暗号化にかかる速度や、暗号の強度を 変更することができます。

#### **注意**

この設定を行うには、お使いのパソコンのUSBポートに、管理者キーとして 登録されている「EAM-UK500」キーを差し込んでおく必要があります。

#### **1.**設定メニューから[キー設定]を選択します。

P.37「設定メニューの表示」

**2.** 「暗号アルゴリズム管理] タブをクリックし、設定したい暗号アルゴリズムを チェックして[OK]ボタンをクリックします。

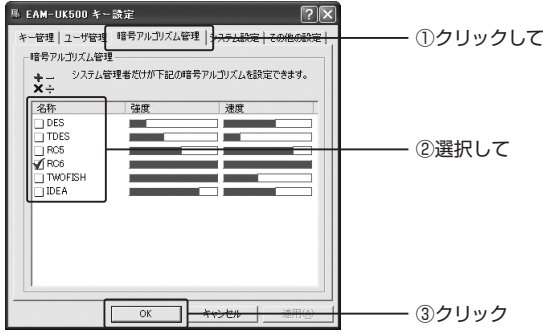

選択可能な暗号化アルゴリズムの特徴は以下の通りです。

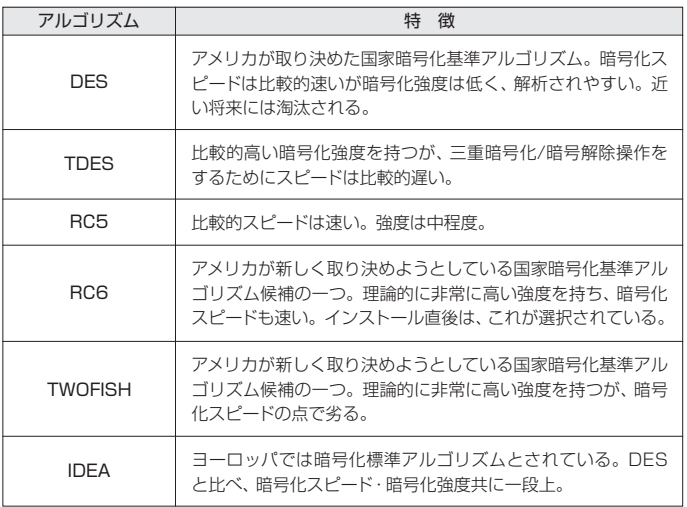

「EAM-UK500」キーをパソコンのUSBポートから抜き取るだけで、Windows からログオフできるように設定します。

## **注意**

この設定を行うには、お使いのパソコンのUSBポートに、管理者キーとして 登録されている「EAM-UK500」キーを差し込んでおく必要があります。

**1.**設定メニューから[キー設定]を選択します。

P.37「設定メニューの表示」

[EAM-UK500キー設定]ダイアログボックスが表示されます。

**2.** 「その他の設定1タブをクリックして、「強制的にログオフする]オプションボ タンをクリックして、[OK]ボタンをクリックします。

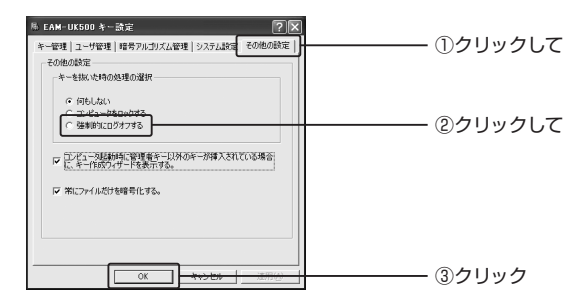

#### **注意**

自動ログオフ設定をONにすると、「EAM-UK500」キーを抜き取ることで自 動ログオフが実行されます。例えば、「EAM-UK500」キーを差し込まないで ログオンしている状態では実行されません。この場合は一度キーを差し込み、 キーを抜き取ることで実行されます。

# 自動ログオフ設定をOFFにする

「EAM-UK500」キーを抜き取るだけで、Windowsからログオフできる設定を 解除します。

#### **注意**

この設定を行うには、お使いのパソコンのUSBポートに、管理者キーとして 登録されている「EAM-UK500」キーを差し込んでおく必要があります。

**1.**設定メニューから[キー設定]を選択します。

P.37「設定メニューの表示」

[EAM-UK500キー設定]ダイアログボックスが表示されます。

**2**[その他の設定] **.** タブをクリックして、[何もしない]オプションボタンをクリ ックして、[OK]ボタンをクリックします。

「EAM-UK500」キーを抜き取ったときに、パソコンをロックすることができま す。スクリーンセーバロックと同様、一時的に席を外すときなどに便利です。

#### **注意**

- **・**この設定を行うには、お使いのパソコンのUSBポートに、管理者キーとし て登録されている「EAM-UK500」キーを差し込んでおく必要があります。
- **・**Windows98SE/Meには、この設定はありません。
- **1.**設定メニューから[キー設定]を選択します。

P.37「設定メニューの表示」

[EAM-UK500キー設定]ダイアログボックスが表示されます。

**2.** 「その他の設定] タブをクリックし、[コンピュータをロックする]オプション ボタンをクリックして[OK]ボタンをクリックします。

## **注意**

コンピュータのロックを設定後、「EAM-UK500」キーを抜き取るとパソコン がロックされ、Windowsのコンピュータのロック画面が表示されます。解除 する場合は、Windwosのログオンパスワードを入力してログオンしてくださ い(キーを差し込んでも自動的に解除はしません)。

#### **メモ**

「EAM-UK500」キーの抜き差しでパソコンを一時的にロックしたい場合は、 スクリーンセーバロックの設定をおすすめします。

P.40「スクリーンセーバロックの設定」
付録

# こんなときには

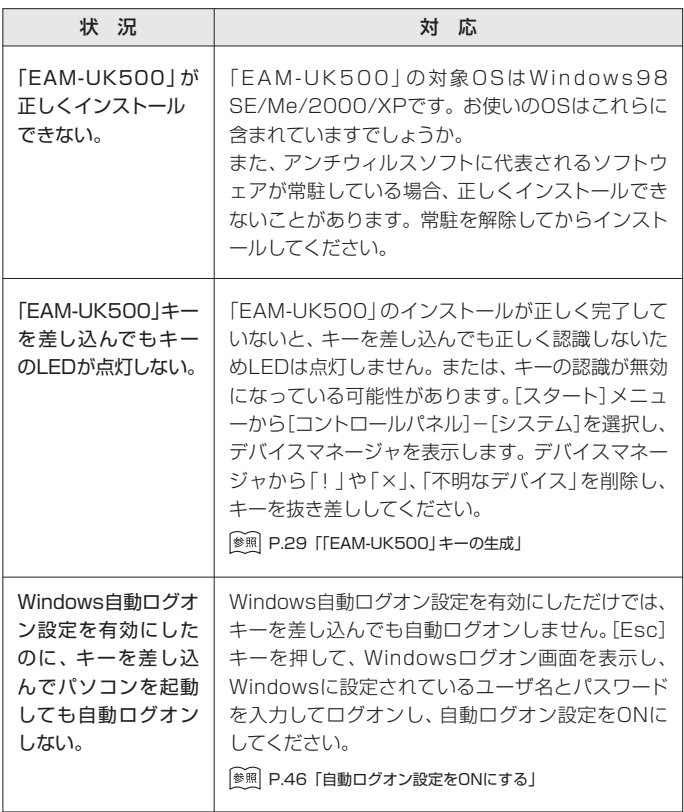

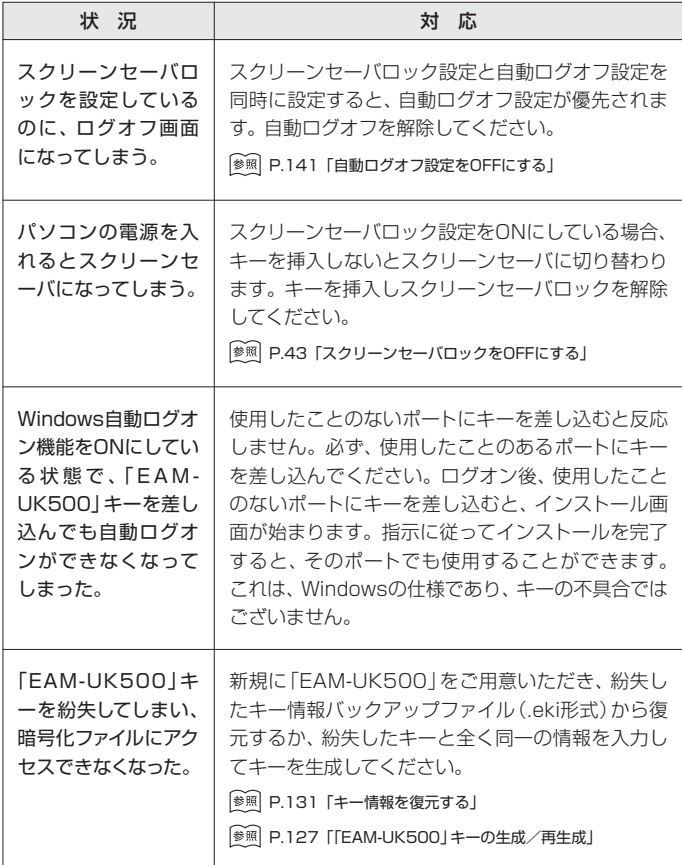

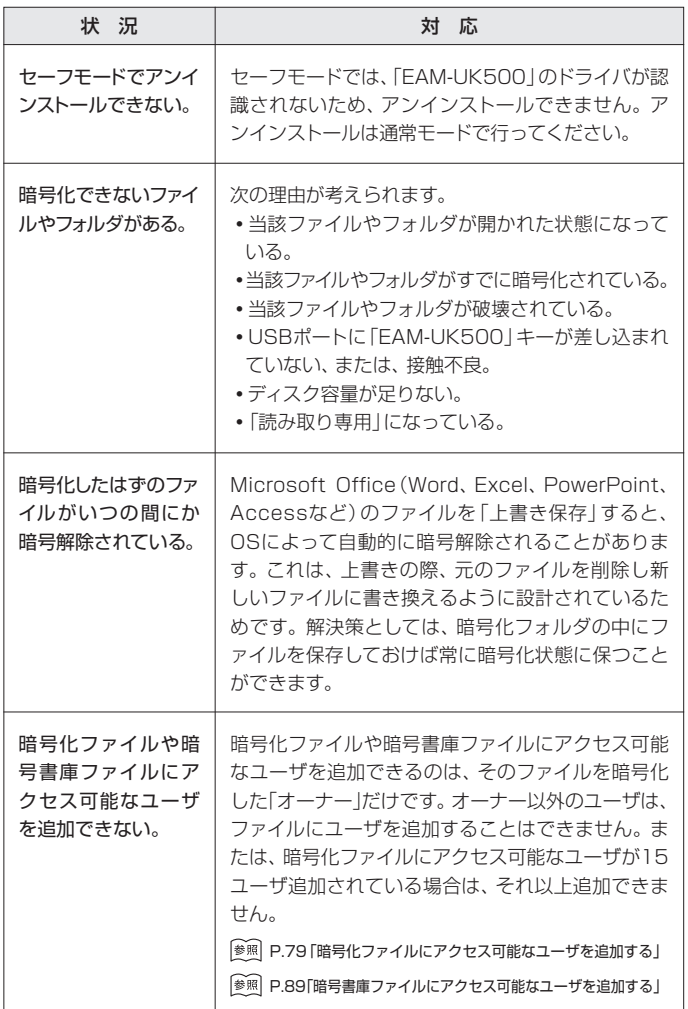

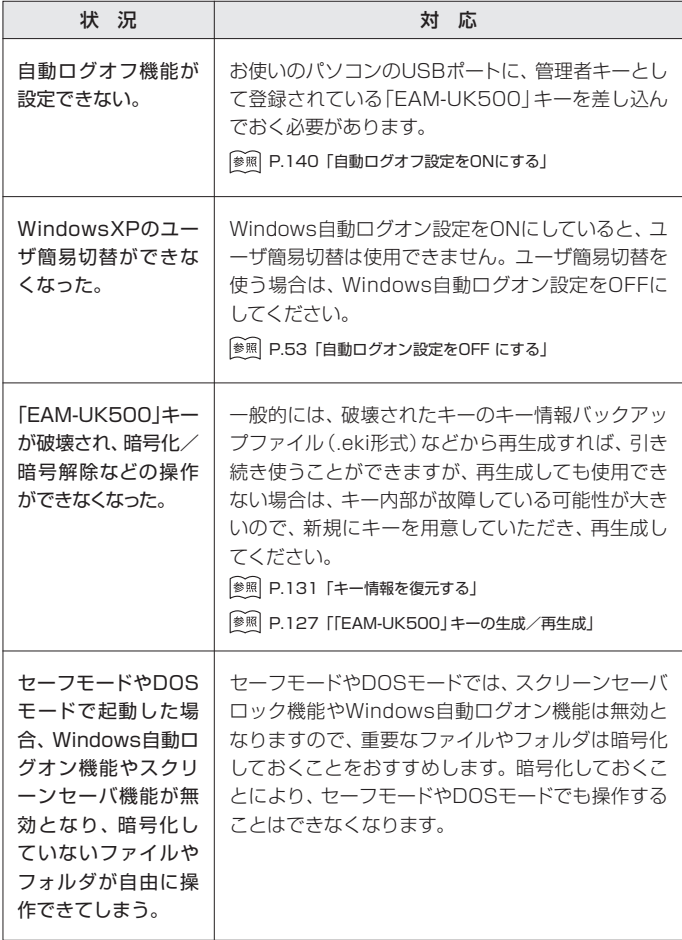

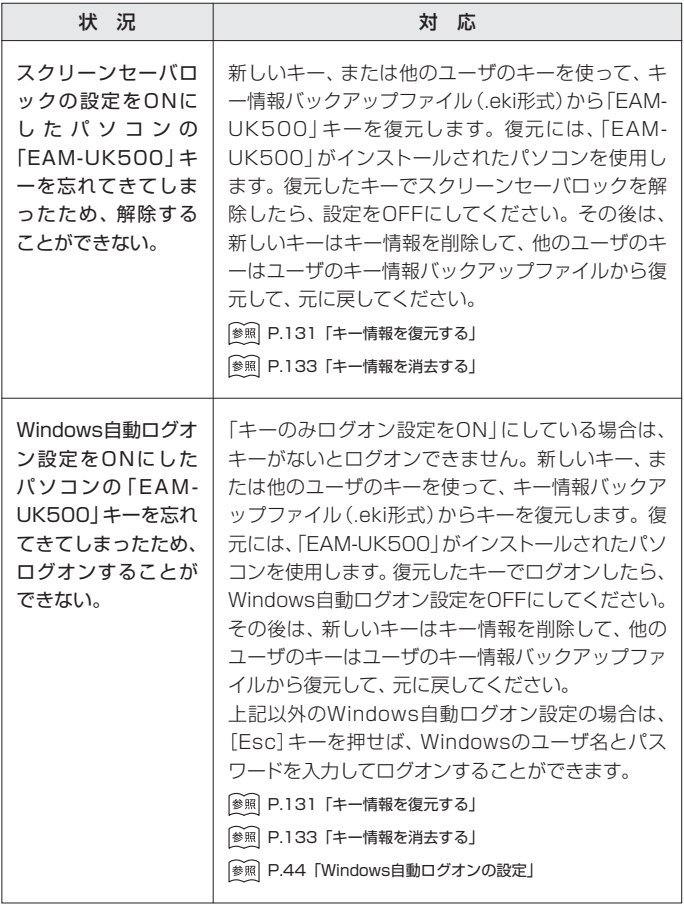

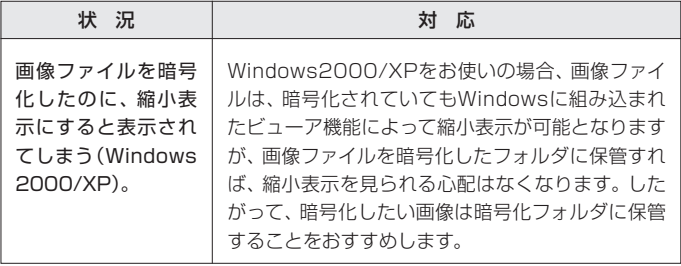

# よくある質問

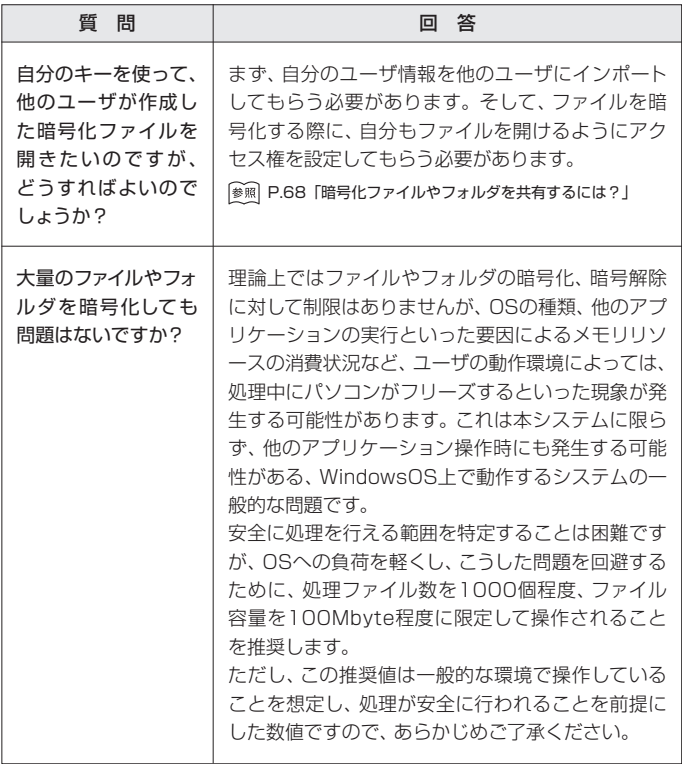

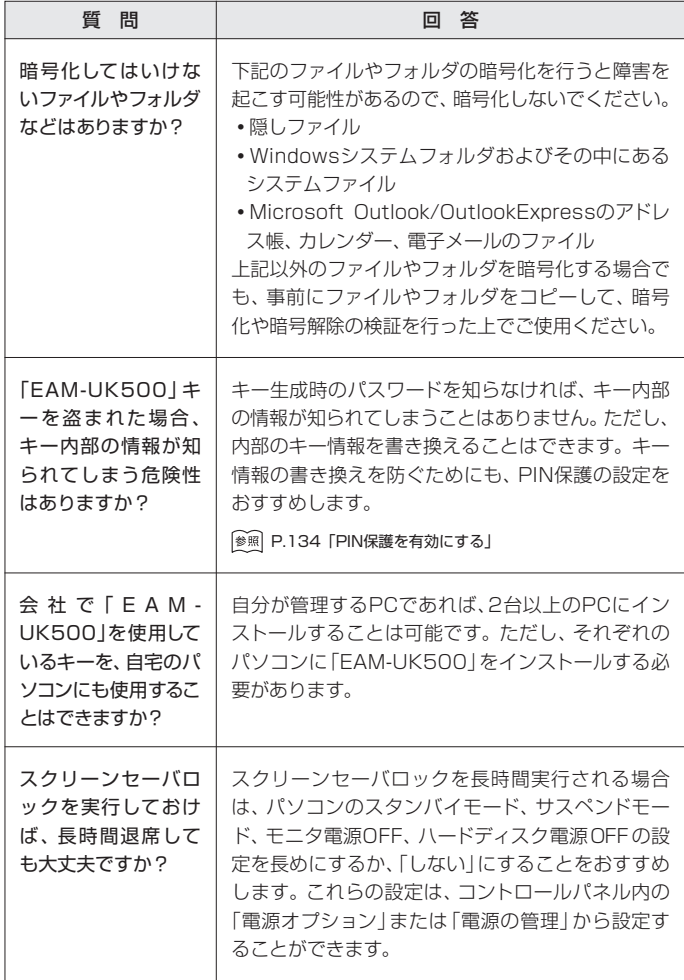

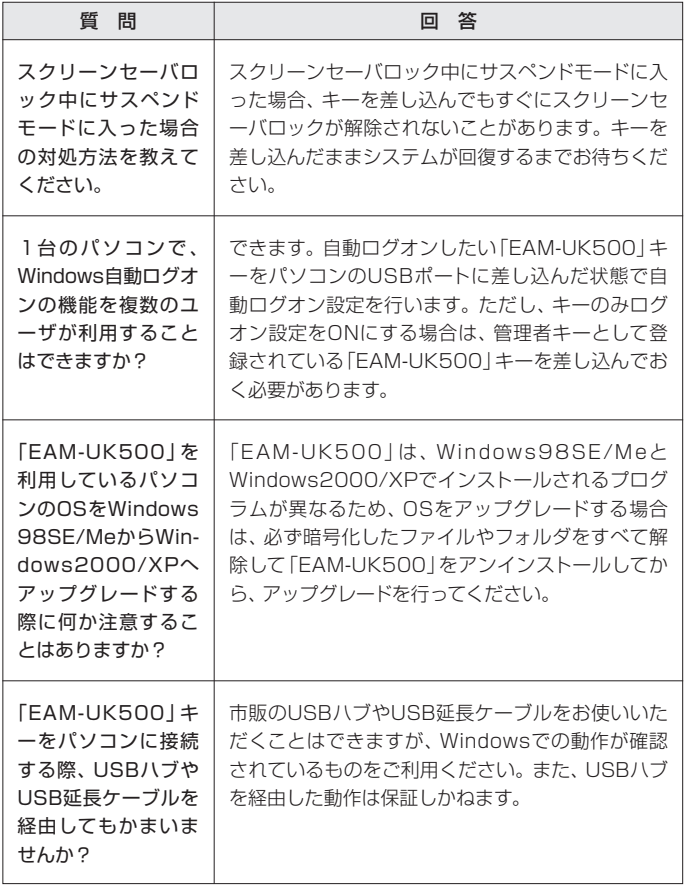

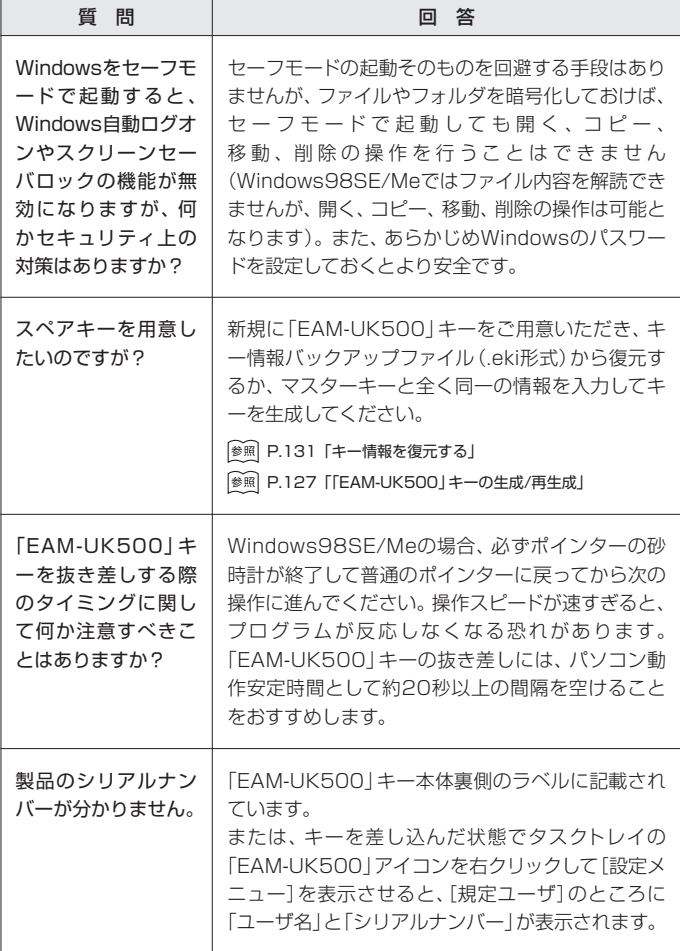

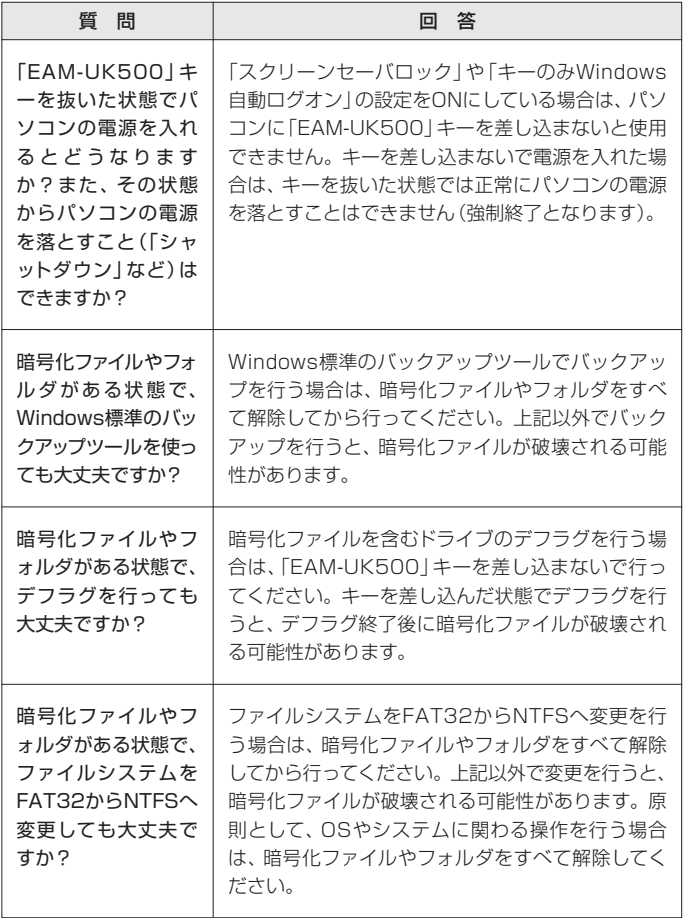

#### **OFILSAFER KEY FAM-UK500**

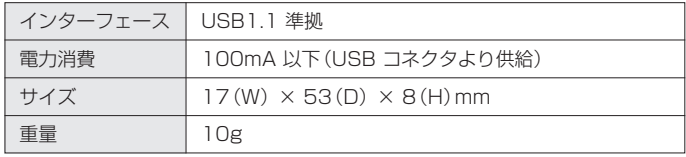

### 索引

#### 英数記号

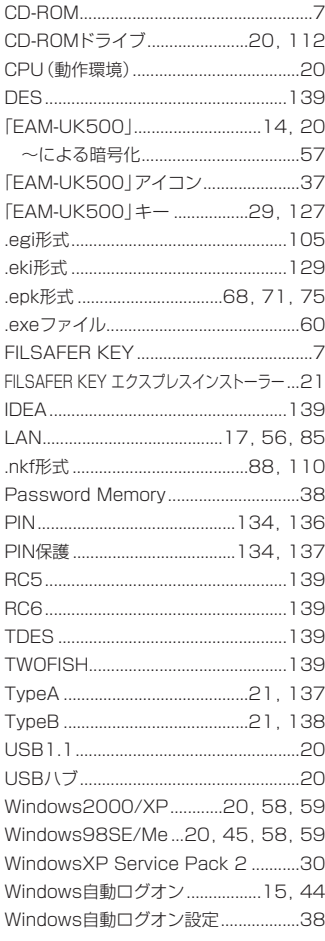

### 一天 化二十二

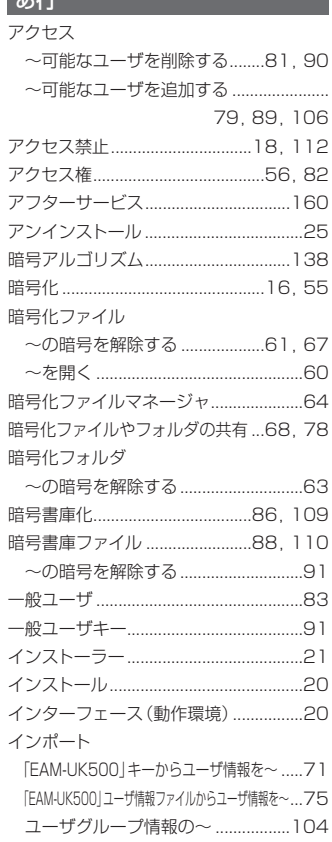

ウィルス駆除ソフト...................................21 エクスポート

ユーザグループ情報の~ .................104

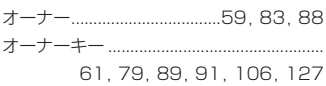

### か行

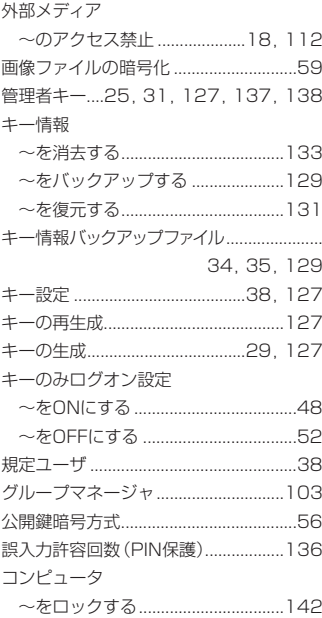

## さ行

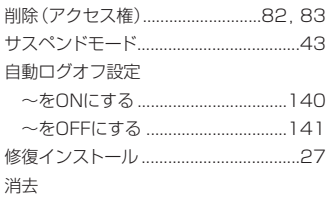

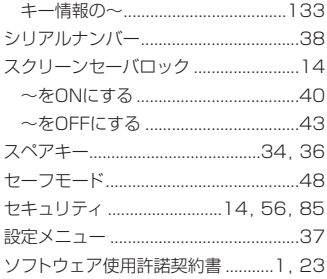

## た行

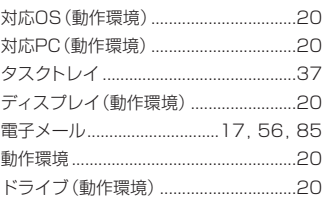

### な行

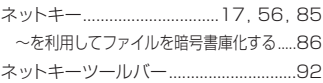

## は行

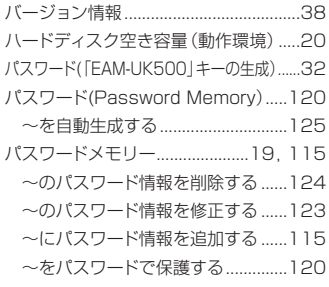

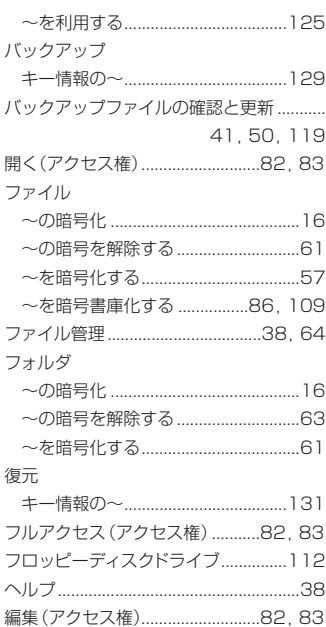

## ま行

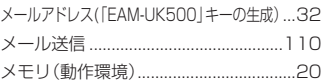

### や行

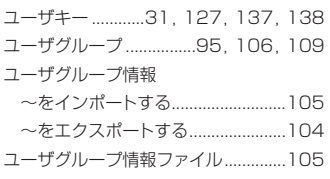

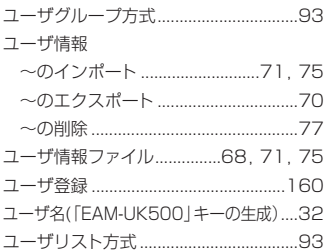

#### ら行

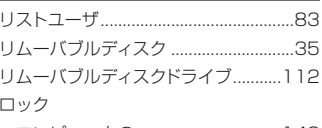

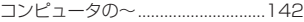

### MEMO

## お問い合わせ表

お問い合わせいただく場合は、あらかじめ以下の項目をご確認の上、お問い合わ せくださいますようお願いいたします。

#### 【使用製品について】

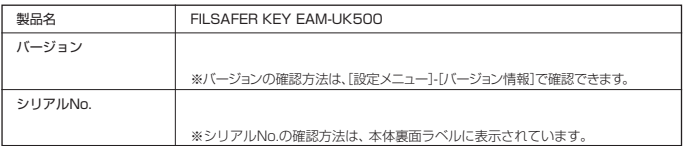

【使用パソコンについて】

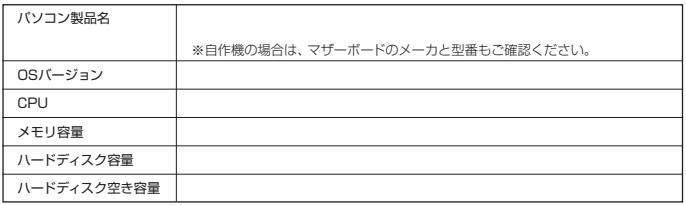

【ご使用の常駐ソフトウェアについて】

ご使用の常駐ソフトウェアを全てご確認ください。ウイルスチェックソフトは必須です。

【接続している周辺機器について】

ご使用の周辺機器のメーカ、製品名、型番をご確認ください。

【お問い合わせ内容】

#### **・**ユーザー登録について

本製品に関するアフターサービスをお受けいただくために、必ずユーザー登録 を行ってくださいますようお願いいたします。

ユーザー登録方法は、同梱のハガキ、FAX、ホームページにて登録が可能です。

ホームページアドレス http://www.sapulife.com/filsafer\_key/

#### **・**保証書

保証書は販売店・お買い上げ年月日の記入をお確かめの上、販売店よりお受け 取りください。

保証書と保証規定の内容をよくお読みの上、大切に保管してください。

#### **・**修理に関して

保証期間内は、保証規定に基づいて修理いたします。木休と保証書をお買い上 げ販売店にお持ちください。

保証期間後も、修理によって使用可能なときは、お客様のご要望により有償で 修理いたします。

なお、修理・検査の際に登録されているキー情報は消去されますので、あらか じめご了承ください。

#### **・**お問い合わせ

アフターサービスについてのご相談は、弊社お客様相談室にお問い合わせくだ さい。

#### お問い合わせ、ご相談はフリーダイヤル(全国共通)

#### お客様相談室 |函0120-201594

受付時間:午前9時~午後6時(土・日・祝日・年末年始を除く)

### お客様相談室FAX 面0120-060660

#### **・**最新情報について

FILSAFER KEYに関する最新の情報は、以下のホームページをご覧ください。

ホームページアドレス http://www.sapulife.com/filsafer\_key/

USB認証キー FILSAFER KEY(フィルセイファーキー) EAM-UK500 取扱説明書 2005年2月 第1版

# **FILSAFER KEY**

**EAM-UK500** 取扱説明書�

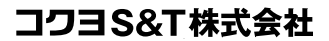

**T537-8686** 大阪市東成区大今里南6丁目1番1号 TEL (06) 6976-1221(大代表) http://www.sapulife.com/

お問い合わせ、ご相談はフリーダイヤル(全国共通)

お客様相談室 30120-201594

お客様相談室FAX 20120-060660